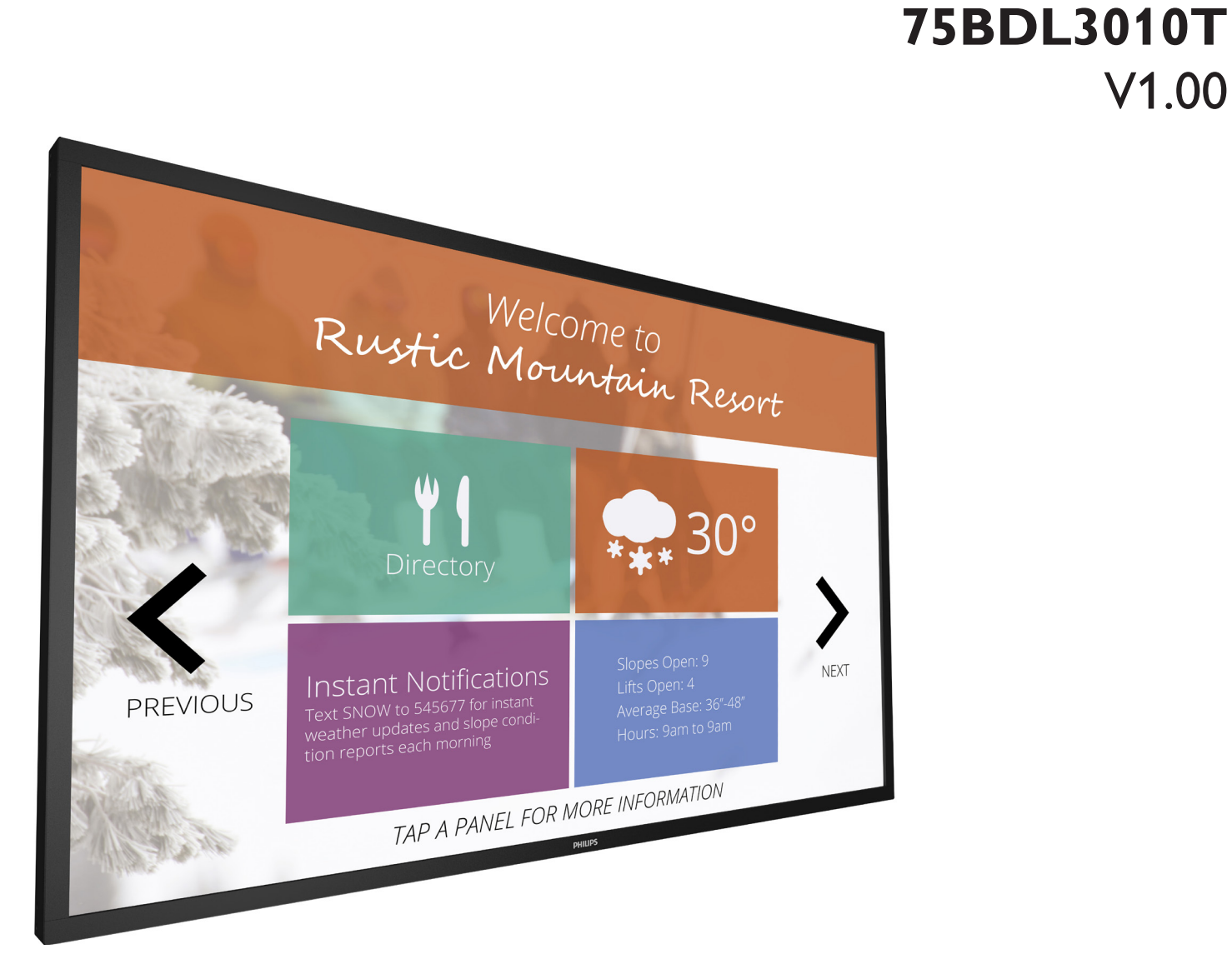

www.philips.com/welcome Manuale utente (Italiano)

# **PHILIPS SignageSolutions**

V1.00

### **Istruzioni di sicurezza**

### **Manutenzione e precauzioni di sicurezza**

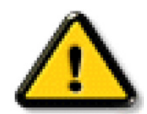

AVVISO: L'utilizzo di controlli, regolazioni o procedure diverse da quelle specificate nelle presenti istruzioni possono esporre al rischio di scariche elettriche e pericoli elettrici e/o meccanici.

#### **Leggere ed osservare le presenti istruzioni durante il collegamento e l'utilizzo del display:**

#### **Funzionamento:**

- • Tenere il display al riparo dalla luce solare diretta e lontano da stufe o altre fonti di calore.
- Rimuovere qualsiasi oggetto che potrebbe cadere nei fori di ventilazione od ostacolare il corretto raffreddamento delle parti elettroniche del display.
- Non ostruire le aperture di ventilazione sulle coperture.
- Nel posizionare il display, assicurarsi che la spina e la presa elettrica siano facilmente accessibili.
- Se si spegne il display scollegando il cavo di alimentazione, attendere 6 secondi prima di ricollegare il cavo di alimentazione per il normale funzionamento.
- Assicurarsi di utilizzare sempre un cavo di alimentazione fornito da Philips. Se il cavo di alimentazione è assente, rivolgersi al Centro Assistenza locale.
- Non sottoporre il display a forti vibrazioni o impatti severi durante il funzionamento.
- Non colpire né lasciare cadere il display durante il funzionamento o il trasporto.
- L'occhiello deve essere utilizzato per la manutenzione e l'installazione a breve termine. Si consiglia di non utilizzare l'occhiello per oltre 1 ora. È vietato l'uso prolungato. Si prega di tenere un'area di sicurezza libera sotto il display durante l'utilizzo dell'occhiello.

#### **Manutenzione:**

- Per proteggere il display da possibili danni, non esercitare pressione eccessiva sul pannello LCD. Quando si sposta il display, afferrare la struttura per sollevarlo; non sollevare il display mettendo le mani o le dita sul pannello LCD.
- Se si prevede di non utilizzare il display per lunghi periodi, scollegarlo dalla presa di corrente.
- Scollegare il display dalla presa di corrente se è necessario pulirlo con un panno leggermente umido. Lo schermo può essere asciugato con un panno asciutto quando l'alimentazione è scollegata.Tuttavia, non utilizzare solventi organici come alcool, oppure liquidi a base di ammoniaca per pulire il display.
- Per evitare danni permanenti, non esporre il display a polvere, pioggia, acqua o eccessiva umidità.
- Se il display si bagna, asciugarlo con un panno asciutto.
- Se sostanze estranee o acqua penetrano nel display, disattivare immediatamente l'alimentazione e scollegare il cavo di alimentazione. Quindi, rimuovere la sostanza estranea oppure l'acqua ed inviare immediatamente il display ad un Centro Assistenza.
- Non conservare o usare il display in luoghi esposti a calore, luce diretta del sole o freddo estremo.
- Per mantenere le prestazioni ottimali del display e utilizzarlo per un periodo prolungato, si consiglia di utilizzare il display in un luogo caratterizzato dalle seguenti condizioni ambientali:
	- Temperatura: 0-40°C 32-104°F
	- Umidità: 20-80% RH

IMPORTANTE: Attivare sempre uno screen saver con animazione quando si lascia il display inattivo. Attivare sempre un'applicazione di aggiornamento periodico dell'unità se il display visualizza contenuti statici che non cambiano. La visualizzazione ininterrotta di immagini statiche per un lungo periodo di tempo può provocare sullo schermo il fenomeno di "immagine residua" o "immagine fantasma", noto anche come "burn-in". Si tratta di un fenomeno ben noto nella tecnologia dei pannelli LCD. Nella maggior parte dei casi il fenomeno "burn-in", "immagine residua" o "immagine fantasma" scompare gradatamente nel tempo dopo che il monitor è stato spento.

AVVERTENZA: I casi più gravi di "burn-in" o "immagine residua" o di "immagine fantasma" non scompaiono e non possono essere risolti. Inoltre, non è coperto ai sensi della garanzia.

#### **Assistenza:**

- La copertura del display deve essere aperta esclusivamente da tecnici qualificati.
- In caso di necessità di riparazione o integrazione, contattare il proprio Centro Assistenza locale.
- Non lasciare il display sotto la luce solare diretta.

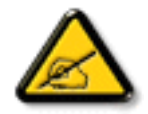

Se il display non funziona normalmente, nonostante si osservino le istruzioni riportate in questo documento, contattare un tecnico o il proprio Centro Assistenza locale.

#### **Leggere ed osservare le presenti istruzioni durante il collegamento e l'utilizzo del display:**

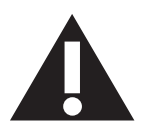

- Se si prevede di non utilizzare il display per lunghi periodi, scollegarlo dalla presa di corrente.
- Scollegare il display dalla presa di corrente se è necessario pulirlo con un panno leggermente umido. Lo schermo può essere asciugato con un panno asciutto quando l'alimentazione è scollegata. Tuttavia, non utilizzare alcol, solventi o liquidi a base di ammoniaca.
- Se il display non funziona normalmente, pur avendo seguito le istruzioni di questo manuale, consultare un tecnico.
- La copertura del display deve essere aperta esclusivamente da tecnici qualificati.
- Tenere il display al riparo dalla luce solare diretta e lontano da stufe o altre fonti di calore.
- Rimuovere gli oggetti che potrebbero cadere nelle aperture di ventilazione oppure ostacolare il raffreddamento dei componenti elettronici del display.
- Non ostruire le aperture di ventilazione sulle coperture.
- Tenere il display sempre asciutto. Per evitare il rischio di scosse elettriche, non esporlo a pioggia o umidità eccessiva.
- Se si spegne il display scollegando il cavo di alimentazione o il cavo CC, attendere 6 secondi prima di ricollegare il cavo di alimentazione o il cavo CC per il normale funzionamento.
- Per evitare il rischio di scosse elettriche o danni permanenti al prodotto, non esporre il display a pioggia o umidità eccessiva.
- Nel posizionare il display, assicurarsi che la spina e la presa elettrica siano facilmente accessibili.
- IMPORTANTE: durante l'uso dello schermo, attivare sempre il programma salvaschermo. Se un'immagine fissa molto contrastata rimane visualizzata a lungo, potrebbe formarsi una cosiddetta "immagine residua". Questo fenomeno è molto noto ed è causato da problemi intrinseci della tecnologia dei cristalli liquidi. Nella maggior parte dei casi, l'immagine residua scompare gradualmente dopo avere spento il display. Si ricorda che il problema delle immagini residue non può essere risolto e non è coperto da garanzia.

### **Dichiarazione di conformità CE**

Questo dispositivo è conforme ai requisiti definiti nella Direttiva del Consiglio sull'Approssimazione delle Leggi negli Stati Membri relativa alla Compatibilità elettromagnetica (2014/30/UE), alla Direttiva sulla BassaTensione (2014/35/UE), alla Direttiva RoHS (2011/65/UE).

Questo prodotto è stato collaudato e trovato conforme alle norme armonizzate per apparecchiature informatiche. Queste norme armonizzate sono state pubblicate ai sensi delle direttive della Gazzetta ufficiale dell'Unione europea.

#### **Avviso:**

Questo apparecchio è conforme alla Classe A di EN55032/CISPR 32. In un'area residenziale, questo apparecchio potrebbe causare interferenze radio.

### **Avviso FCC (Federal Communications Commission) (solo Stati Uniti)**

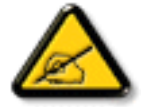

NOTA: Questo apparecchio è stato collaudato e trovato conforme ai limiti previsti per un dispositivo digitale di Classe A, in conformità alla Parte 15 delle Normative FCC. Questi limiti sono progettati per fornire una protezione ragionevole da interferenze dannose quando l'apparecchio è usato in un ambiente commerciale. Questo apparecchio genera, utilizza e può emanare energia di frequenza radio e, se non è installato ed utilizzato in accordo alle istruzioni date, può causare interferenze dannose alle comunicazioni radio. Il funzionamento di questo apparecchio in un'area residenziale può provocare interferenze dannose; in questo caso sarà richiesto all'utente di correggere l'interferenza a sue spese.

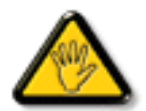

Qualsiasi cambiamento o modifica non espressamente approvata dal responsabile della conformità dell'apparecchio potrebbe invalidare il diritto dell'utente ad adoperare l'apparecchio.

Per collegare il display a un computer, utilizzare esclusivamente il cavo schermato RF fornito insieme al prodotto.

Per prevenire il rischio di incendio o scosse elettriche, non esporre l'apparecchiatura a pioggia o umidità eccessiva.

Questo dispositivo è conforme alla Parte 15 delle normative FCC. Il suo utilizzo è soggetto alle due condizioni seguenti: (1) questo dispositivo non può causare interferenze dannose; (2) questo dispositivo deve accettare qualsiasi interferenza, comprese quelle che potrebbero causare alterazioni del funzionamento.

### **Nota del Centro polacco di collaudo e certificazione**

Questa apparecchiatura deve essere collegata a una presa di corrente dotata di un circuito di protezione (presa tripolare). Tutte le apparecchiature utilizzate insieme (computer, display, stampante, ecc.) devono essere collegate alla stessa fonte di alimentazione.

Il conduttore di fase dell'impianto elettrico della stanza deve avere un sistema di protezione da corto circuito di riserva nella forma di un fusibile con un valore nominale non superiore a 16 ampere (A).

Per spegnere completamente l'apparecchiatura, estrarre il cavo di alimentazione dalla presa elettrica, che deve essere vicina all'apparecchiatura e facilmente accessibile.

Un marchio di protezione "B" conferma che l'apparecchiatura è conforme ai requisiti di protezione d'uso degli standard PN-93/T-42107 e PN- 89/E-06251..

# Wymagania Polskiego Centrum Badań i Certyfikacji

Urządzenie powinno być zasilane z gniazda z przyłączonym obwodem ochronnym (gniazdo z kołkiem). Współpracujące ze sobą urządzenia (komputer, monitor, drukarka) powinny być zasilane z tego samego zródła.

Instalacja elektryczna pomieszczenia powinna zawierać w przewodzie fazowym rezerwową ochronę przed zwarciami, w postaci bezpiecznika o wartości znamionowej nie większej niż 16A (amperów).

W celu całkowitego wyłączenia urządzenia z sieci zasilania, należy wyjąć wtyczkę kabla zasilającego z gniazdka, które powinno znajdować się w pobliżu urządzenia i być łatwo dostępne.

Znak bezpieczeństwa "B" potwierdza zgodność urządzenia z wymaganiami bezpieczeństwa użytkowania zawartymi w PN-93/T-42107 i PN-89/E-06251.

# Pozostałe instrukcje bezpieczeństwa

- Nie należy używać wtyczek adapterowych lub usuwać kołka obwodu ochronnego z wtyczki. Jeżeli konieczne jest użycie przedłużacza to należy użyć przedłużacza 3-żyłowego z prawidłowo połączonym przewodem ochronnym.
- System komputerowy należy zabezpieczyć przed nagłymi, chwilowymi wzrostami lub spadkami napięcia, używając eliminatora przepięć, urządzenia dopasowującego lub bezzakłóceniowego źródła zasilania.
- Należy upewnić się, aby nic nie leżało na kablach systemu komputerowego, oraz aby kable nie były umieszczone w miejscu, gdzie można byłoby na nie nadeptywać lub potykać się o nie.
- Nie należy rozlewać napojów ani innych płynów na system komputerowy.
- Nie należy wpychać żadnych przedmiotów do otworów systemu komputerowego, gdyż może to spowodować pożar lub porażenie prądem, poprzez zwarcie elementów wewnętrznych.
- System komputerowy powinien znajdować się z dala od grzejników i źródeł ciepła. Ponadto, nie należy blokować otworów wentylacyjnych. Należy unikać kładzenia lużnych papierów pod komputer oraz umieszczania komputera w ciasnym miejscu bez możliwości cyrkulacji powietrza wokół niego.

### **Campi elettrici, magnetici ed elettromagnetici ("EMF")**

- 1. Produciamo e commercializziamo numerosi prodotti per il mercato consumer che, come tutti gli apparecchi elettronici, possono emettere e ricevere segnali elettromagnetici.
- 2. Uno dei nostri principali principi aziendali prevede l'adozione di tutte le misure sanitarie e di sicurezza volte a rendere i propri prodotti conformi a tutte le regolamentazioni e a tutti gli standard EMF applicabili alla data di produzione dell'apparecchio.
- 3. In base a tale principio, sviluppiamo, produciamo e commercializziamo prodotti che non hanno effetti negativi sulla salute.
- 4. Garantiamo per tanto che i nostri prodotti, se utilizzati nelle modalità previste, sono da ritenersi sicuri in base ai dati scientifici attualmente disponibili.
- 5. Inoltre collaboriamo attivamente all'elaborazione degli standard internazionali EMF e di sicurezza e siamo in grado di anticipare evoluzioni future degli stessi e di implementarle nei propri prodotti.

### **Informazioni solo per il Regno Unito**

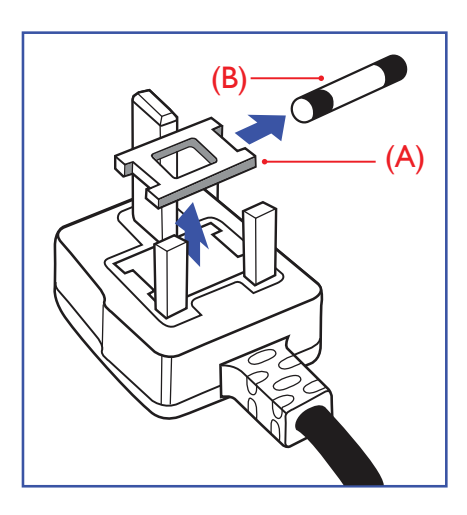

#### **AVVERTENZA - QUESTA APPARECCHIATURA DEVE ESSERE COLLEGATA A TERRA.**

#### **Importante:**

Questa apparecchiatura è dotata di una spina da 13 A approvata. Per cambiare un fusibile in questo tipo di presa, procedere come segue:+

- 1. Rimuovere il coperchio del fusibile e il fusibile.
- 2. Inserire il nuovo fusibile. Il fusibile deve essere di tipo BS 1362 5 A, A, S, T. A, o BSI approvato.
- 3. Rimontare il coperchio del fusibile.

Se la spina fornita in dotazione non è adatta alla presa elettrica, è necessario tagliarla e sostituirla con una spina tripolare appropriata.

L'eventuale fusibile presente nella spina del cavo di alimentazione deve avere un valore di 5 A. Se si utilizza una spina senza fusibile, il fusibile del quadro di distribuzione deve avere un valore inferiore a 5 A.

NOTA: La spina tagliata deve essere immediatamente smaltita per evitare il rischio di scosse elettriche qualora fosse inserita per errore in una presa da 13 A.

#### **Collegamento della spina**

I fili nel cavo di alimentazione sono colorati secondo il seguente codice:

BLU -"NEUTRO"("N") MARRONE -"FASE" ("L") VERDE E GIALLO -"TERRA" ("E")

- 1. Il filo VERDE E GIALLO deve essere collegato al terminale della spina contrassegnato con la lettera "E", con il simbolo diTerra oppure con i coloriVERDE oVERDE E GIALLO.
- 2. Il filo BLU deve essere collegato al terminale della spina contrassegnato con la lettera "N" o con il colore NERO.
- 3. Il filo MARRONE deve essere collegato al terminale della spina contrassegnato con la lettera "L" o con il colore ROSSO.

Prima di rimontare la spina, assicurarsi che il fermacavo sia serrato sulla guaina del cavo di alimentazione, non semplicemente sopra i tre fili.

### **North Europe (Nordic Countries) Information**

Placering/Ventilation

#### **VARNING:**

FÖRSÄKRA DIG OM ATT HUVUDBRYTARE OCH UTTAG ÄR LÄTÅTKOMLIGA, NÄR DU STÄLLER DIN UTRUSTNING PÅPLATS.

#### Placering/Ventilation

#### **ADVARSEL:**

SØRGVED PLACERINGEN FOR,AT NETLEDNINGENS STIK OG STIKKONTAKT ER NEMTTILGÆNGELIGE.

#### Paikka/Ilmankierto

#### **VAROITUS:**

SIJOITA LAITE SITEN, ETTÄVERKKOJOHTO VOIDAANTARVITTAESSA HELPOSTI IRROTTAA PISTORASIASTA.

Plassering/Ventilasjon

#### **ADVARSEL:**

NÅR DETTE UTSTYRET PLASSERES, MÅ DU PASSE PÅ AT KONTAKTENE FOR STØMTILFØRSEL ER LETTE Å NÅ.

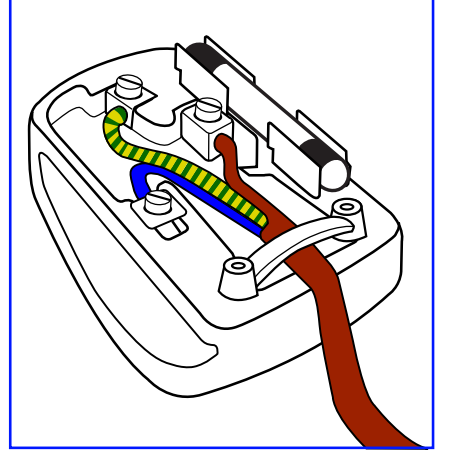

### **China RoHS**

电子电气产品有害物质限制使用标识要求 (中国RoHS法规标识要求) 产品中有害物质的名称及含量。

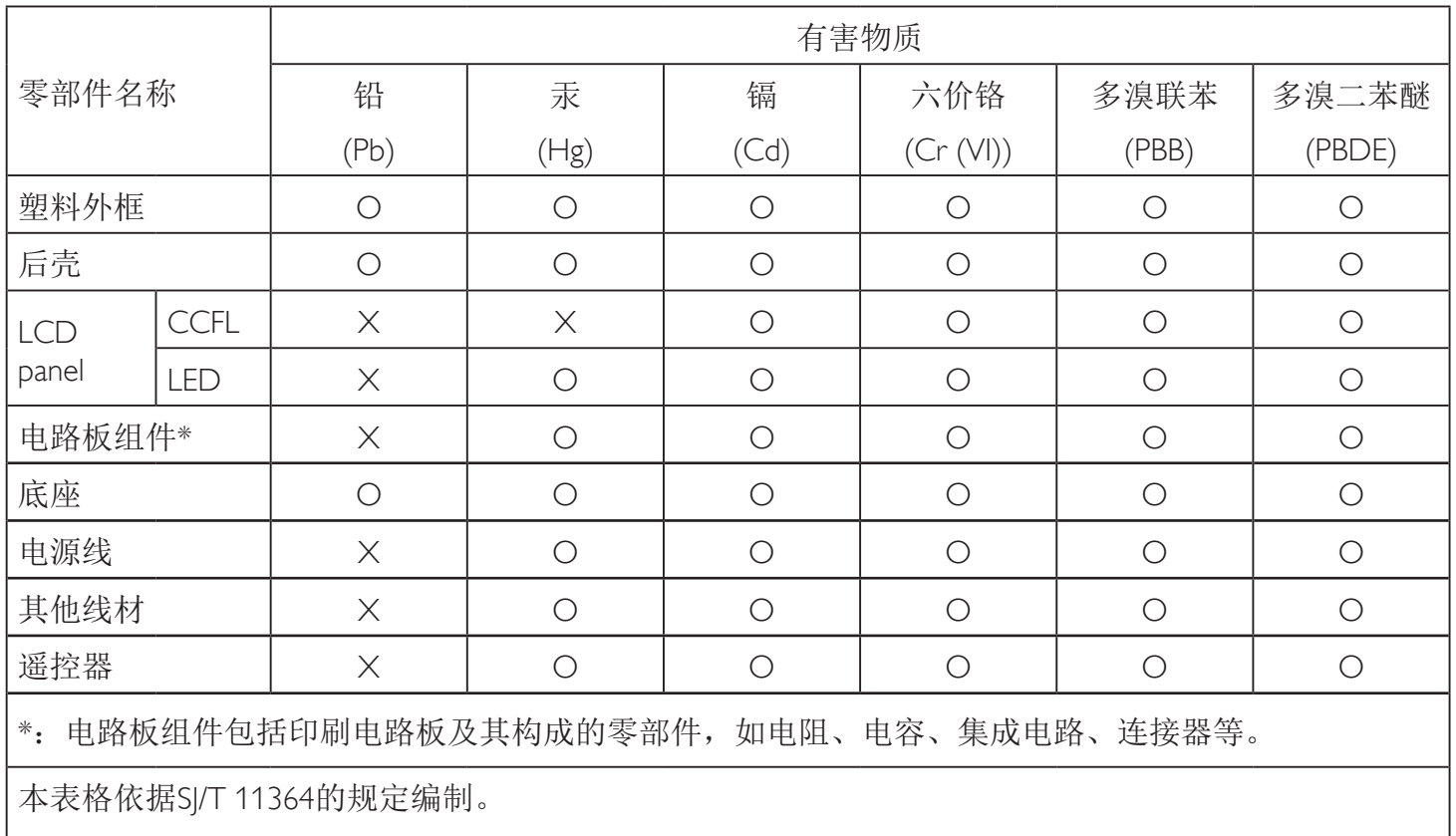

O: 表示该有害物质在该部件所有均质材料中的含量均在 GB/T 26572 标准规定的限量要求以下.

X: 表示该有害物质至少在该部件的某一均质材料中的含量超出 GB/T 26572 标准规定的限量要求. 上表中打"X"的部件中,应功能需要,部分有害物质含量超出GB/T 26572规定的限量要求,但是符 合欧盟RoHS法规要求(属于豁免部分)。

备注:上表仅做为范例,实际标示时应依照各产品的实际部件及所含有害物质进行标示。

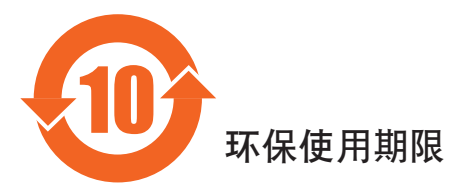

此标识指期限(十年),电子电气产品中含有的有害物质在正常使用的条件下不会发生外泄或突变,电子 电气产品用户使用该电气产品不会对环境造成严重污染或对其人身、财产造成严重损害的期限。

# 《废弃电器电子产品回收处理管理条例》提示性说明

为了更好地关爱及保护地球,当用户不再需要此产品或产品寿命终止时,请遵守国家废弃电器电子产品 回收处理相关法律法规,将其交给当地具有国家认可的回收处理资质的厂商进行回收处理。

### *娤⌈*

此为A级产品。在生活环境中,该产品可能会造成无线电干扰。在这种情况下,可能需要用户 对于扰采取切实可行的措施。

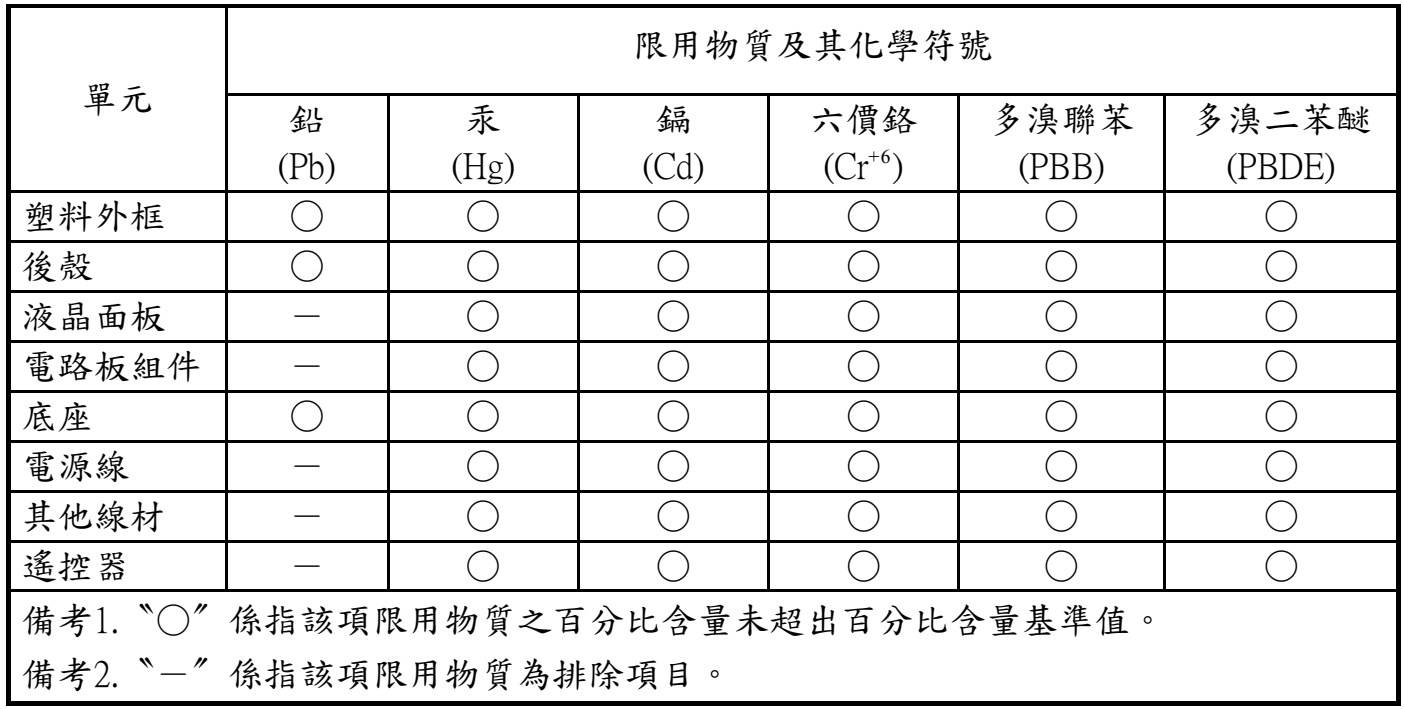

警語 : 使用過度恐傷害視力。

注意事項 :

- (1) 使用30分鐘請休息10分鐘。
- (2) 未滿2歲幼兒不看螢幕,2歲以上每天看螢幕不要超過1小時。

### 警告使用者 :

 此為甲類資訊技術設備 , 於居住環境中使用時 , 可能會造成射頻擾動 , 在此種情況下 , 使用者會被 要求採取某些適當的對策。

### **RoHS Turchia:**

Türkiye Cumhuriyeti: EEEYönetmeliğine Uygundur

### **RoHS Ucrai[na:](http://www.india.philips.com/about/sustainability/recycling/index.page)**

Обладнання відповідає вимогам Технічного регламенту щодо обмеження використання деяких небезпечних речовин в електричному та електронному обладнанні, затвердженого постановою Кабінету Міністрів України від 3 грудня 2008 № 1057

### **End-of-Life Disposal**

Il nuovo display di informazione pubblica contiene materiali che possono essere riciclati e riutilizzati. Esistono ditte specializzate nel riciclaggio dei prodotti al fine di aumentare la quantità di materiali riutilizzabili e ridurre al minimo quelli da smaltire.

Per informazioni sulle normative locali relative allo smaltimento degli schermi usati, si prega di contattare il proprio rivenditore Philips.

#### **(Per i clienti in Canada e negli Stati Uniti)**

Questo prodotto potrebbe contenere piombo e/o mercurio. Si raccomanda di smaltirlo conformemente alle leggi locali e federali. Per ulteriori informazioni sul riciclaggio, consultare www.eia.org (Consumer Education Initiative)

### **Apparecchi elettrici ed elettronici da smaltire - WEEE**

#### **Avvertenza per gli utenti privati dell'Unione Europea**

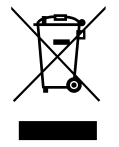

Questo marchio sul prodotto o sull'imballaggio significa che, in base alla Direttiva europea 2012/19/UE relativa allo smaltimento delle apparecchiature elettriche ed elettroniche, questo prodotto non può essere smaltito con i normali rifiuti domestici. L'utente è tenuto a smaltire questa apparecchiatura portandolo presso un centro di raccolta dei rifiuti elettrici ed elettronici. Per determinare l'ubicazione dei centri di raccolta, si prega di contattare il proprio comune, le aziende di raccolta dei rifiuti oppure il negozio presso il quale si è acquistato il prodotto.

#### **Avviso per gli utenti degli Stati Uniti:**

Smaltire il prodotto nel rispetto di tutte le leggi federali, statali e locali vigenti. Per informazioni sullo smaltimento o il riciclaggio, consultare www. mygreenelectronics.com o www.eiae.org.

#### **Direttive per il termine della vita utile - Riciclaggio**

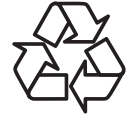

Il nuovo display di informazione pubblica contiene vari materiali che possono essere riciclati per nuovi utenti.

Smaltire il prodotto nel rispetto di tutte le leggi federali, statali e locali vigenti.

#### **Direttiva RoHS (India)**

Questo prodotto è conforme alle normative "E-Waste (Management) Rule, 2016" CAPITOLO V, norma 16, sub-regola (1). Le nuove apparecchiature elettriche ed elettroniche e i relativi componenti, materiali di consumo, parti o ricambi non contengono piombo, mercurio, cadmio, cromo esavalente, bifenili polibromurati ed eteri di difenile polibromurato in concentrazioni massime superiori allo 0,1% del peso in materiali omogenei per piombo, mercurio, cromo esavalente, bifenili polibromurati e eteri di difenile polibromurato e allo 0,01% del peso nei materiali omogenei per il cadmio, fatta eccezione per quanto riportato nell'allegato 2 della normativa.

#### **Dichiarazione sui rifiuti elettronici per l'India**

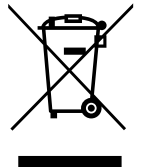

Questo simbolo sul prodotto o sulla confezione indica che il prodotto non deve essere smaltito con i normali rifiuti domestici. È responsabilità dell'utente smaltire le apparecchiature consegnandole presso un punto di raccolta designato al riciclo e allo smaltimento di apparecchiature elettriche ed elettroniche. La raccolta differenziata dei rifiuti ed il riciclo delle apparecchiature al momento dello smaltimento consente di preservare le risorse naturali ed assicurare che l'apparecchiatura sia riciclata in modo tale da proteggere la salute umana e l'ambiente. Per ulteriori informazioni sui punti di raccolta delle apparecchiature da riciclare in India, visitare il sito web di seguito.

Per ulteriori informazioni sull'E-waste, visitare il sito http://www.india.philips.com/about/sustainability/recycling/index.page e per conoscere i punti di raccolta delle apparecchiature da riciclare In India, consultare le informazioni di contatto fornite di seguito.

NUmero dell'assistenza telefonica: 1800-425-6396 (da lunedì a sabato, dalle 9 alle 17:30)

Centro di raccolta di E-waste centralizzato

Indirizzo: TPVTechnology India Private Limited, 59, Maheswari Nagar, 1st Main Road, Mahadevapura Post,Whitefield Road Bangalore, Karnataka, PIN: 560048,Tel: 080-3023-1000

E-mail: india.callcentre@tpv-tech.com

#### **Batterie**

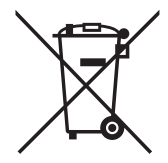

Per l'UE: Il simbolo della croce su un contenitore munito di ruote implica che le batterie usate non deve essere gettate nei rifiuti domestici! Esiste un sistema di raccolta differenziata per le batterie usate, per consentire un adeguato smaltimento e riciclo in conformità alle normative.

Si prega di contattare l'autorità locale per i dettagli sui sistemi di raccolta e riciclo.

Per la Svizzera: Le batterie usate devono essere restituite al rivenditore.

Per Paesi fuori dall'UE: Si prega di contattare le autorità locali per il metodo di smaltimento corretto delle batterie usate.

In conformità alla direttiva UE 2006/66/CE, la batteria non può essere smaltita in modo non corretto. Assicurare lo smaltimento differenziato della batteria da parte del servizio locale.

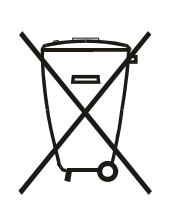

Após o uso, as pilhas e/ou baterias deverão ser entregues ao estabelecimento comercial ou rede de assistência técnica autorizada.

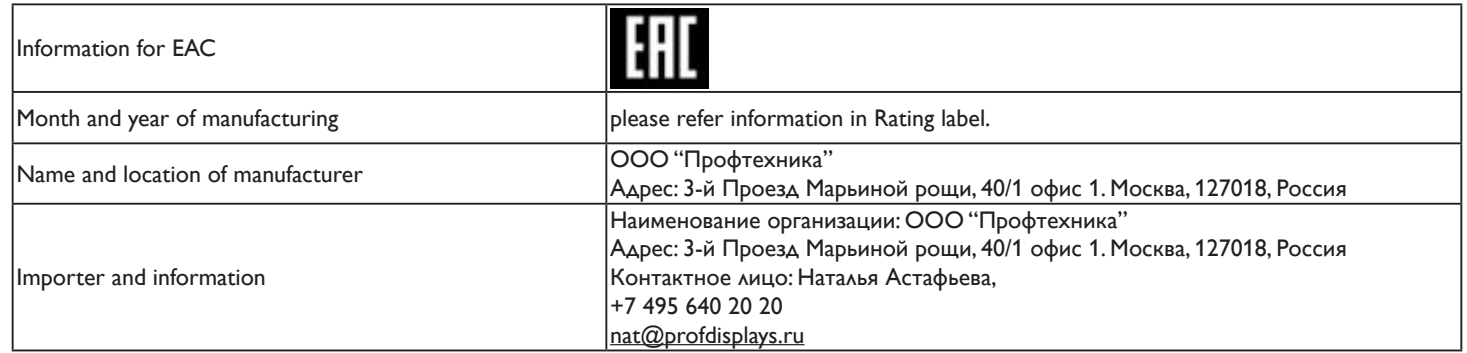

#### 75BDL3010T

# **Indice**

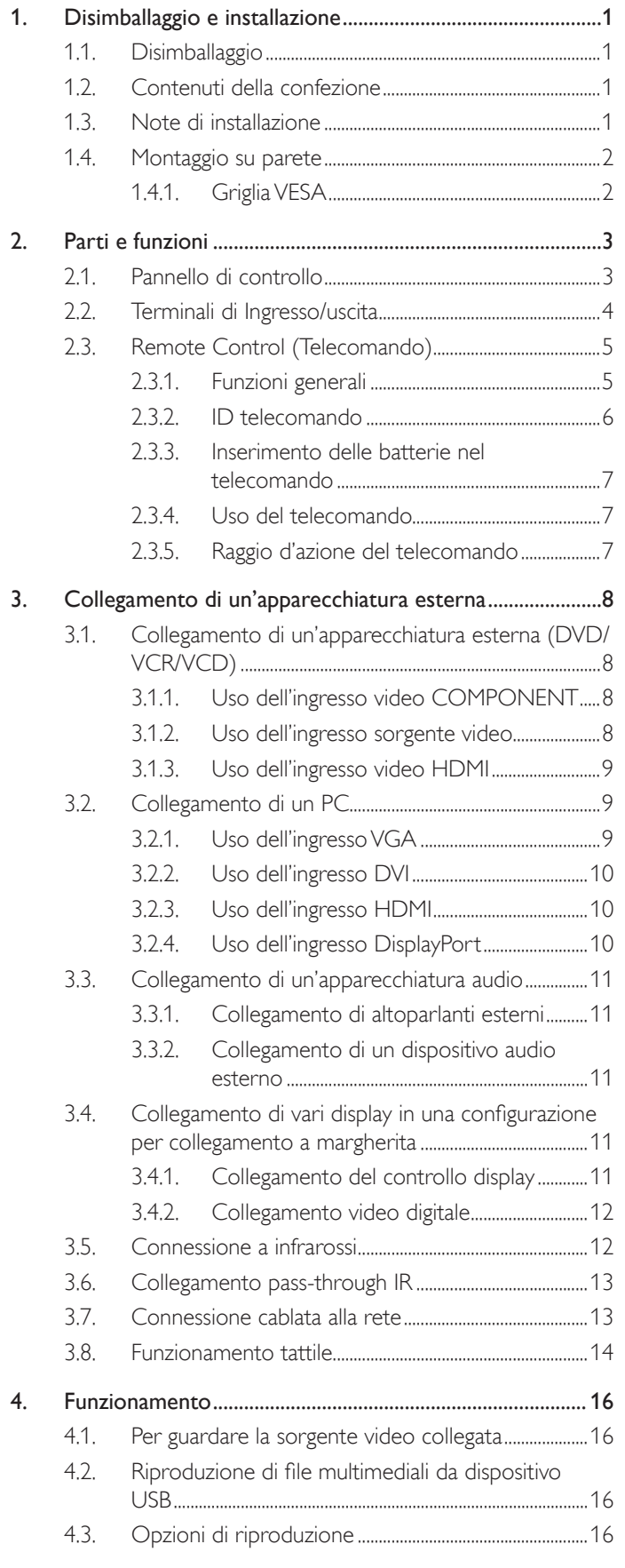

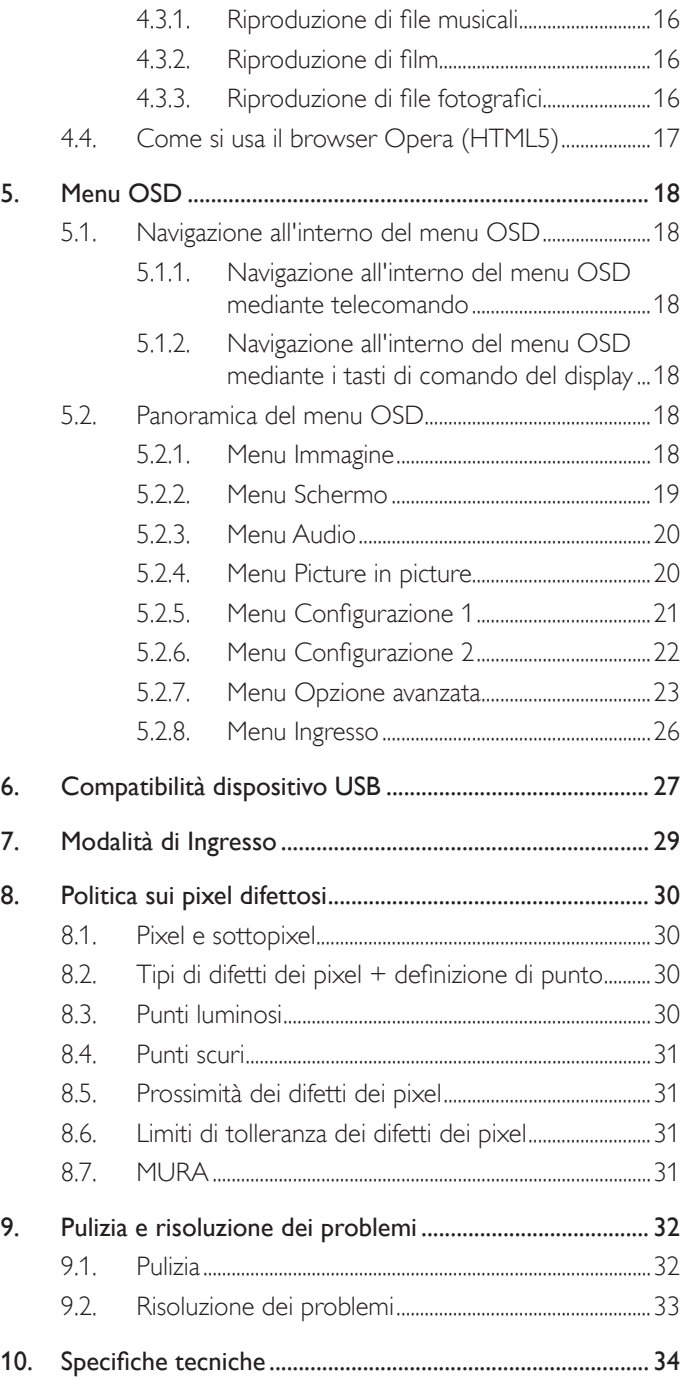

# <span id="page-10-0"></span>**1. Disimballaggio e installazione**

### **1.1. Disimballaggio**

- Questo prodotto è imballato in una scatola di cartone insieme agli accessori standard.
- Gli altri accessori opzionali sono imballati separatamente.
- A causa delle dimensioni e del peso di questo display, si consiglia che venga trasportato da due persone.
- Una volta aperto il cartone, assicurarsi che i componenti siano tutti presenti e in buone condizioni.

### **1.2. Contenuti della confezione**

Assicurarsi di aver ricevuto i seguenti componenti insieme al contenuto della confezione:

- Display LCD
- CD ROM
- Guida rapida
- Telecomando con batterie AAA
- Cavo di alimentazione (1,8 m)
- Cavo HDMI (1,8 m)
- Cavo RS232 (3 m)
- Cavo di collegamento a margherita RS232 (3 m)
- Cavo USB (1,8 M)
- Cavo sensore IR (1,8 M) \* Il cavo di alimentazione in dotazione varia in base alla destinazione.

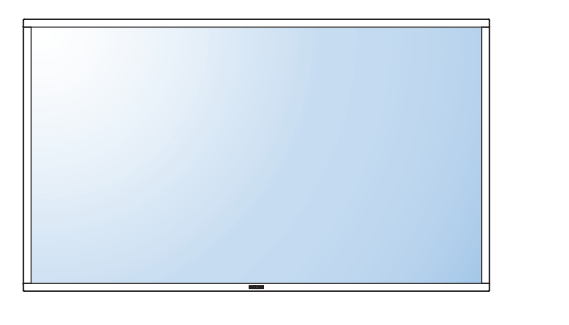

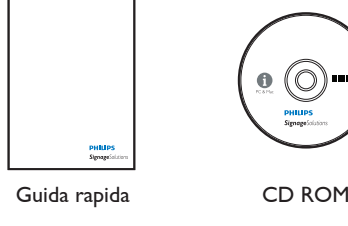

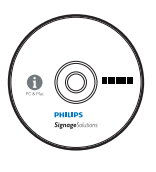

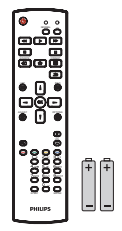

Telecomando e batterie AAA

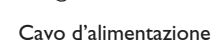

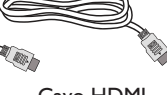

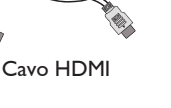

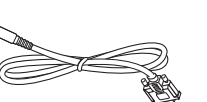

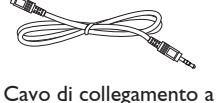

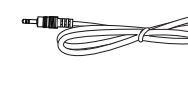

Cavo sensore IR

Cavo USB

\* Differenze in base alle regioni.

Cavo RS232

Il design e gli accessori del display potrebbero variare da quanto illustrato in precedenza.

margherita RS232

#### NOTE:

- Per tutte le altre regioni, il cavo di alimentazione deve essere approvato e conforme al voltaggio CA della presa elettrica. Deve essere inoltre conforme a tutte le normative di sicurezza in vigore nel Paese in cui viene utilizzato.
- Si consiglia di conservare la confezione e i materiali di imballaggio del display.

### **1.3. Note di installazione**

- A causa dell'elevato consumo energetico, utilizzare sempre la spina prevista esclusivamente per questo prodotto. Se si richiede una linea estesa, si prega di consultare il proprio agente di servizio.
- Il prodotto deve essere installato su una superficie piana per evitare che si ribalti. Mantenere la distanza tra la parte posteriore del prodotto e la parete per una corretta ventilazione. Evitare di installare il prodotto in cucina, in bagno o in altri luoghi con umidità elevata in modo da non ridurre la vita utile dei componenti elettronici.
- Il prodotto può funzionare normalmente solo sotto i 3000 m di altitudine. Nelle installazioni ad altitudini superiori a 3000m potrebbero verificarsi alcune anomalie.

### <span id="page-11-0"></span>**1.4. Montaggio su parete**

Per montare il display a parete, si deve acquistare il kit di montaggio a parete standard (disponibile in commercio). Si consiglia di usare un'interfaccia di montaggio conforme allo standard statunitenseTUV-GS e/o UL1678.

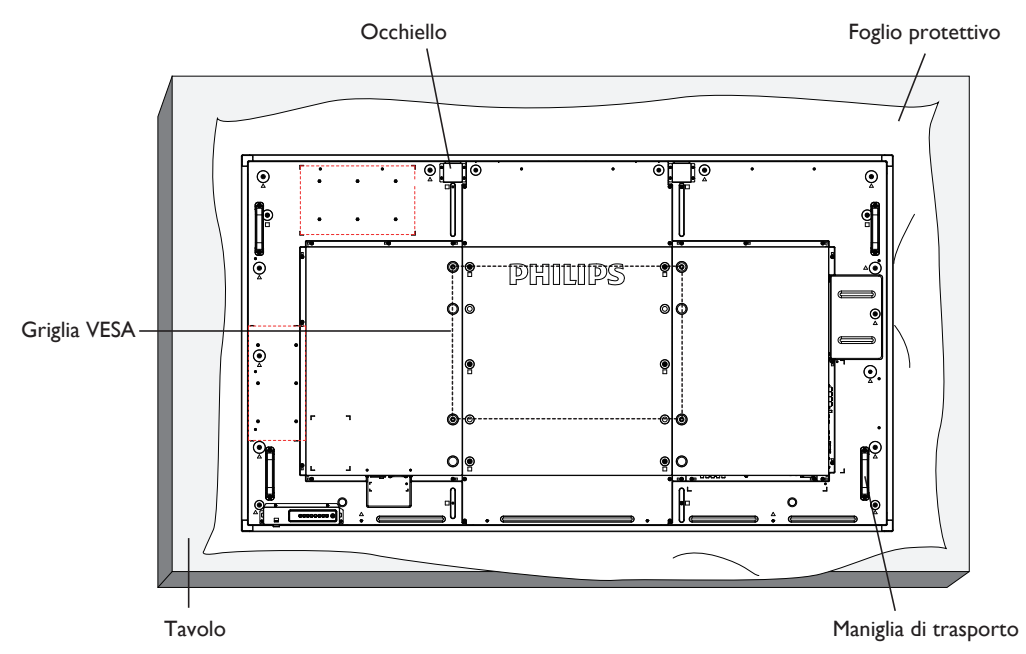

- 1. graffiare lo schermo.
- 2. Assicurarsi di disporre di tutti gli accessori per il montaggio del display (supporto a parete, da soffitto, da tavolo, ecc.).
- 3. osservare le istruzioni in dotazione con il kit di montaggio della base. La mancata osservanza delle corrette procedure di montaggio potrebbe causare danni all'apparecchio o lesioni all'utente o all'installatore. La garanzia del prodotto non copre i danni causati da un'installazione non corretta.
- 4. Per il kit di montaggio a parete, usare viti di montaggio M8 (con lunghezza di 15 mm superiore allo spessore della staffa di montaggio) e serrarle saldamente.
- 5. L'occhiello deve essere utilizzato per la manutenzione e l'installazione a breve termine. Si consiglia di non utilizzare l'occhiello per oltre 1 ora. È vietato l'uso prolungato. Si prega di tenere un'area di sicurezza libera sotto il display durante l'utilizzo dell'occhiello.
- 6. L'opzione Portrait non è consentita.

### **1.4.1. Griglia VESA**

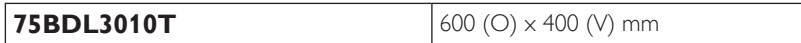

#### **Attenzione:**

Per evitare che il display cada:

- • Per installazione a parete o soffitto, si consiglia di installare il display con staffe in metallo disponibili in commercio. Per istruzioni dettagliate di installazione, consultare la guida in dotazione con la relativa staffa.
- Per ridurre la possibilità di lesioni e danni derivanti dalla caduta del display in caso di terremoto o altre catastrofi naturali, assicurarsi di consultare il produttore della staffa per il luogo di installazione.

#### **Requisiti di ventilazione per il posizionamento della copertura**

Per consentire la dispersione di calore, lasciare dello spazio tra gli oggetti circostanti come illustrato nello schema di seguito.

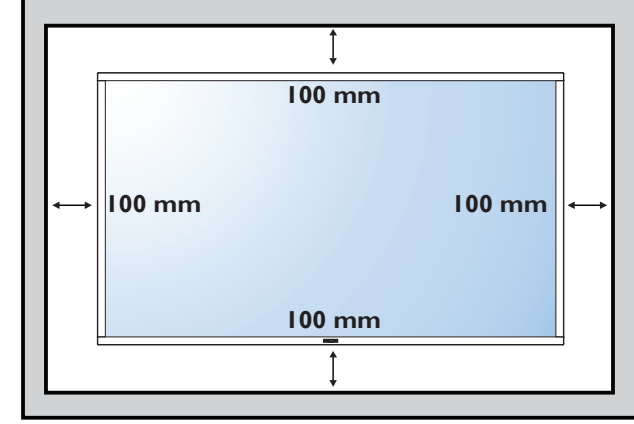

## <span id="page-12-0"></span>**2. Parti e funzioni**

### **2.1. Pannello di controllo**

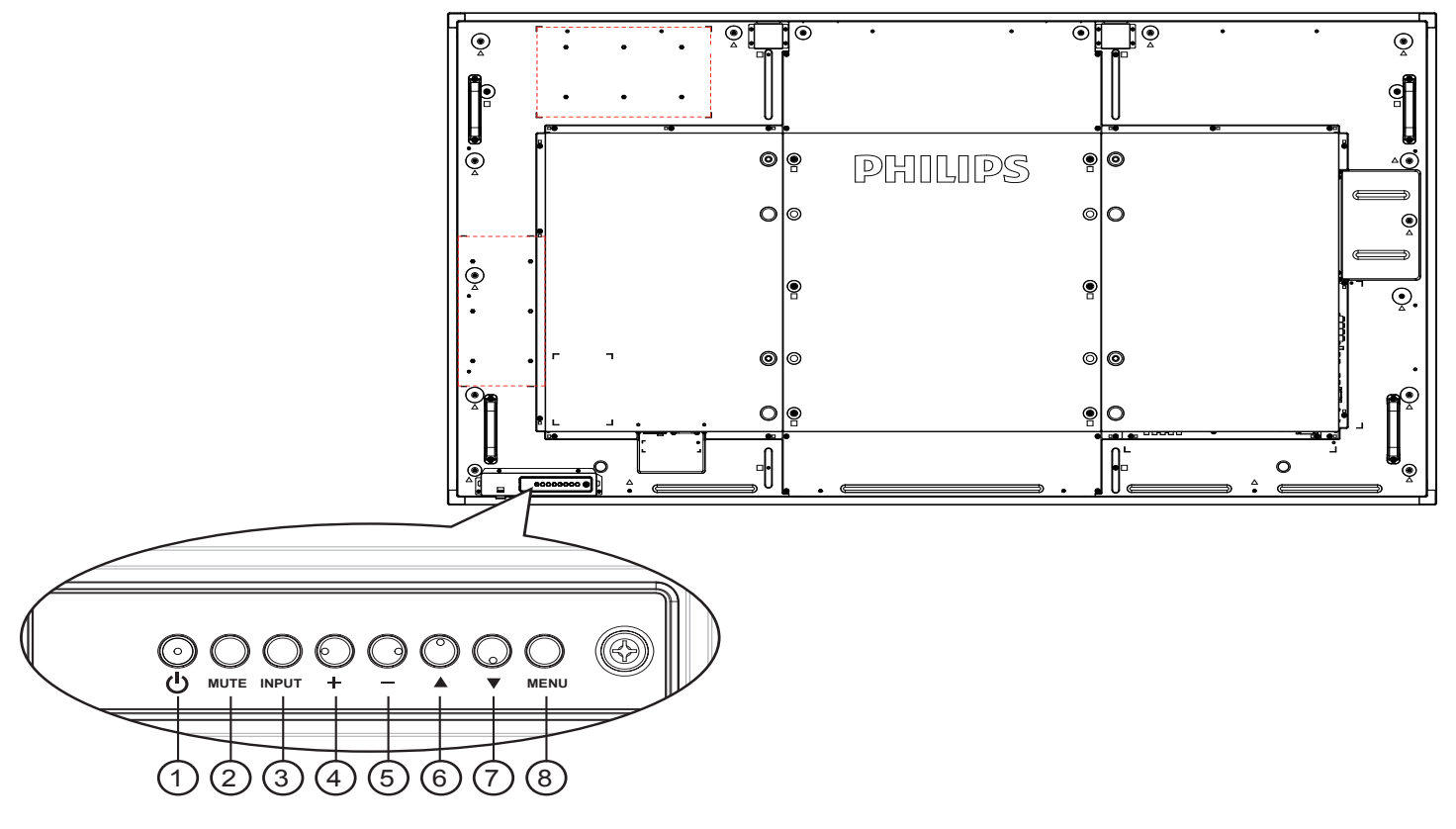

### $\circled{1}$  Tasto  $\circled{1}$

Utilizzare questo tasto per accendere o mettere in standby il display.

#### <sup>2</sup> **Tasto [MUTO]**

<sup>3</sup> **Tasto [INGRESSO]**

Consente di attivare/disattivare l'audio.

# Usare questo tasto per selezionare la sorgente di ingresso.

### <sup>4</sup> **Tasto [ ]**

Consente di aumentare la regolazione con il menu OSD attivo o il livello di uscita audio con il menu OSD inattivo.

#### • Usato come tasto  $[OK]$  nel menu OSD.

#### <sup>5</sup> **Tasto [ ]**

Consente di diminuire la regolazione con il menu OSD attivo o il livello di uscita audio con il menu OSD inattivo.

#### <sup>6</sup> **Tasto [ ]**

Consente di spostare la barra evidenziatrice verso l'alto per regolare la voce selezionata quando il menu OSD è attivo.

#### <sup>7</sup> **Tasto [ ]**

Consente di spostare la barra evidenziatrice verso il basso per regolare la voce selezionata quando il menu OSD è attivo.

### <sup>8</sup> **Tasto [MENU]**

Consente di tornare al menu precedente quando il menu OSD è attivo o di attivare il menu OSD quando è inattivo.

• 

### <span id="page-13-0"></span>**2.2. Terminali di Ingresso/uscita**

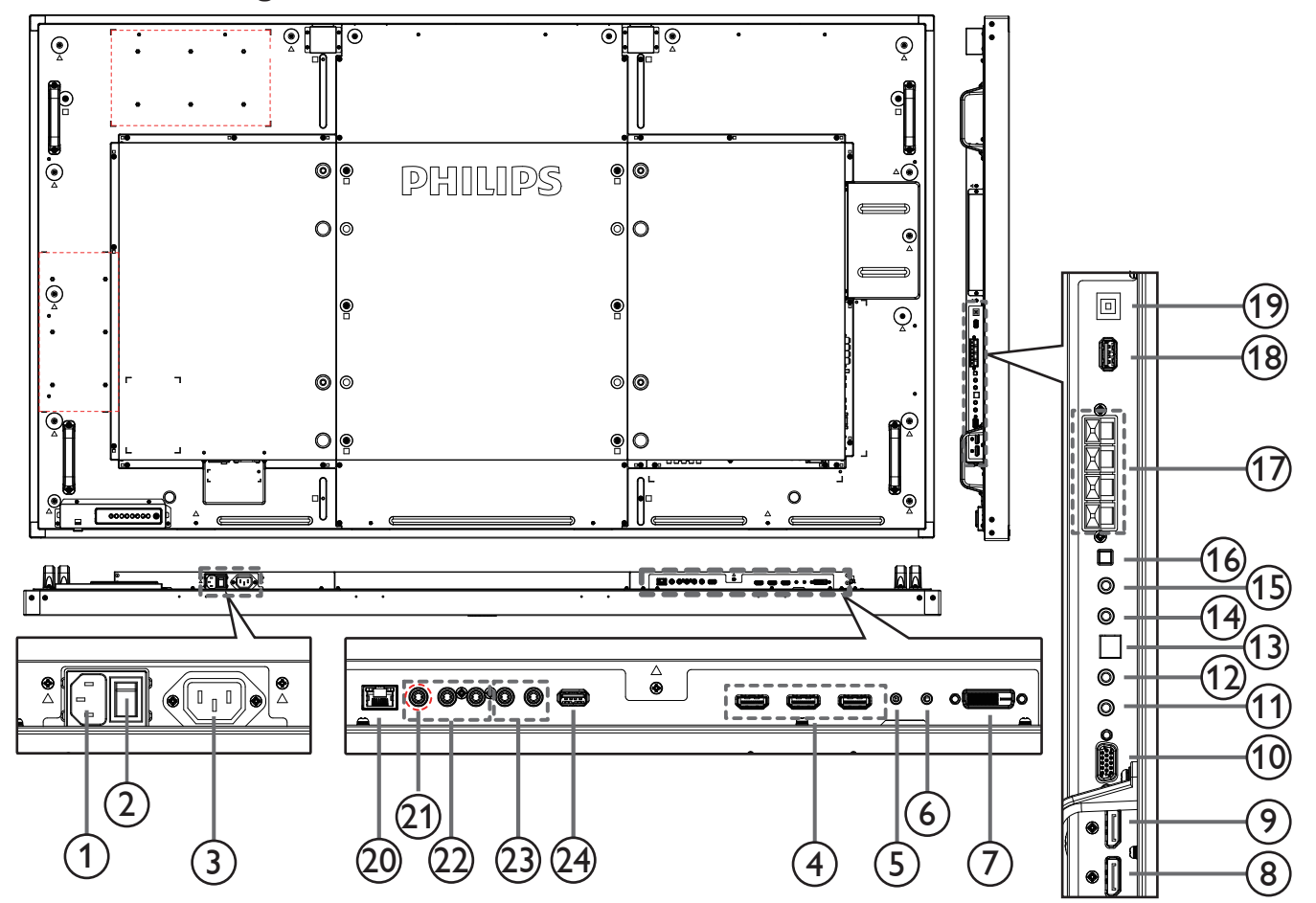

### <sup>1</sup> **INGRESSO CA**

Ingresso di alimentazione CA dalla presa di corrente.

#### <sup>2</sup> **INTERRUTTORE DI ALIMENTAZIONE PRINCIPALE**

Accendere/spegnere l'alimentazione principale.

<sup>3</sup> **AC OUT**

Alimentazione CA al connettore AC IN di un lettore multimediale.

#### <sup>4</sup> **HDMI1 IN / HDMI2 IN / HDMI3 IN**

Ingresso video/audio HDMI.

#### <sup>5</sup> **INGRESSO RS232C /** 6 **USCITA RS232C**

Ingresso/uscita di rete RS232C per la funzione loop-through.

#### <sup>7</sup> **INGRESSO DVI**

- Ingresso video DVI-D.
- <sup>8</sup> **Ingresso DisplayPort /** 9 **Uscita DisplayPort** Ingresso/Uscita video DisplayPort.

#### <sup>10</sup> **INGRESSO VGA (D-Sub)**

Ingresso video VGA.

#### <sup>11</sup> **IR IN /** 12 **IR OUT**

Uscita/ingresso del segnale IR per la funzione loop-through.

#### NOTE:

Il sensore del telecomando del display cessa di funzionare una volta collegato il connettore [IR IN].

Per controllare da remoto il dispositivo A/V tramite ildisplay, fare riferimento a pagina [13](#page-22-1) fo per collegamento pass through IR.

# <sup>13</sup> **SPDIF OUT (Uscita SPDIF)**

Uscita audio digitale

#### <sup>14</sup> **INGRESSO AUDIO**

Ingresso audio per sorgenteVGA (connettore telefono stereo da 3,5 mm).

#### 15 **USCITA AUDIO**

Uscita audio al dispositivo AV esterno.

#### <sup>16</sup> **INTERRUTTORE ALTOPARLANTI**

Interruttore di accensione/spegnimento altoparlante interno.

### <sup>17</sup> **USCITA ALTOPARLANTI**

Uscita audio per le altoparlanti esterni.

#### <sup>18</sup> **USB SERVICE PORT**

Collegare alla memoria USB per l'aggiornamento del firmware della scheda madre.

NOTA: È solo per l'aggiornamento del firmware.

#### <sup>19</sup> **Tocco**

Toccare il connettore USB sul PC.

#### <sup>20</sup> **RJ-45**

Funzione di controllo LAN per l'uso del segnale del telecomando dal centro di controllo.

### <span id="page-14-0"></span><sup>21</sup> **Y/CVBS**

Ingresso sorgente video.

#### <sup>22</sup> **COMPONENT IN**

Ingresso sorgente videoYPbPr component.

#### <sup>23</sup> **INGRESSO AUDIO**

Ingresso audio dal dispositivo AV esterno (RCA).

#### <sup>24</sup> **PORTA USB**

Collegare il dispositivo di memorizzazione USB.

### **2.3. Remote Control (Telecomando)**

### **2.3.1. Funzioni generali**

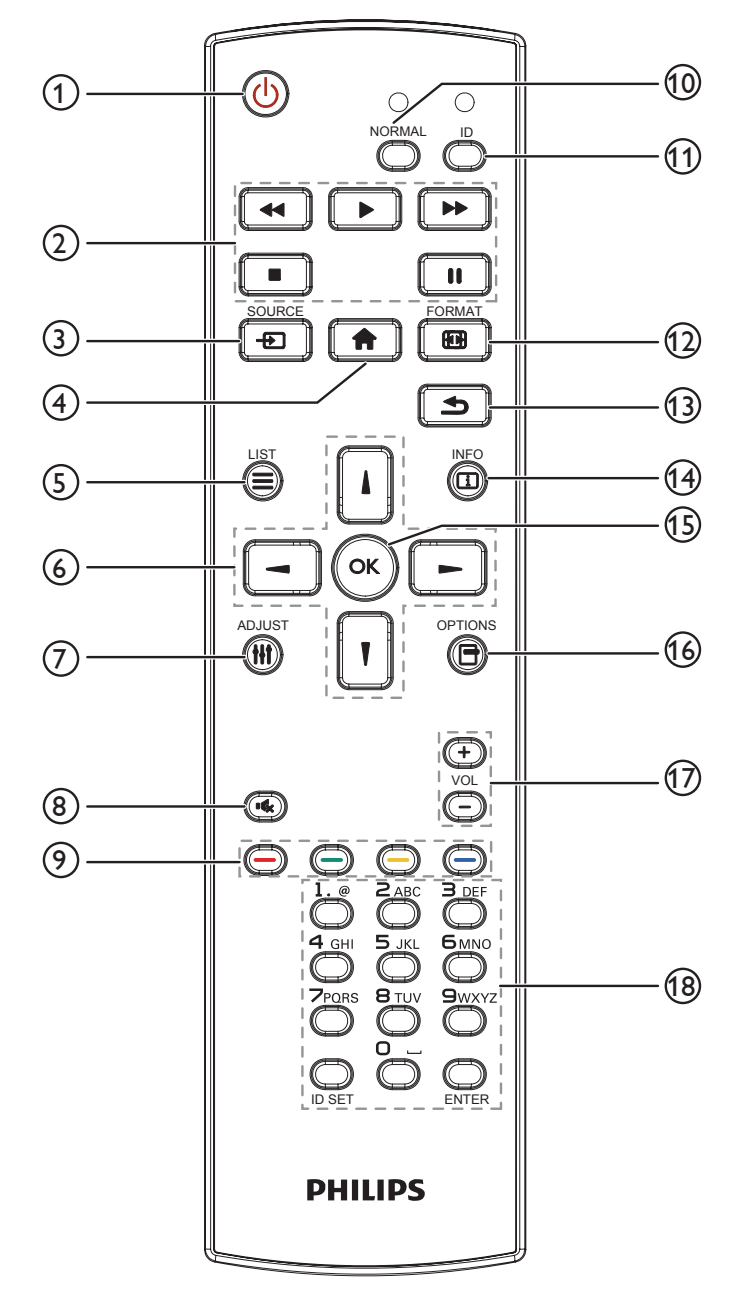

### <sup>1</sup> **Tasto [ ] ALIMENTAZIONE**

Premere per accendere o mettere in standby il display.

### <sup>2</sup> **Tasti [RIPRODUZIONE]**

Consentono di controllare la riproduzione dei file multimediali.

### <sup>3</sup> **Tasto [ ] SOURCE**

Selezionare la sorgente di ingresso. Premere il tasto [| ] o [] per selezionare **DisplayPort**, **DVI-D** o **VGA**. **HDMI 1**, **HDMI 2**, **HDMI 3**, **Componente**, **Video**, **USB**, **BROWSER**, **SmartCMS** o **Card OPS**. Premere il tasto [OK] per confermare ed uscire.

### <sup>4</sup> **Tasto [ ] HOME**

Accedere al menu OSD.

### <sup>5</sup> **Tasto [ ] LIST**

Nessuna funzione.

### <sup>6</sup> **Tasti [ ] [ ] [ ] [ ] NAVIGAZIONE**

Consentono di spostarsi tra i menu e di selezionare le voci.

<sup>7</sup> **Tasto [ ] REGOLAZIONE**

Per regolare automaticamente solo l'ingresso VGA.

<sup>8</sup> **Tasto [ ] MUTO**

Premere per attivare/disattivare la funzione Muto.

<sup>9</sup> **Tasti [ ] [ ] [ ] [ ] COLORE**

Consentono di selezionare attività o opzioni.

- <sup>10</sup> **Tasti [NORMAL]** Passa alla modalità Normale.
- <sup>11</sup> **Tasti [ID]** Passa alla modalità ID.
- <sup>12</sup> **Tasto [ ] FORMAT**

Modificare Modalita'zoom.

<sup>13</sup> **Tasto [ ] INDIETRO**

Consente di tornare alla pagina precedente o uscire dalla funzione precedente.

### <sup>14</sup> **Tasto [ ] INFO**

Visualizzare informazioni sull'attività attuale.

<sup>15</sup> **Tasto [ ]**

Consente di confermare una voce o una selezione.

### <sup>16</sup> **[ ] Tasto OPZIONI**

Consente di accedere alle opzioni disponibili e ai menu di immagini e audio.

### <sup>17</sup> **Tasto [ ] [ ] VOLUME**

Consente di regolare il volume.

### <sup>18</sup> **Tasti [NUMERICI]**

Immettere il testo per l'impostazione di rete e configurare l'ID per la modalità ID.

### <span id="page-15-0"></span>**2.3.2. ID telecomando**

È possibile impostare l'ID telecomando per utilizzare il telecomando su uno dei vari display.

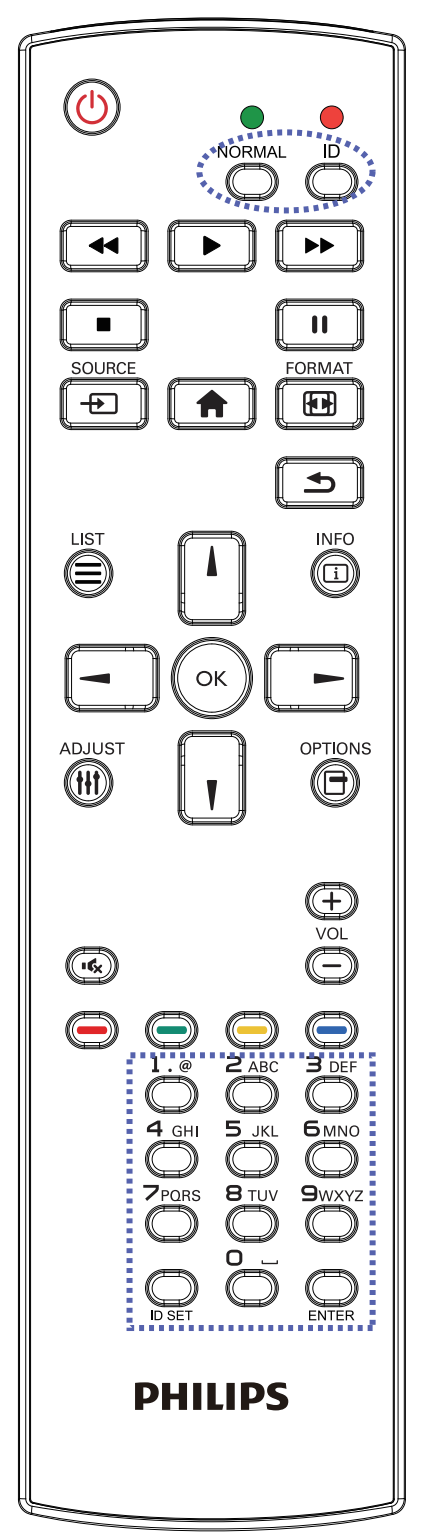

#### Premere il tasto [ID]. Il LED rosso lampeggia due volte.

1. Premere il tasto [ID SET] per oltre 1 secondo per accedere alla modalità ID. Il LED rosso si accende. Premere di nuovo il tasto [ID SET] per uscire dalla modalità ID. II LED rosso si spegne.

#### Premere i tasti numerici  $[0]$  ~  $[9]$  per selezionare il display da controllare.

#### Ad esempio:premere [0] e [1] per visualizzare N. 1, premere [1] e [1] per visualizzare N. 11.

#### I numeri disponibili sono compresi tra [01] e [255].

- 2. Se non si preme alcun tasto entro 10 secondi si esce dalla modalità ID.
- 3. Se per errore si preme un tasto diverso da un numero, attendere 1 secondo dopo lo spegnimento e la riaccensione del LED rosso, quindi premere di nuovo il numero corretto.
- 4. Premere il tasto [ENTER] per confermare. Il LED rosso lampeggia due volte, quindi si spegne.

#### **NOTA:**

- Premere il tasto [NORMALE]. Il LED verde lampeggia due volte per indicare il funzionamento normale del display.
- È necessario impostare l'ID di ogni display prima di selezionare l'ID stesso.
- Utilizzare il tasto " | " (pausa) del telecomando per bloccare lo schermo. Utilizzare il tasto " > " (riproduzione) del telecomando per sbloccare lo schermo.
- La funzione di "blocco" può essere utilizzata solo su sorgenti video "reali" quali VGA, AV, YPbPr, HDMI, DVI, DP.
- Qualsiasi operazione sul telecomando o modifica della modalità video sblocca lo schermo.

### <span id="page-16-0"></span>**2.3.3. Inserimento delle batterie nel telecomando**

Il telecomando è alimentato da due batterie AAA da 1,5V.

PPer installare o sostituire le batterie:

- 1. Premere e far scorrere il coperchio per aprirlo.
- 2. Allineare le batterie osservando le indicazioni (+) e (-) all'interno del vano batterie.
- 3. Riposizionare il coperchio.

#### **Attenzione:**

L'uso non corretto delle batterie potrebbe causare perdite di liquido o scoppi.Attenersi alle seguenti istruzioni:

- Inserire batterie "AAA" facendo corrispondere i simboli (+) e (-) su ciascuna batteria con i simboli (+) e (-) del vano batterie.
- Non mischiare tipi diversi di batteria.
- Non mischiare batterie nuove e batterie usate. per evitare di ridurre la vita utile delle batterie o perdite.
- Rimuovere immediatamente le batterie scariche per evitare la fuoriuscita di liquido nel vano batterie. Non toccare l'acido fuoriuscito dalle batterie per evitare di danneggiare la pelle.
- NOTA: Se non si intende utilizzare il telecomando per un periodo prolungato, rimuovere le batterie.

### **2.3.4. Uso del telecomando**

- Non sottoporlo a urti violenti.
- • Non fare cadere acqua od altri liquidi sul telecomando. Se il telecomando si bagna, asciugarlo immediatamente.
- • Evitare di esporlo al calore o al vapore.
- • Aprire il telecomando solo per installare le batterie.

### **2.3.5. Raggio d'azione del telecomando**

Puntare il telecomando verso il sensore del display e premere un tasto.

Utilizzare il telecomando entro una distanza di meno di 5 m (tirare verso il basso l'obiettivo e utilizzare il telecomando dalla parte posteriore) e 3 m per un angolo orizzontale e verticale inferiore a 20°.

NOTA: 

- • Il telecomando potrebbe non funzionare correttamente se il sensore del display è esposto alla luce solare diretta o a una forte illuminazione oppure se è presente un ostacolo tra il telecomando e il sensore.
- Usare il cavo del sensore IR per migliori prestazioni del controllo remoto. (Fare riferimento alle istruzioni di 3.5).

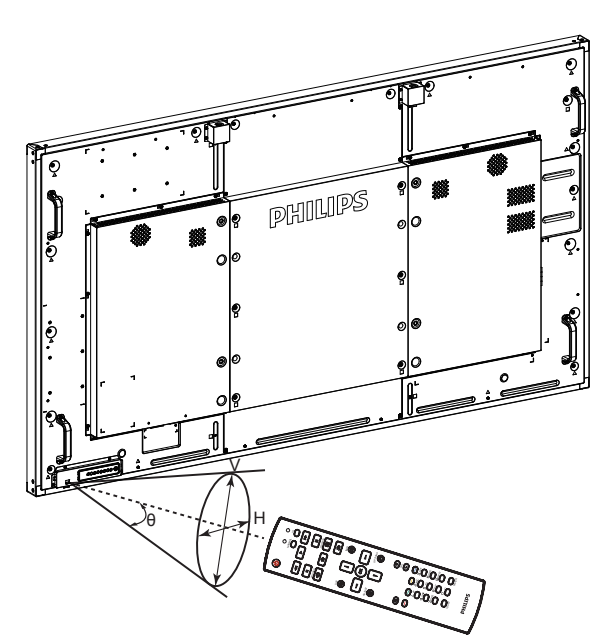

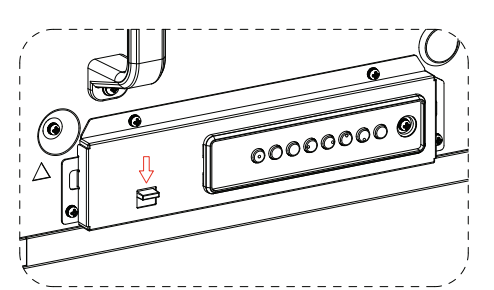

**Tirare verso il basso l'obiettivo quando si utilizza il telecomando dalla parte posteriore.**

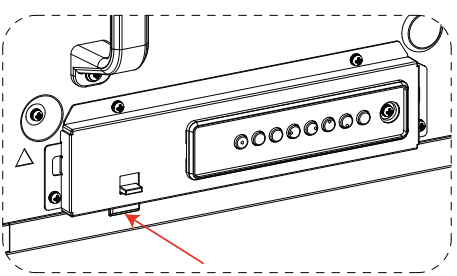

**Puntare il telecomando verso l'obiettivo quando si preme il tasto.**

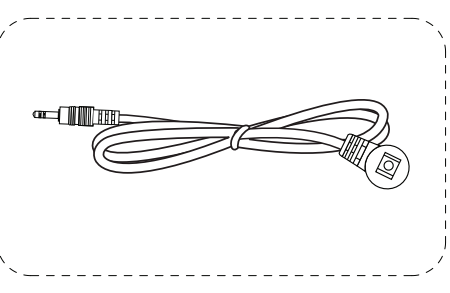

**Inserire il cavo del sensore IR nel connettore IR IN per migliori prestazioni di controllo remoto dalla parte anteriore.** 

**(Fare riferimento alle istruzioni di 3.5)**

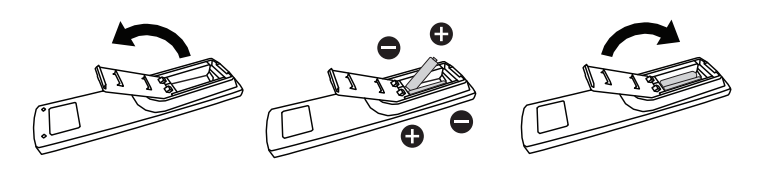

# <span id="page-17-0"></span>**3. Collegamento di un'apparecchiatura esterna**

**3.1. Collegamento di un'apparecchiatura esterna (DVD/VCR/VCD)**

### **3.1.1. Uso dell'ingresso video COMPONENT**

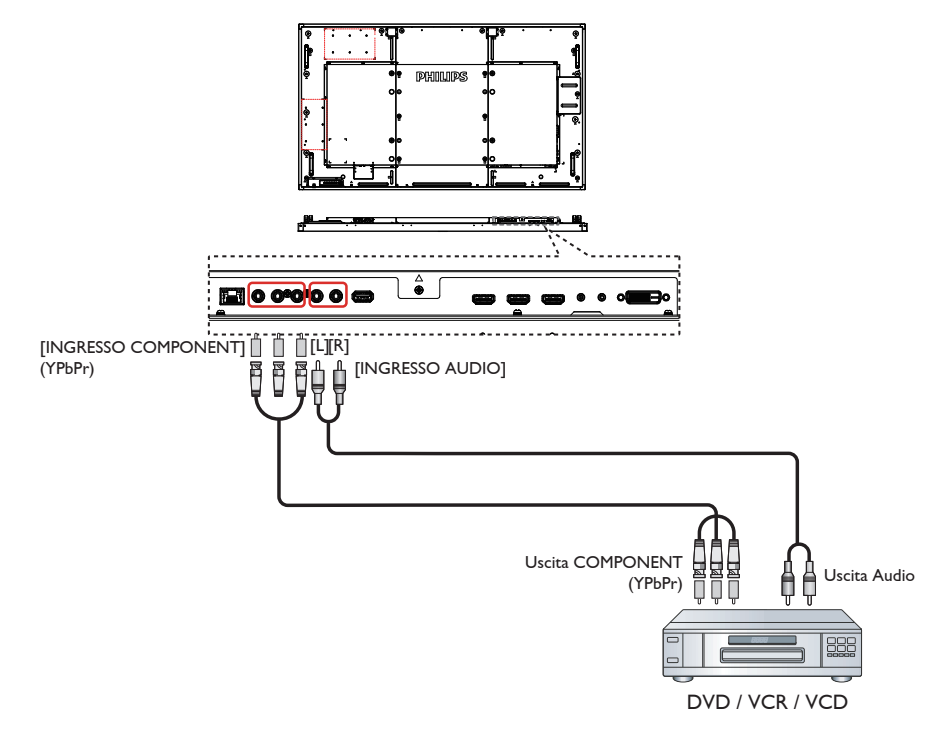

**3.1.2. Uso dell'ingresso sorgente video**

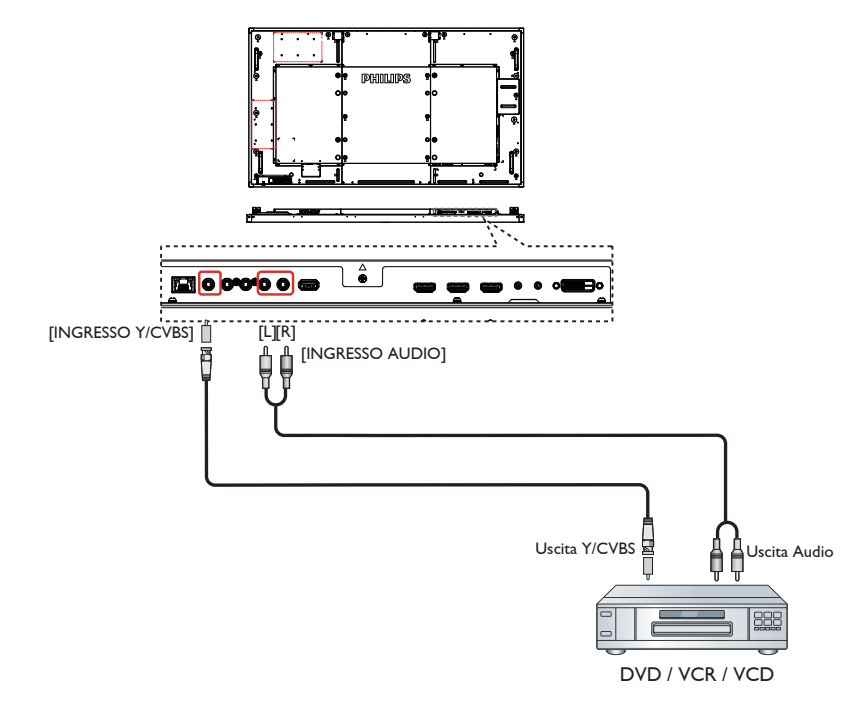

### <span id="page-18-0"></span>**3.1.3. Uso dell'ingresso video HDMI**

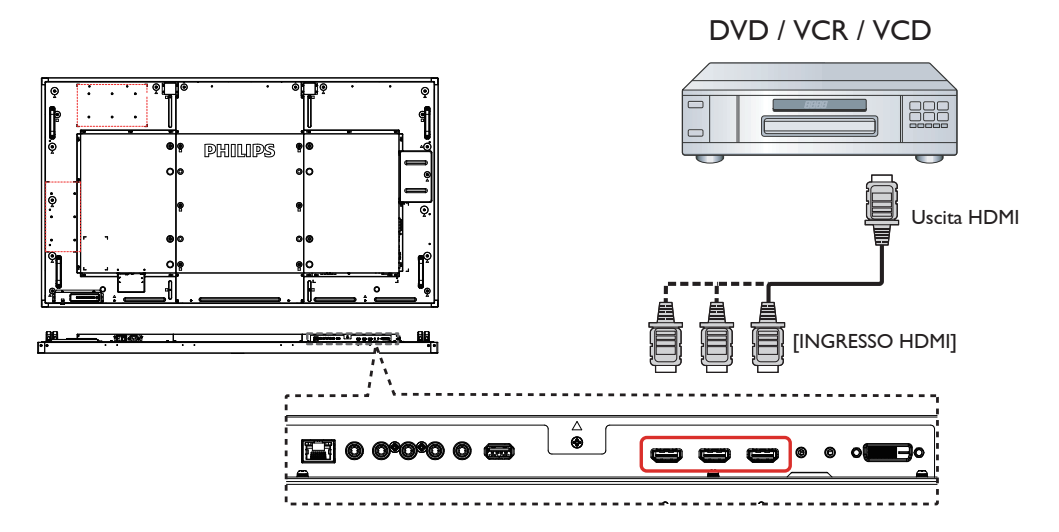

### **3.2. Collegamento di un PC**

### **3.2.1. Uso dell'ingresso VGA**

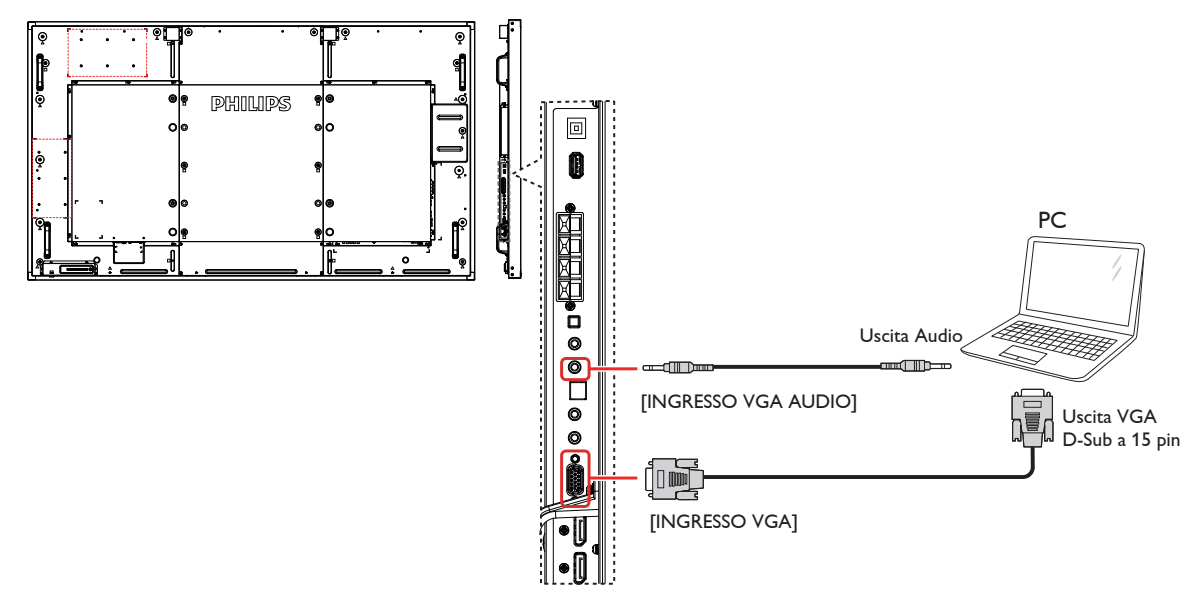

### <span id="page-19-0"></span>**3.2.2. Uso dell'ingresso DVI**

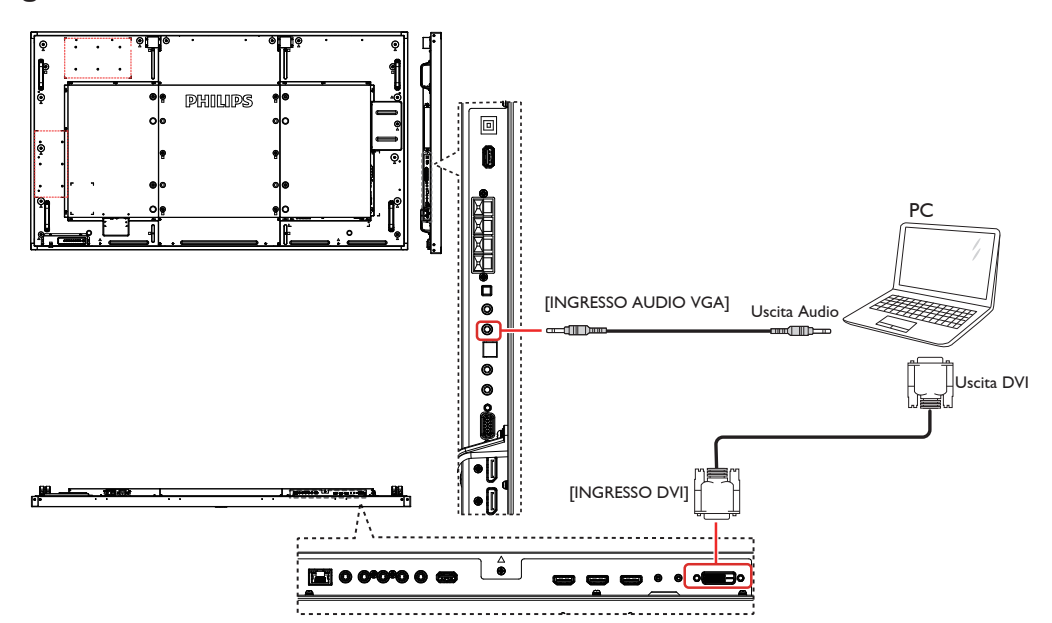

### **3.2.3. Uso dell'ingresso HDMI**

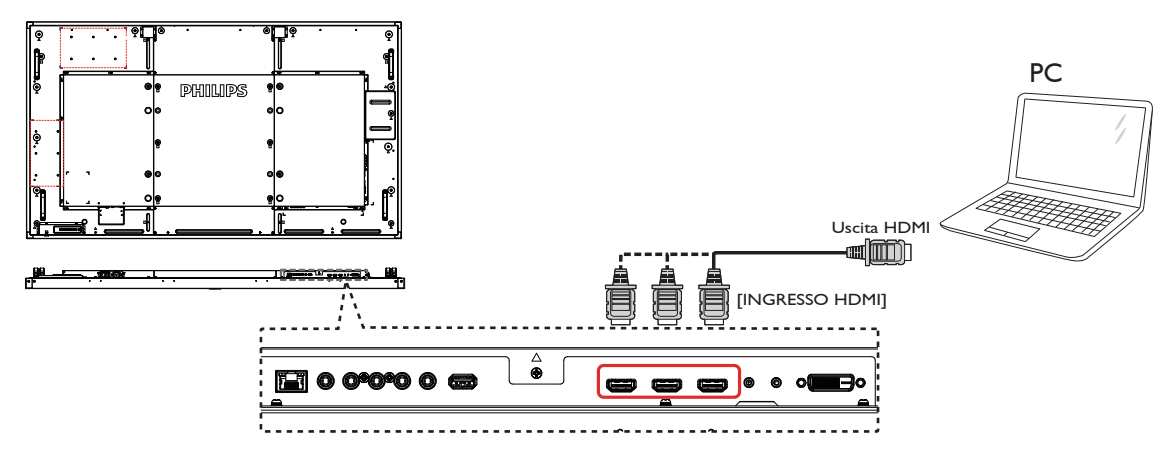

**3.2.4. Uso dell'ingresso DisplayPort**

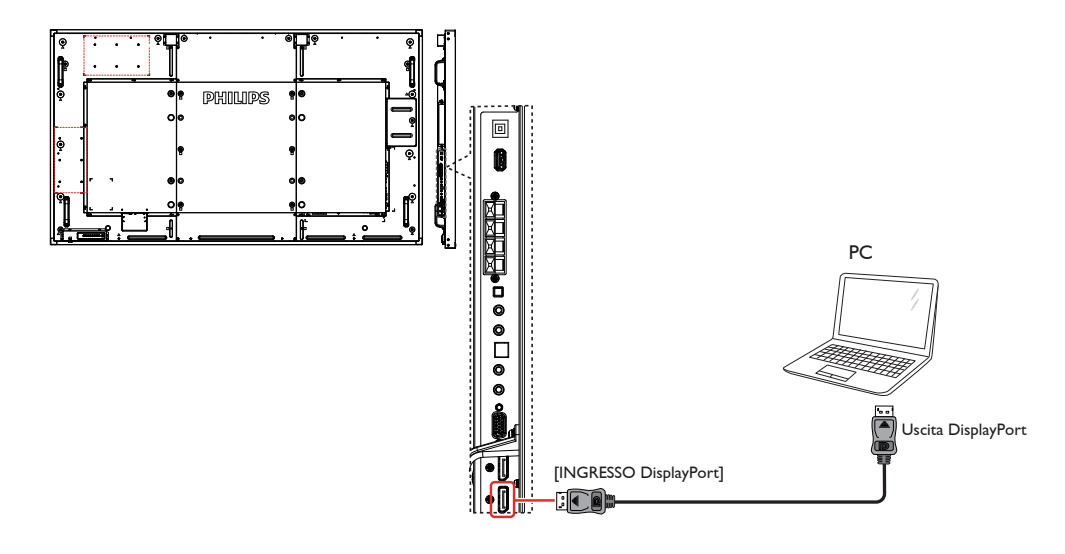

### <span id="page-20-0"></span>**3.3. Collegamento di un'apparecchiatura audio**

**3.3.1. Collegamento di altoparlanti esterni**

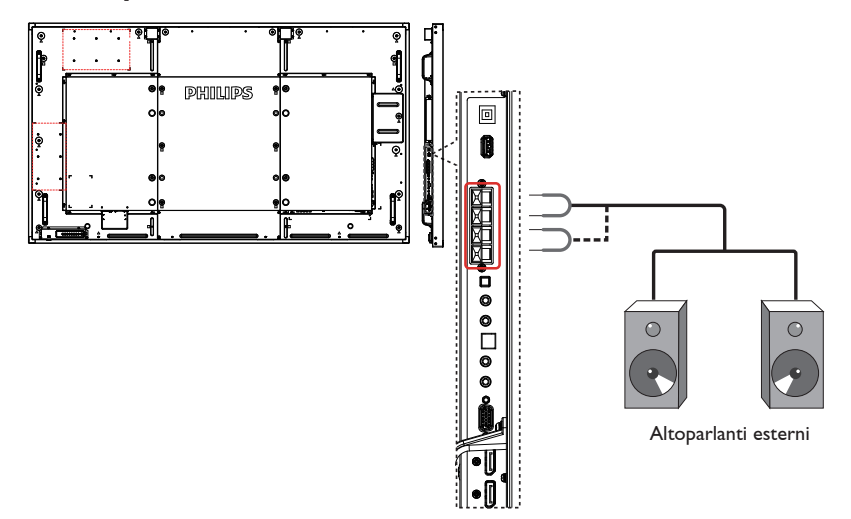

### **3.3.2. Collegamento di un dispositivo audio esterno**

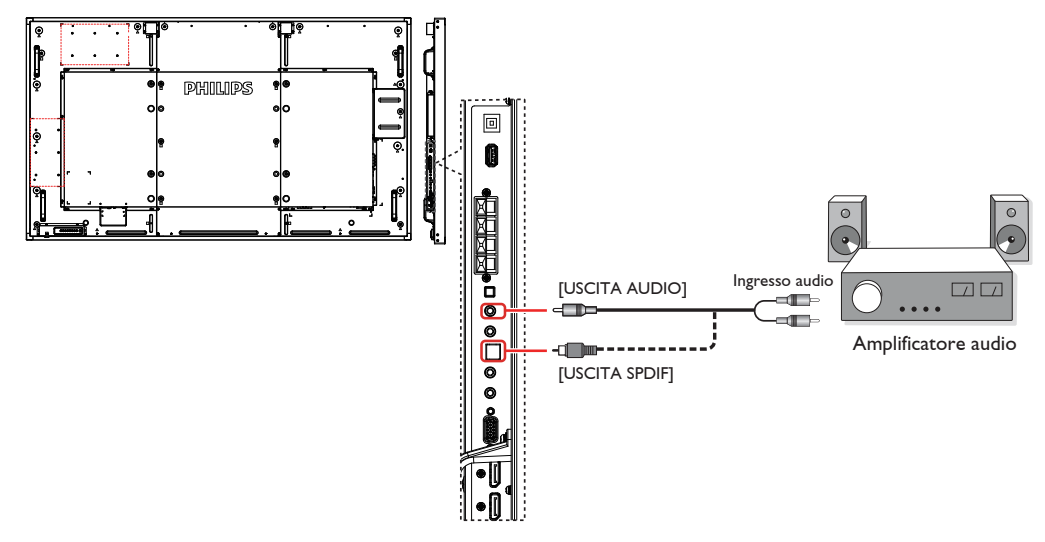

### **3.4. Collegamento di vari display in una configurazione per collegamento a margherita**

È possibile collegare vari display per creare una configurazione per collegamento a margherita per applicazioni come una parete video. NOTA: In una configurazione per collegamento a margherita possono essere usati massimo 25 display (5x5).

### **3.4.1. Collegamento del controllo display**

Collegare il connettore [USCITA RS232C] di DISPLAY 1 al connettore [INGRESSO RS232C] di DISPLAY 2.

<span id="page-21-0"></span>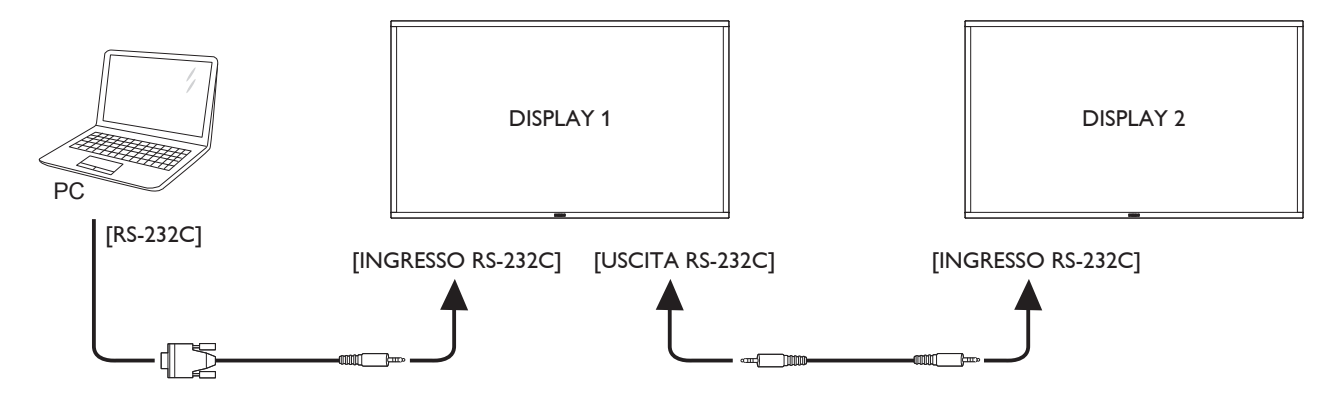

### **3.4.2. Collegamento video digitale**

Collegare il connettore [USCITA DP] di DISPLAY 1 al connettore [INGRESSO DP] di DISPLAY 2.

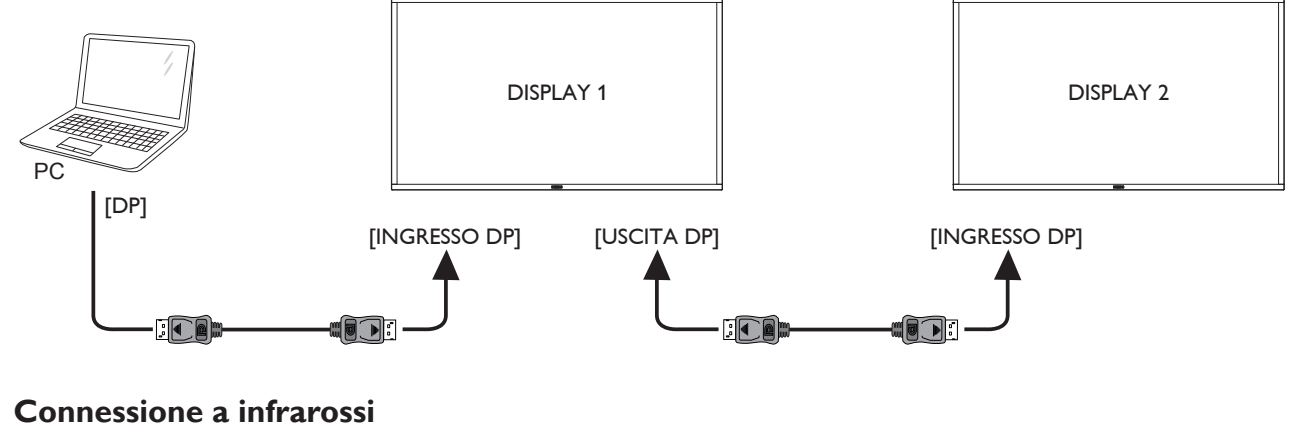

### **3.5. Connessione a infrarossi**

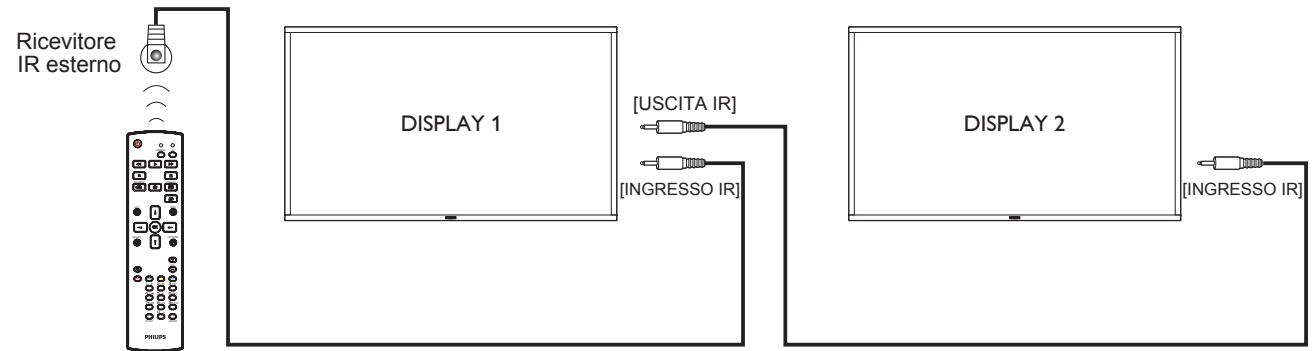

NOTA: 

- 1. Il sensore del telecomando del display cessa di funzionare una volta collegato il connettore [INGRESSO IR].
- 2. Collegamento loop-through IR può supportare fino a 9 display.

# <span id="page-22-0"></span>**3.6. Collegamento pass-through IR**

<span id="page-22-1"></span>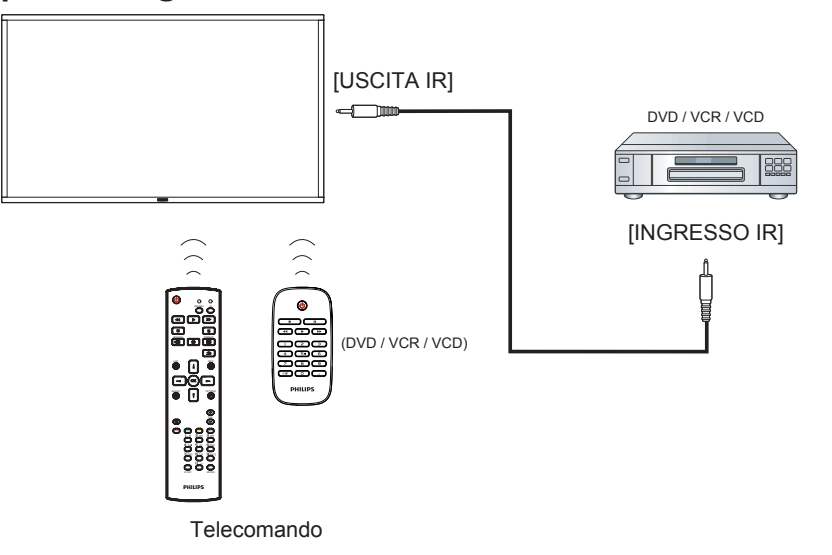

### **3.7. Connessione cablata alla rete**

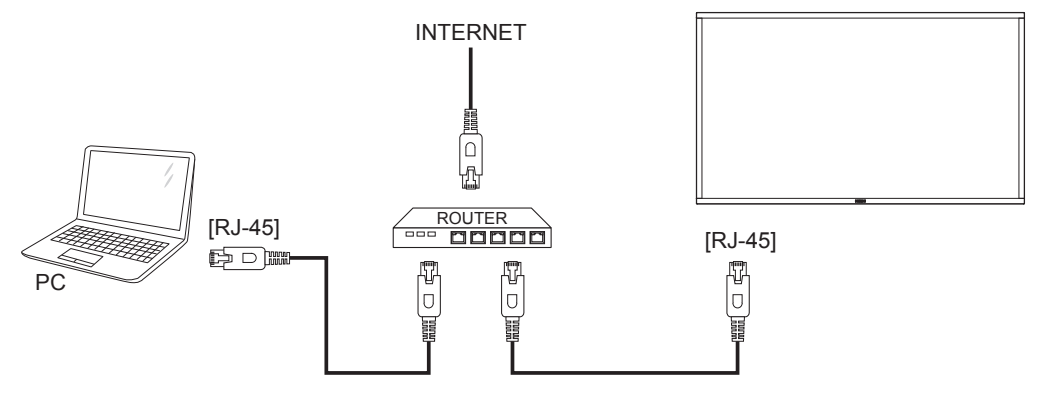

### <span id="page-23-0"></span>**3.8. Funzionamento tattile**

Il presente display è dotato di uno schermo tattile e supporta le funzioni **Windows Touch** con singolo tocco o multitocco. È possibile toccare delicatamente le immagini o le parole sul display con le dita per ottenere una reazione dal computer.

La seguente descrizione illustra alcuni comportamenti tipici del funzionamento tattile. Per ulteriori dettagli sull'esecuzione del funzionamento tattile, consulare le istruzioni per l'uso di Windows.

#### **Singolo tocco**

Toccare il target sullo schermo con un dito per un rapido tocco, quindi rilasciare.

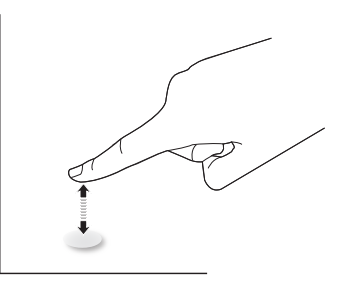

#### **Doppio tocco**

Toccare il target sullo schermo con un dito per due rapidi tocchi, quindi rilasciare.

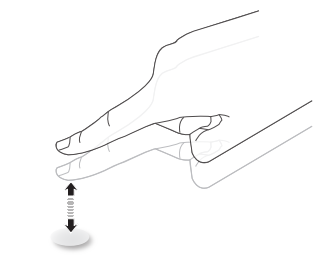

#### **Panoramica**

Toccare il target sullo schermo con un dito e spostarsi intorno al target senza perdere il contatto diretto, quindi rilasciare.

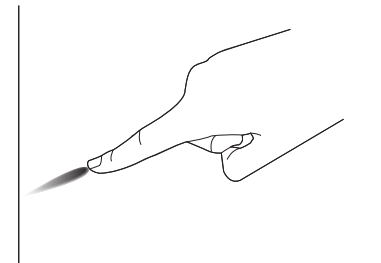

#### **Scorrimento**

Toccare il target sullo schermo con un dito e strisciare rapidamente la superficie.

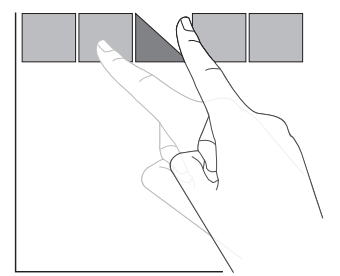

#### **Ingrandimento**

Toccare il target sullo schermo con due dita unite e distanziarle per ingrandire l'immagine sullo schermo.

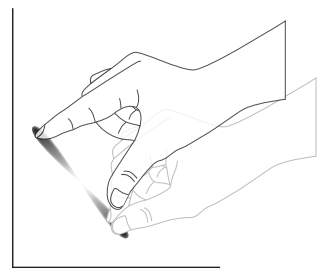

#### **Riduzione**

Toccare il target sullo schermo con due dita distanziate e avvicinarle per ridurre l'immagine sullo schermo.

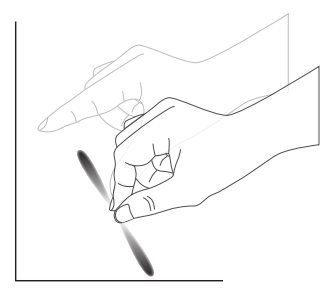

#### **Tenere premuto**

Tenere premuto il target sullo schermo con un dito per qualche istante per visualizzare un menu contestuale o una pagina di opzioni per una voce.

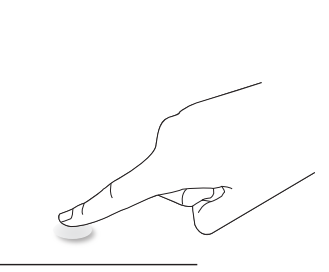

#### **Evitare**

- Evitare di graffiare lo schermo con oggetti appuntiti. Solo le dita possono effettuare il controllo tattile.
- Evitare luci intense, riflettori o luci diffuse diretti sullo schermo.
- Evitare l'installazione accanto a finestre o porte-finestre in quanto la luce solare diretta potrebbe influire sulle prestazioni del controllo tattile.
- Per evitare che gli schermi interferiscano reciprocamente, non affiancare 2 touchscreen come nella seguente immagine.

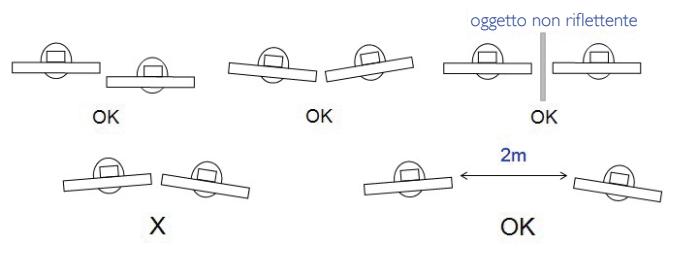

Fig.Touchscreen che interferiscono

l touchscreen non richiede l'installazione del driver del dispositivo sul computer host per sistema operativo Windows. Per Windows 7 e Windows 8, si consiglia di utilizzare la calibrazione standard del pannello di controllo di Microsoft Windows.

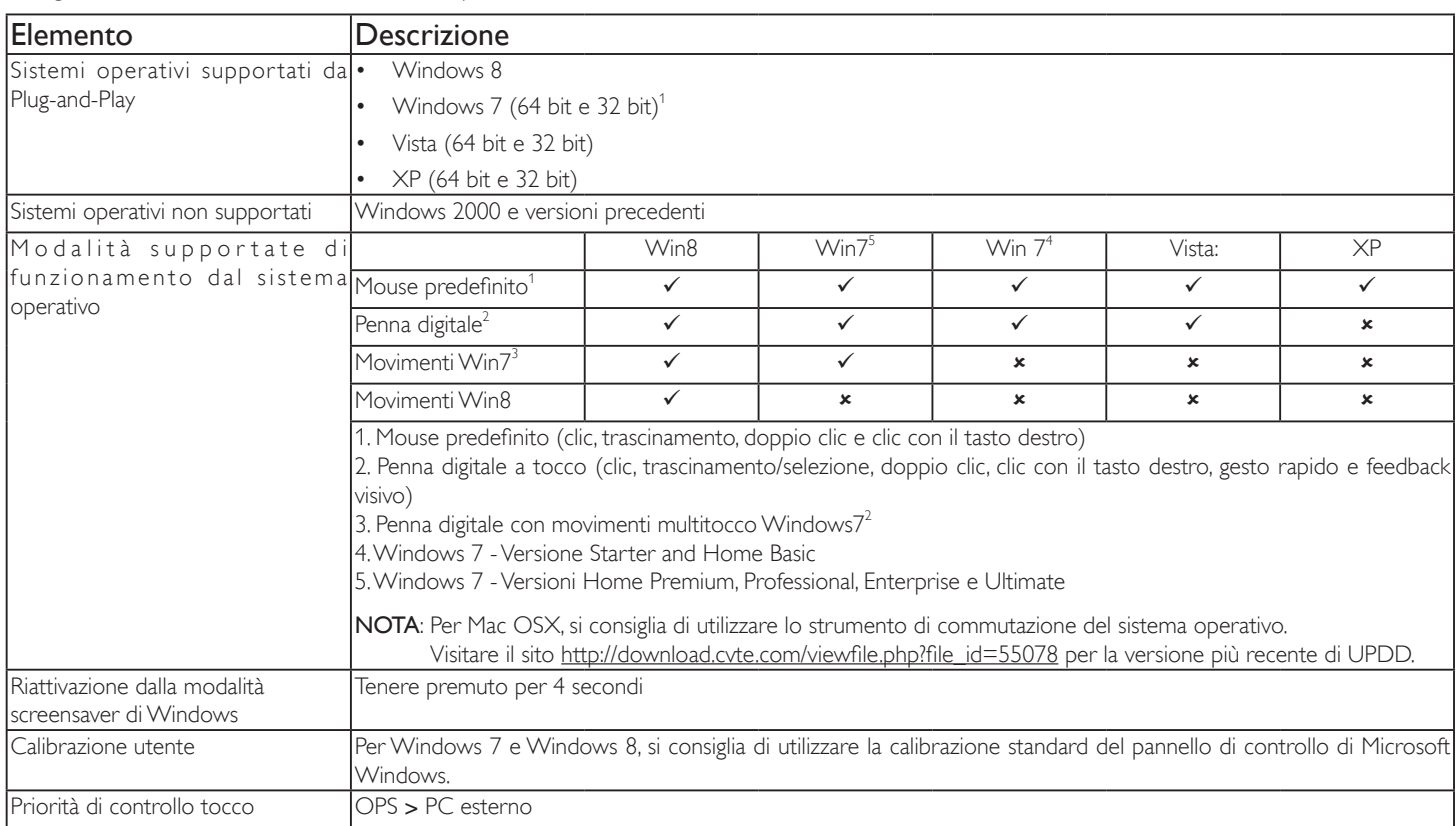

1. Si consiglia di utilizzare il Service Pack più recente con tutti i sistemi operativi Windows 7.

- 2. L'input da penna digitale su Windows si riferisce ad una penna digitale a tocco in contrapposizione alla penna digitale dei tablet.
- 3. Impostato come predefinito da Microsoft.
- 4. La funzione di tocco non è disponibile se il cavo USBTPM è collegato a I/F USB.

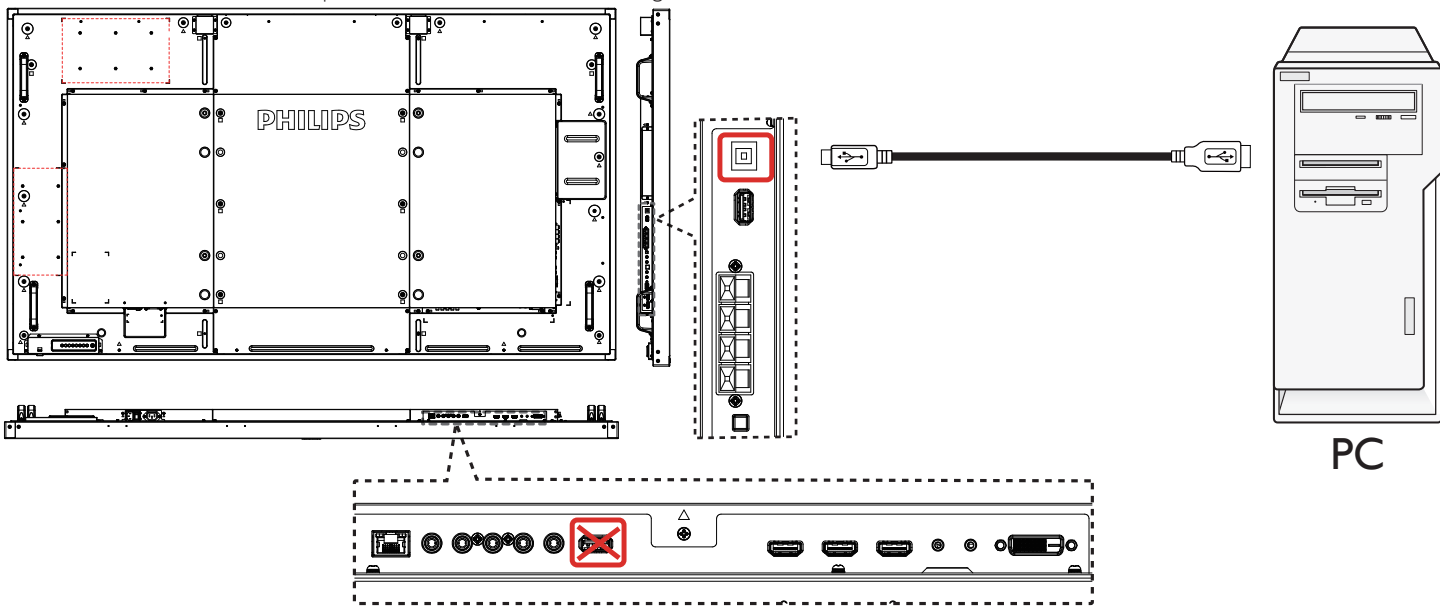

- 5. Per Mac OS 10.10, si consiglia di utilizzare lo strumento "TouchService\_V3030\_MAC" per ridefinire la posizione di tocco e simulare l'operazione del mouse (singolo tocco). In primo luogo, installare lo strumento "TouchService\_V3030\_MAC" su Mac OS , quindi attenersi alle istruzioni del manuale di assistenza tocco nel pacchetto software "Touch Service for Mac 10.10.rar" fornito nel CD.
- 6. Visitare il sito http://www.philips.com/signagesolutions per le ultime informazioni sul supporto della modalità Mac OSX.

# <span id="page-25-0"></span>**4. Funzionamento**

NOTA: Il tasto di comando descritto in questa sezione si trova principalmente nel telecomando se non diversamente specificato.

### **4.1. Per guardare la sorgente video collegata**

- Per il collegamento di apparecchiature esterne, vedere pagina 13.
- 1. Premere il Tasto [ **D**] SOURCE.

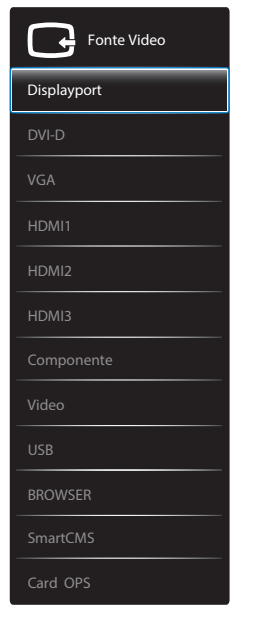

2. Premere il tasto [1] o [1] per selezionare un dispositivo, quindi premere il tasto  $IOK$ ].

### **4.2. Riproduzione di file multimediali da dispositivo USB**

- Collegare il dispositivo USB alla porta USB del display. PHILIPS A. . . . . . . . . `∙ ∫ **EX 0 0°0°0 0 00** USB
- 2. Premere il tasto [ $\bigoplus$ ] SOURCE, quindi, selezionare **USB** e premere il tasto  $[OK]$ .
- 3. Il dispositivo USB collegato viene rilevato automaticamente per tutti i file riproducibili, che vengono automaticamente ordinati in 3 tipi:

### **Musica**, **Film**, e **Foto**.

4. Premere il tasto [1] INDIETRO per salire al livello superiore nella schermata. Premere il tasto  $\left[\rightleftharpoons\right]$  o  $\left[\rightleftharpoons\right]$  per selezionare il tipo di file.

Premere il tasto  $[OK]$  per accedere alla playlist.

- 5. Selezionare il file desiderato. Premere il tasto  $[OK]$  per avviare la riproduzione.
- 6. Seguire le istruzioni visualizzate per controllare l'opzione di riproduzione.
- 7. Premere i tasti [RIPRODUZIONE] (FII 44 > > > per controllare la riproduzione.

# **4.3. Opzioni di riproduzione**

### **4.3.1. Riproduzione di file musicali**

1. Selezionare **Musica** nella barra superiore.

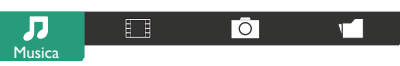

- 2. Selezionare un brano musicale e premere il tasto  $[OK]$ .
	- Per riprodurre tutti i brani di una cartella, selezionare un file musicale. Quindi premere [**integral**] per **Riproduci tutto**.
	- Per saltare al brano successivo o precedente, premere il tasto  $\lceil \cdot \rceil$  o  $\lceil \cdot \rceil$ .
	- Per interrompere il brano, premere il tasto  $[OK]$ . Premere di nuovo il tasto  $[OK]$  per riprendere la riproduzione.
	- Per saltare indietro o avanti di 10 secondi, premere il tasto  $\left[ \rightleftharpoons \right]$  $\circ$  [-].
	- Per cercare indietro o avanti, premere il tasto  $\left[\begin{array}{c} \leftarrow \end{array}\right]$  o  $\left[\begin{array}{c} \rightarrow \end{array}\right],$ quindi premere più volte per passare tra le varie velocità.
	- Per arrestare il brano musicale, premere il tasto [H].

# **4.3.2. Riproduzione di film**

1. Selezionare **Film** nella barra superiore.

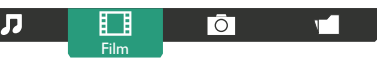

- 2. Selezionare un video e premere il tasto  $[OK]$ .
	- Per riprodurre tutti i video di una cartella, selezionare un file video. Quindi premere [**wareded]** per **Riproduci tutto**.
	- Per mettere in pausa il video, premere il tasto  $[OK]$ . Premere di nuovo il tasto  $\sqrt{OK}$ ] per riprendere la riproduzione.
	- Per saltare indietro o avanti di 10 secondi, premere il tasto  $\left[ \right]$  $\circ$  [ $\blacktriangleright$ ].
	- Per cercare indietro o avanti, premere il tasto  $\left[ \blacktriangleleft \right]$  o  $\left[ \blacktriangleright \right]$ , quindi premere più volte per passare tra le varie velocità.
	- Per arrestare il video, premere il tasto [H].

### **4.3.3. Riproduzione di file fotografici**

1. Selezionare **Toto** nella barra superiore.

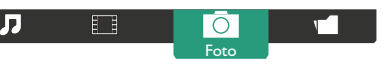

2. Selezionare una miniatura, quindi premere il tasto  $\mathsf{I}\mathsf{O}\mathsf{K}$ 1.

### **Avvio di una presentazione**

Se sono presenti varie foto in una cartella, selezionare una foto. Quindi premereQuindi premere [**eddition**] per **Riproduci tutto**.

- Per saltare alla foto successiva o precedente, premere il tasto  $\left[\rightleftarrow\right]$  o  $\left\lceil -\right\rceil$ , e quindi premere il tasto  $\left\lceil \bigcirc K\right\rceil$ .
- Per arrestare la presentazione, premere il tasto [H].

### <span id="page-26-0"></span>**4.4. Come si usa il browser Opera (HTML5)**

- 1. Premere il tasto [**+**] SOURCE, quindi, selezionare **BROWSER** e premere il tasto  $[OK]$ .
- 2. Spostare il cursore su barra degli indirizzi URL. Premere il tasto  $[OK]$  e si aprirà la tastiera a video. È possibile spostare il cursore per inserire l'indirizzo URL. Una volta inserito l'indirizzo URL, selezionare **Fine**.

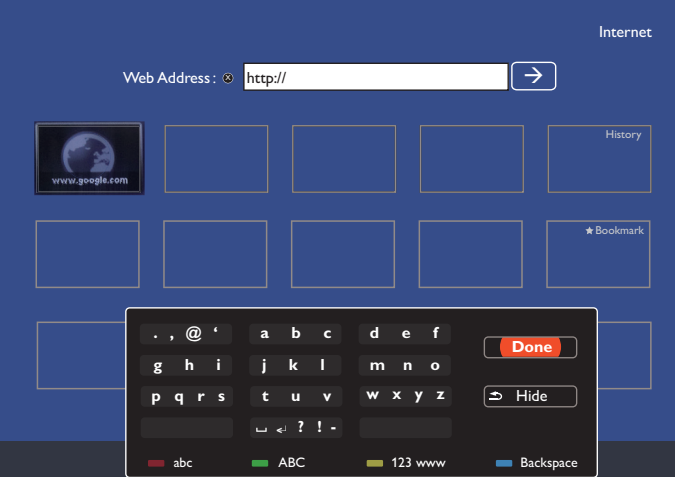

3. Spostare il cursore sull'icona " $\rightarrow$ " e premere il tasto  $[OK]$ .

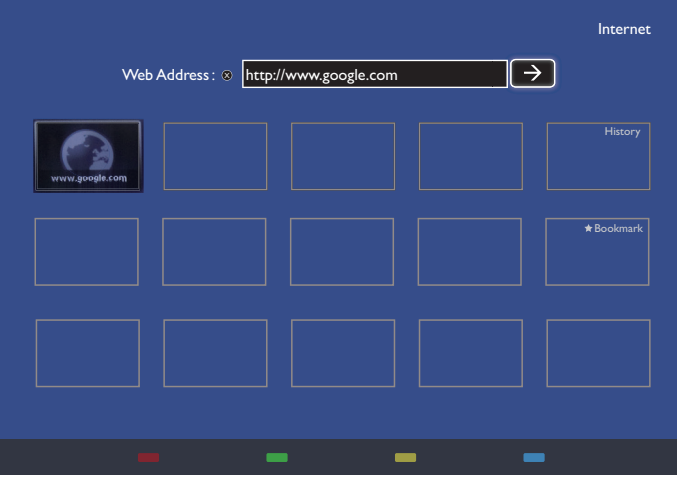

4. Adesso, è possibile visualizzare la pagina web.

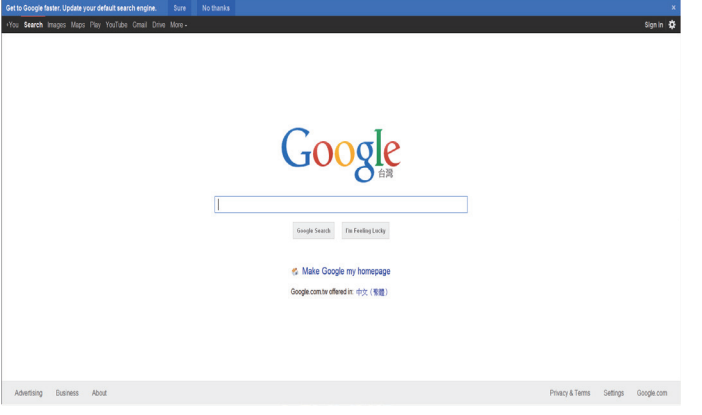

NOTA:

- Il browser Opera non supporta il formato Flash.
- • Il browser non è una sorgente video. Non rimarrà nella schermata del browser dopo il riavvio del monitor.

# <span id="page-27-0"></span>**5. Menu OSD**

Di seguito viene illustrata una panoramica della struttura dell'OSD. È possibile utilizzarla come riferimento per l'ulteriore regolazione del display.

# **5.1. Navigazione all'interno del menu OSD**

### **5.1.1. Navigazione all'interno del menu OSD mediante telecomando**

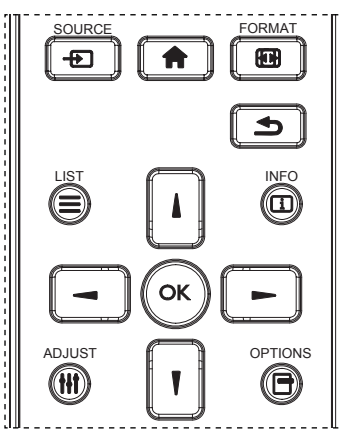

- 1. Premere il tasto  $\left\lceil \bigcirc \right\rceil$  sul telecomando per visualizzare il menu OSD.
- 2. Premere il tasto [ ] o [ ] per selezionare la voce da regolare.
- 3. Premere il tasto  $\text{[OK]} \circ \text{[} \rightarrow \text{]}$  per accedere al menu secondario.
- 4. Nel menu secondario, premere il tasto [ ] o [ ] per passare tra le voci e premere il tasto [-] o [-] per regolare le impostazioni. Premere il tasto [OK] o [-] per accedere al menu secondario, se presente.
- 5. Premere il tasto  $\Box$ ] per tornare al menu precedente o premere il tasto [10] per uscire dal menu OSD.

#### NOTA:

- Se sullo schermo non è presente alcun menu OSD, premere [ $\blacksquare$ ] per visualizzare il menu di {Immagine smart}.
- Se sullo schermo non è presente alcun menu OSD, premere [1] per visualizzare il menu di {Fonte Audio}.

### **5.1.2. Navigazione all'interno del menu OSD mediante i tasti di comando del display**

- 1. Premere il tasto [MENU] per visualizzare il menu OSD.
- 2. Premere il tasto  $[+] \circ [-]$  per selezionare la voce da regolare.
- 3. Premere il tasto  $[+]$  per accedere al menu secondario.
- 4. Nel menu secondario, premere il tasto  $[\triangle]$  o  $[\triangledown]$  per passare tra le voci e premere il tasto  $[+]$  o  $[$   $]$  per regolare le impostazioni. Premere il tasto  $[+]$  per accedere al menu secondario, se presente.
- 5. Premere il tasto [MENU] per tornare al menu precedente o premere più volte il tasto [MENU] per uscire dal menu OSD.

### **5.2. Panoramica del menu OSD**

### **5.2.1. Menu Immagine**

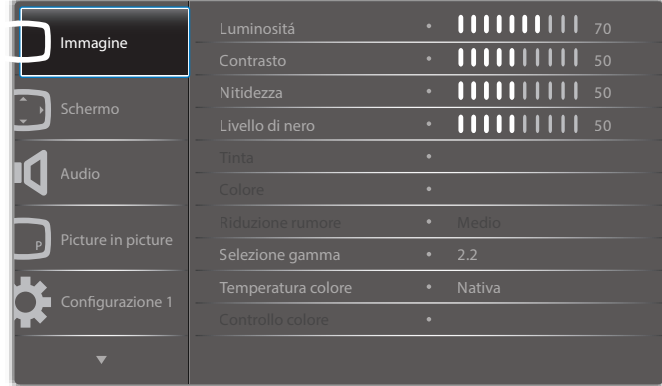

#### **Luminositá**

Regolare la luminosità complessiva dell'immagine modificando l'intensità della retroilluminazione dello schermo LCD.

#### **Contrasto**

Regolare per rendere più nitida la qualità dell'immagine. Le parti nere dell'immagine diventano più scure e quelle bianche diventano più luminose.

#### **Nitidezza**

Regolare per migliorare il dettaglio dell'immagine.

### **Livello di nero**

Il livello di nero video viene definito come livello di luminosità nella parte più scura (nera) di un'immagine visiva. Regolare per modificare la luminosità dell'immagine.

#### **Tinta**

Regolare per modificare la tonalità di colore dell'immagine.

Utilizzare il tasto  $\left[\begin{matrix} - \\ 0 \end{matrix}\right]$  per regolare. Premere il tasto  $\left[\begin{matrix} - \\ - \end{matrix}\right]$  e i toni carne diventano leggermente verdi. Premere il tasto [-] e i toni carne diventano leggermente viola.

NOTA: Questa voce è disponibile solo per la modalità Video (spazio di coloreYUV).

#### **Colore**

Regolare per aumentare o ridurre l'intensità dei colori dell'immagine. NOTA: Questa voce è disponibile solo per la modalità Video (spazio di coloreYUV).

#### **Riduzione rumore**

Regolare per rimuovere il disturbo nell'immagine. È possibile selezionare un adeguato livello di riduzione del disturbo.

Scegliere tra: {Spento} / {Basso} / {Medio} / {Alto}.

NOTA: Questa voce è disponibile solo per la modalità Video (spazio di colore YUV).

#### **Selezione gamma**

La gamma controlla la luminosità complessiva di un'immagine. Le immagini che non sono corrette adeguatamente possono apparire troppo bianche o troppo scure. Per tanto, il controllo corretto della gamma correttamente può avere un'enorme influenza sulla qualità complessiva dell'immagine del display.

Le opzioni sono: {Nativa} / {2,2} / {2,4} / {Gamma S} / {D-image}.

#### **Temperatura colore**

Selezionare una temperatura colore per l'immagine. Una temperatura colore inferiore avrà una tonalità rossastra, mentre una temperatura di colore superiore presenterà una tonalità più blu.

Scegliere tra: {3000K} / {4000K} / {5000K} / {6500K} / {7500K} / {9300K} / {10000K} / {Nativa} / {Utente 1} / {Utente 2}.

#### <span id="page-28-0"></span>**Controllo colore**

È possibile regolare in modo preciso le tonalità di colore dell'immagine modificando rispettivamente le impostazioni User-R (rosso), User-G (verde) e User-B (blue) indipendentemente dalle seguenti condizioni:

#### {Immagine} - {Temperatura colore} - {Utente} su [Utente 1]

Oppure è possibile regolare le tonalità di colore per 100K nella gamma da 2000K a 10000K alle seguenti condizioni:

#### {Immagine} - {Temperatura colore} - {Utente} su [Utente 2]

#### **Immagine smart**

Le seguenti modalità Immagine smart sono disponibili per:

Modalità PC: {Standard} / {Alta luminosità} / {sRGB}.

#### Modalità Video: {Standard} / {Alta luminosità} / {Cinema}.

#### **Contrasto intelligente**

Se attivata, la funzione Contrasto intelligente consente di migliorare il contrasto dell'immagine durante la visualizzazione di scene scure. L'impostazione {Luminositá} del menu Immagine viene disattivata quando si attiva Contrasto intelligente.

#### **Energia intelligente**

Impostare il display per ridurre automaticamente il consumo.

Le opzioni sono: {Spento} / {Medio} / {Alto}.

#### **Sensore luce**

La funzione Sensore luce consente di regolare la luminosità automaticamente in caso di variazione della luce ambiente.

#### **Modalita' scansione**

Cambiare l'area di visualizzazione dell'immagine.

- • {Scansiona su} Visualizzare circa il 95% delle dimensioni originali dell'immagine. Il resto delle aree circostanti l'immagine vengono tagliate.
- {Scansiona giu} Visualizzare l'immagine nel formato originale.

#### **Reset immagine**

Ripristinare tutte le impostazioni del menu Immagine.

#### **5.2.2. Menu Schermo**

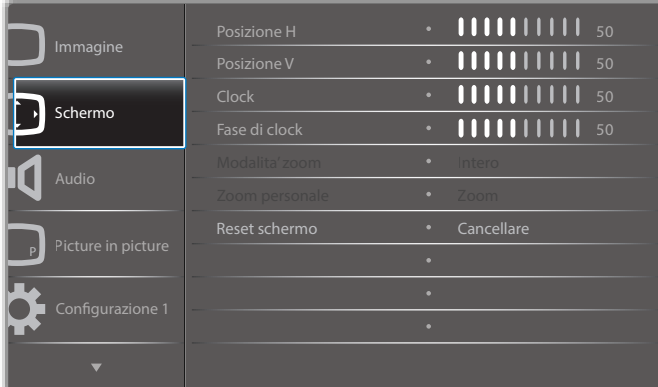

#### **Posizione H**

Premere il tasto [-] per spostare l'immagine a destra o [-] per spostare l'immagine a sinistra.

NOTA: 

- La regolazione Posizione H è disponibile solo per l'ingresso VGA.
- Non è possibile regolare Posizione H quando si attiva {Spostamento pixel}.

#### **Posizione V**

Premere il tasto  $[-]$  per spostare l'immagine in alto o  $[-]$  per spostare l'immagine in basso.

NOTA: 

La regolazione Posizione V è disponibile solo per l'ingresso VGA.

Non è possibile regolare Posizione V quando si attiva {Spostamento pixel}.

#### **Orologio**

Regolare la larghezza dell'immagine.

NOTA: Questa voce è funzionale solo per ingresso VGA.

#### **Fase di clock**

Regolare per migliorare messa a fuoco, nitidezza e stabilità dell'immagine. NOTA: Questa voce è funzionale solo per ingresso VGA.

#### **Modalita' zoom**

Le immagini ricevute possono essere trasmesse in formato 16:9 (widescreen) o 4:3 (schermo convenzionale). Le immagini in formato 16:9 a volte presentano delle strisce nere nella parte superiore e inferiore dello schermo (formato letterbox). Modalita'zoom viene disattivato quando si attiva {Spostamento pixel} e quando si abilita {Affiancamento}.

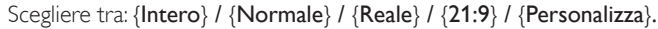

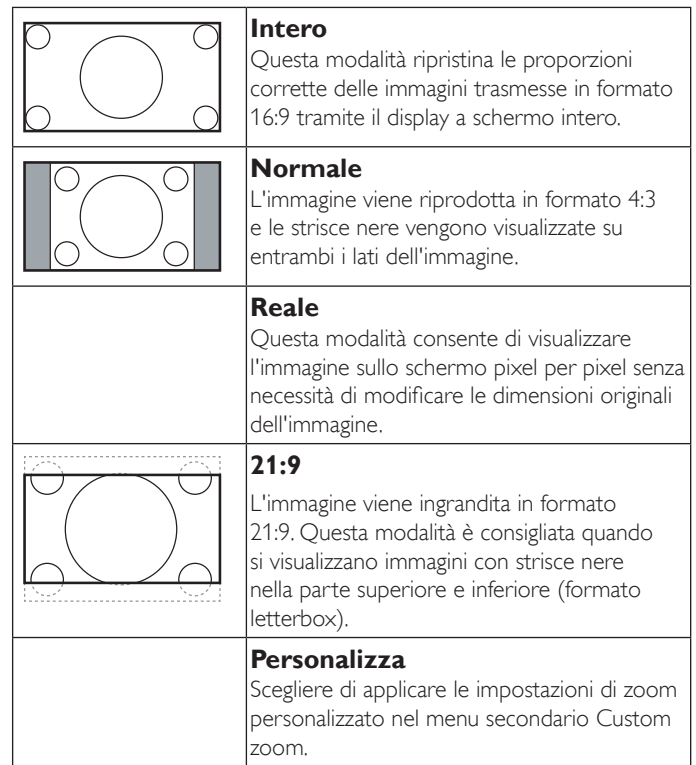

#### **Zoom personale**

È possibile usare questa funzione per personalizzare ulteriormente le impostazioni di zoom in base all'immagine da visualizzare.

NOTA: Questa voce è disponibile solo quando {Modalita' zoom} è impostato su {Personalizza}.

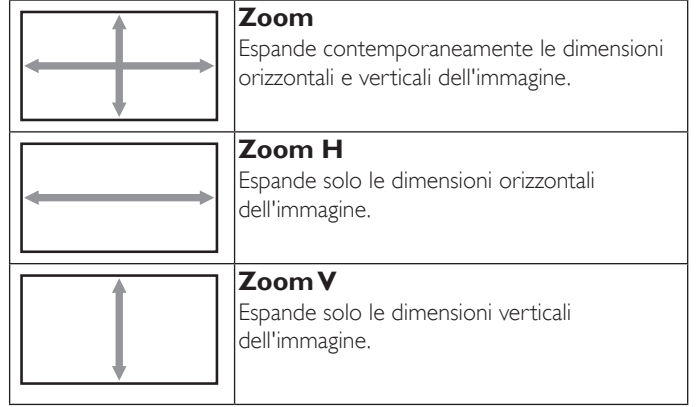

<span id="page-29-0"></span>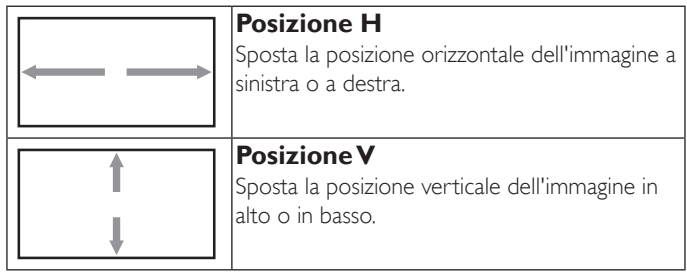

#### **Reset schermo**

Ripristinare tutte le impostazioni predefinite del menu Schermo.

### **5.2.3. Menu Audio**

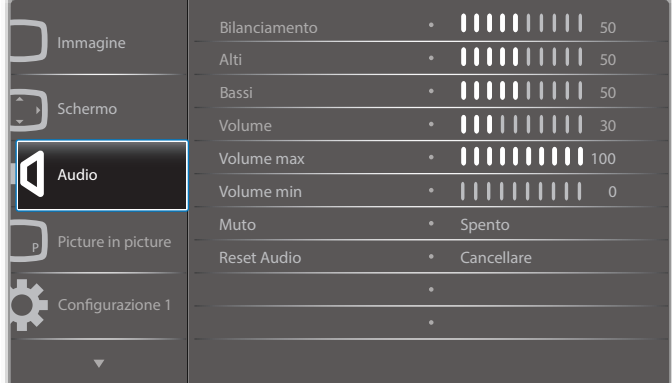

#### **Bilanciamento**

Regolare per accentuare il bilanciamento di uscita audio sinistro o destro.

#### **Alti**

Regolare per aumentare o diminuire le frequenze alte.

#### **Bassi**

Regolare per aumentare o diminuire le frequenze basse.

#### **Volume**

Regolare per aumentare o diminuire il livello di uscita audio.

#### **Volume max**

Regolare il limite per l'impostazione di volume massimo. In tal modo si evita di impostare la riproduzione ad un livello di volume troppo alto.

#### **Volume min**

Regolare il limite per l'impostazione di volume minimo.

#### **Muto**

Attivare/disattivare la funzione Muto.

#### **Reset Audio**

Ripristinare tutte le impostazioni predefinite del menu Audio.

### **5.2.4. Menu Picture in picture**

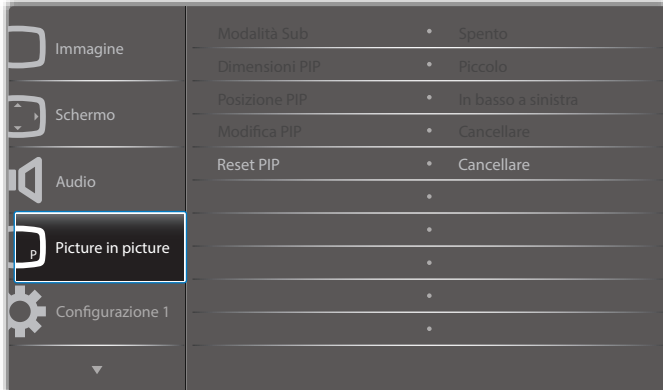

#### **Modalità Sub**

Selezionare la modalità Picture in picture (PIP).

Scegliere tra: {Spento} / {PIP} / {POP} / {Cambio rapido} / {PBP 2Win} / {PBP 3Win} / {PBP 4Win}.

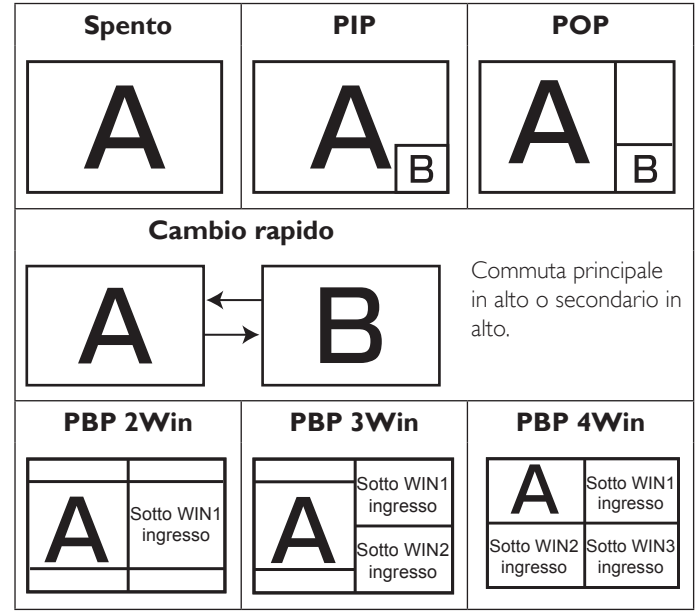

#### **Dimensioni PIP**

Selezionare le dimensioni dell'immagine secondaria nella modalità PIP (Picture in picture).

Scegliere tra: {Piccolo} / {Medio} / {Grande}.

#### **Posizione PIP**

Selezionare la posizione dell'immagine secondaria nella modalità PIP (Picture in picture).

Scegliere tra: {In basso a destra} / {In basso a sinistra} / {In alto a destra} / {In alto a sinistra}.

#### **Modifica PIP**

Cambiare il segnale di Principale e Sub per la modalità PIP / POP / Quick swap.

#### **Reset PIP**

Ripristinare tutte le impostazioni predefinite del menu PIP. NOTA:

• La funzione PIP è disponibile solo per la seguente condizione: {Opzione avanzata} - {Affiancamento} - {Attiva} su [No].

<span id="page-30-0"></span>La funzione PIP è disponibile solo per alcune combinazioni di sorgente di segnale come illustrato nella tabella di seguito.

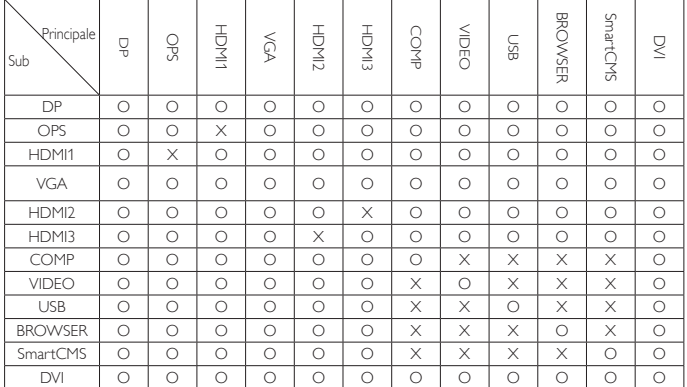

O: Funzione PIP disponibile, X: Funzione PIP non disponibile)

La disponibilità della funzione PIP dipende anche dalla risoluzione del segnale in ingresso utilizzata.

### **5.2.5. Menu Configurazione 1**

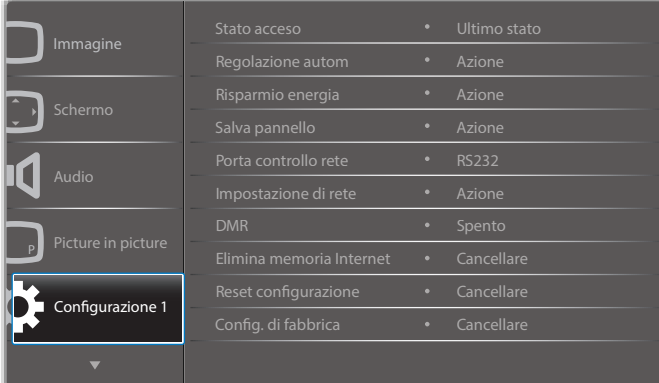

#### **Stato acceso**

Selezionare lo stato del display da usare la prossima volta che si collega il cavo di alimentazione.

- {Spegni} Il display rimane spento quando il cavo di alimentazione è collegato ad una presa di corrente.
- {Forza acceso} Il display si accende quando il cavo di alimentazione è collegato ad una presa di corrente.
- {Ultimo stato} Il display torna allo stato di alimentazione precedente (acceso/spento/standby) quando si rimuove o reinserisce il cavo di alimentazione.

#### **Regolazione autom**

Usare questa funzione per far sì che il display ottimizzi automaticamente la visualizzazione dell'immagine in ingresso VGA.

NOTA: Questa voce è funzionale solo per ingresso VGA.

#### **Risparmio energia**

Utilizzare questa impostazione per ridurre automaticamente il consumo.

- {RGB} Selezionare {Acceso} per far sì che il display entri in modalità di risparmio energetico quando non viene rilevato alcun segnale dagli ingressi della modalità PC (spazio colore RGB) dopo 10 secondi.
- ${Video}$  Selezionare  ${Acceso}$  per far sì che il display entri in modalità di risparmio energetico quando non viene rilevato alcun segnale dagli ingressi della modalità VIDEO (YUV colore RGB) dopo 10 secondi.

#### **Salva pannello**

Scegliere di abilitare le funzioni di Salva pannello per ridurre il rischio di "persistenza dell'immagine" o "immagine fantasma".

{Ventilatore} - Selezionare la regolazione della velocità di rotazione del ventilatore. Selezionare {Auto} per accendere/spegnere il ventilatore in base alla temperatura del display.

Scegliere tra: {Auto} / {Spento} / {Basso} / {Medio} / {Alto}. NOTA:

- • L'opzione predefinita {Auto} avvia la ventola di raffreddamento se si raggiunge la temperatura di 55°C (130°F) e arresta la ventola di raffreddamento se si raggiunge la temperatura di 53°C (127°F).
- Sullo schermo viene visualizzato un messaggio di avviso temperatura se si raggiunge la temperatura di 68°C (154°F). Vengono disabilitati tutti i tasti funzione, tranne  $\lceil \cdot \cdot \rceil$ .
- Quando si raggiunge la temperatura di 70°C (158°F), il display si spegne automaticamente.
- {Luminositá} Selezionare {Acceso} per ridurre la luminosità dell'immagine ad un livello adeguato. L'impostazione Luminositá nel menu Immagine non è disponibile qualora selezionata.
- • {Spostamento pixel} Selezionare l'intervallo di tempo ({Auto} / {10 ~ 900} secondi / {Spento}) per far sì che il display espanda leggermente le dimensioni dell'immagine e cambi la posizione dei pixel in quattro direzioni (su, giù, sinistra o destra). Attivando Spostamento pixel si disattivano Posizione H, Posizione V. e Modalita' zoom nel menu Schermo.

#### **Porta controllo rete**

Selezionare la porta di controllo rete.

Scegliere tra: {RS232} / {Card OPS RS232} / {LAN ->RS232}.

NOTA: Dopo il collegamento al dispositivo OPS, l'opzione {Card OPS RS232} è disponibile.

#### **Impostazione di rete**

Assegnare {Indirizzo IP}, {Subnet mask} e {Gateway predefinito} per il display.

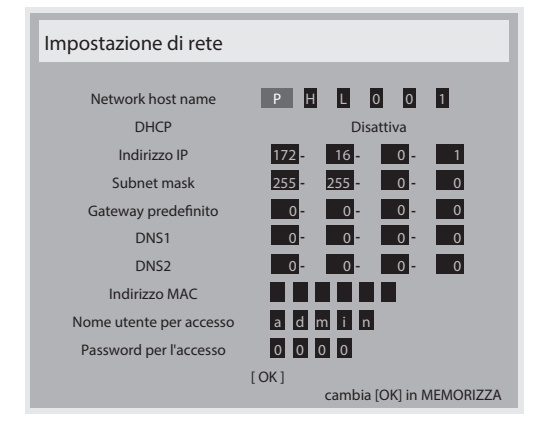

- Network host name
- DHCP Scegliere se abilitare o disabilitare la funzione DHCP. Se abilitata, al display vengono automaticamente assegnati indirizzo IP, subnet mask e gateway predefinito. Se disabilitata, viene richiesto di inserire manualmente i seguenti valori. Premere il tasto [OK] per memorizzare e salvare i valori prescelti.
- Indirizzo IP
- Subnet mask
- Gateway predefinito
- DNS<sub>1</sub>
- DNS<sub>2</sub>
- Indirizzo MAC
- Nome utente per accesso (il nome utente predefinito è {admin})
- Password per l'accesso (la password predefinita è {0000})

#### <span id="page-31-0"></span>**DMR**

Ricevere file multimediali dal dispositivo collegato dalla rete.

#### **Elimina memoria Internet**

Cancellare tutti i cookie, i segnalibri, l'elenco cronologico e il testo utilizzato per il riempimento automatico.

#### **Reset configurazione**

Ripristinare tutte le impostazioni predefinite del menu Configurazione 1.

#### **Config. di fabbrica**

Ripristinare tutte le impostazioni predefinite dei menu OSD {Immagine}, {Schermo}, {Audio}, {Picture in picture}, {Configurazione 1}, {Configurazione 2} e {Opzione avanzata}.

Premere il tasto  $\left\lceil - \right\rceil$  o  $\left\lceil - \right\rceil$  per selezionare {Reset} e premere [OK] per effettuare il ripristino.

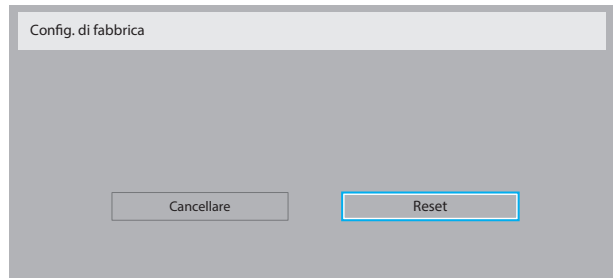

### **5.2.6. Menu Configurazione 2**

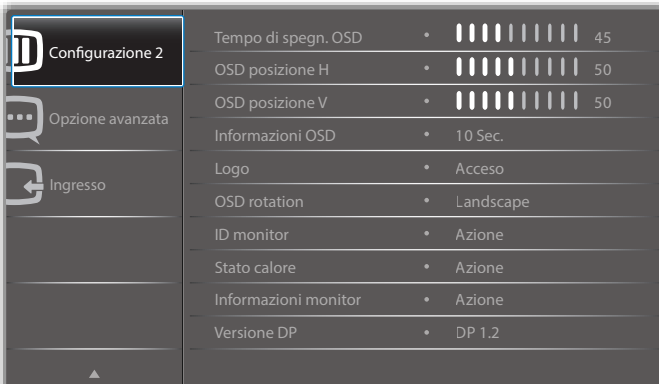

#### **Tempo di spegn. OSD**

Impostare il periodo di tempo in cui il menu OSD rimane sullo schermo.

Le opzioni sono:  ${0 \sim 120}$  secondi.

#### **OSD posizione H**

Regolare la posizione orizzontale del menu OSD.

#### **OSD posizione V**

Regolare la posizione ver ticale del menu OSD.

#### **Informazioni OSD**

Impostare il periodo di tempo per la visualizzazione dell'OSD informativo nell'angolo superiore destro dello schermo. L'OSD informativo viene visualizzato quando si modifica il segnale in ingresso.

L'OSD informativo rimane sullo schermo con la selezione {Spento}.

Le opzioni sono: {Spento,  $1 \sim 60$ } secondi.

#### **Logo**

Attivare o disattivare la visualizzazione del logo **PHILIPS** quando si accende il display.

#### **OSD rotation**

Ruotare il menu OSD.

Le opzioni sono:

- • {Landscape} (impostazione predefinita)
- ${Portrait}$

#### **ID monitor**

Impostare il Numero ID per il controllo del display tramite collegamento RS232C. Ogni display deve disporre di un numero di ID univoco in caso di collegamento di vari display. L'intervallo del Numero ID del monitor varia da 1 a 255.

#### Le opzioni sono: {Monitor group} / {Tiling matrix} / {Auto ID}

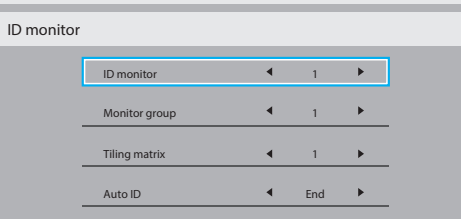

#### • {Monitor group}

Le opzioni sono: {1-255}. L'impostazione predefinita è 1.

#### • {Tiling matrix}

L'intervallo del numero di Tiling matrix varia da 1 a 15.1 è l'impostazione predefinita. La funzione dell'impostazione {Auto ID} consente la configurazione di {ID monitor} della macchina collegata in base alle impostazioni di {Tiling matrix}.

Esempio: Tiling matrix è impostato su 4

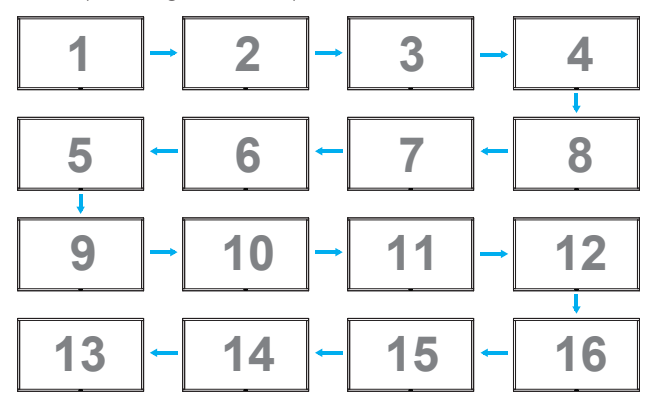

#### • {Auto ID}

Le opzioni sono: {Start} / {End}. L'impostazione predefinita è {End}.

- Commutare su Start per impostare gli ID delle macchine all'indietro a partire da quello attuale.
- Al termine dell'impostazione, l'opzione torna automaticamente su End.
- Per utilizzare questa funzione, collegare in serie tutte le macchine con il cavo RS-232 e impostare anche le relative porte di controllo su RS-232.

#### **Stato calore**

Questa funzione consente di controllare in qualsiasi momento lo stato termico del display.

#### **Informazioni monitor**

Visualizza le informazioni sul display, compresi il numero di modello, il numero di serie, le ore di utilizzo e la versione software.

<span id="page-32-0"></span>Informazioni monitor

Model name Serial NO. Ore di funzionamento Versione SW

#### **Versione DP**

Le opzioni sono: {DP 1.1} / {DP 1.2} / {DP 1.2 multi}. L'impostazione predefinita è {DP 1.1}.

75BDL3010T CNCA123456789 46H45M V0.300

#### **Sensore umano**

Impostare l'attivazione della retroilluminazione del display in caso di sensore umano e disattivare la retroilluminazione dopo un periodo di tempo specifico

Le opzioni sono: {Spento,  $10 \sim 60$ } minuti.

#### **HDMI EDID**

Le opzioni sono: {HDMI 1.4} / {HDMI 2.0}. L'impostazione predefinita è {HDMI 1.4}.

NOTA: L'opzione HDMI 2.0 consente il supporto dell'uso dell'apparecchiatura HDMI 2.0.

#### **Rotazione immagine**

Impostare la rotazione di 270 gradi dell'immagine della finestra principale.

Le opzioni sono: {Off} (predefinito) / {On}.

#### **Spia LED di alimentazione**

Selezionare per controllare il LED di alimentazione.

Le opzioni sono: {Off} / {On} (predefinito).

#### **Reset configurazione**

Ripristinare tutte le impostazioni predefinite del menu configurazione2.

### **5.2.7. Menu Opzione avanzata**

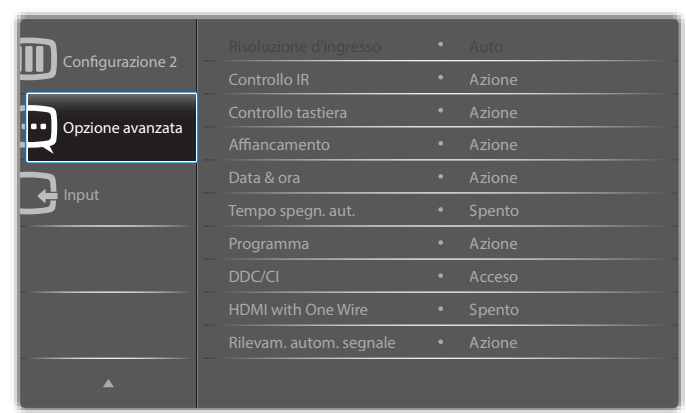

#### **Risoluzione d'ingresso**

Impostare la risoluzione dell'ingressoVGA. È richiesto solo quando il display non è in grado di rilevare correttamente la risoluzione dell'ingresso VGA.

NOTA: Questa voce è funzionale solo per ingresso VGA. Le opzioni sono:

- • {1024x768 / 1280x768 / 1360x768 / 1366x768}
- • {1400x1050 / 1680x1050}
- • {1600x1200 / 1920x1200}
- {Auto}: Determina automaticamente la risoluzione.

Le impostazioni selezionate diventano effettive una volta spento e riacceso il display.

#### **Controllo IR**

Selezionare la modalità operativa del telecomando quando si collegano vari display tramite collegamento RS232C.

- • {Normale} Tutti i display possono essere azionati normalmente dal telecomando.
- {Primo} Indica questo display come display principale per il funzionamento del telecomando. Solo questo display può essere azionato dal telecomando.
- {Secondo} Indica questo display come display secondario. Questo display non può essere azionato dal telecomando e riceve il segnale di controllo solo dal display primario tramite collegamento RS232C.
- ${Block}$  {Blocca tutto} / {Tutto meno volume} / {Tutto meno aliment.} - Bloccare la funzione del telecomando di questo display. Per sbloccare, tenere premuto il tasto  $\begin{bmatrix} 1 \end{bmatrix}$  INFO del telecomando per 5 (cinque) secondi.
- NOTA: Ouando scompare il menu OSD principale, l'OSD principale/ secondario viene visualizzato per 3 secondi. Oppure premere il tasto [OK] per visualizzare l'OSD principale/secondario quando non vi sono altri OSD.
- 1. Nell'OSD principale, premere il tasto  $\left\lceil \leftarrow \right\rceil$  o  $\left\lceil \leftarrow \right\rceil$  per regolare il valore di {ID monitor controllo} e premere il tasto [| ] o [ ] per regolare il valore di {ID gruppo controllo}.

#### **Controllo tastiera**

Scegliere se abilitare o disabilitare la funzione della tastiera del display (tasti di controllo)

- {Sblocca} Abilitare la funzione della tastiera.
- ${Block}$  {Blocca tutto} / {Tutto meno volume} / {Tutto meno aliment.} -Disabilitare la funzione della tastiera.
- NOTA: Per attivare o disattivare il blocco della tastiera, tenere premuti continuamente per oltre 3 secondi i tasti  $[+]$  e  $[$ |].

#### **Affiancamento**

Questa funzione consente di creare una singola matrice su grande schermo (parete video) costituita da un massimo di 150 display (fino a 10 display ciascuno sul 15 display lato verticale e orizzontale). Questa funzione richiede un collegamento a margherita.

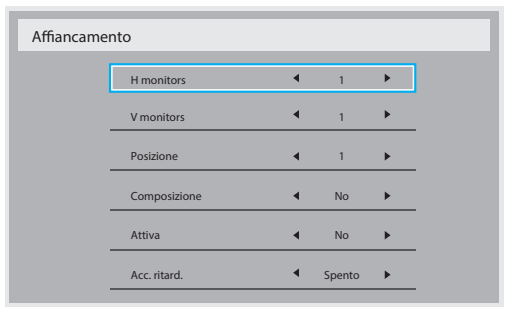

Esempio: Matrice schermo 2 x 2 (4 display)

 $H$  monitors  $= 2$  display

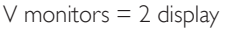

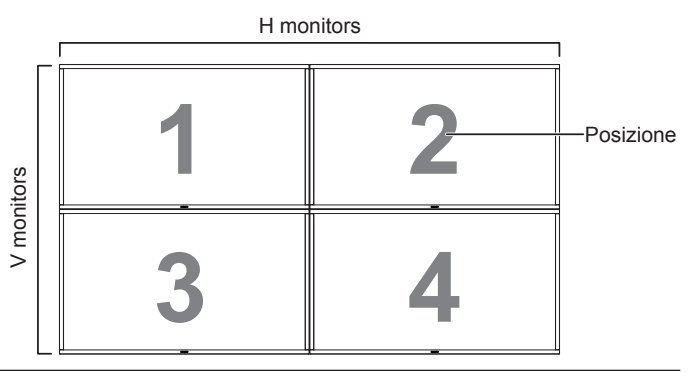

#### Esempio: Matrice schermo 5 x 5 (25 display)

 $H$  monitors  $=$  5 display

V monitors  $=$  5 display

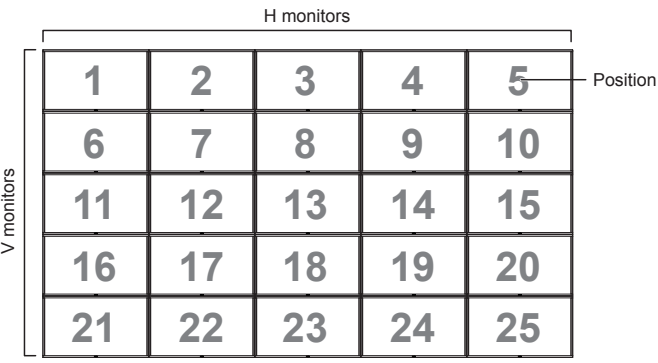

- • {H monitors} Selezionare il numero di display sul lato orizzontale.
- • {V monitors} Selezionare il numero di display sul lato ver ticale.
- {Position} Selezionare la posizione di questo display nella matrice schermo.
- • {Composizione} Scegliere se attivare o disattivare la funzione di compensazione fotogramma. Se si seleziona {Sì}, il display regola l'immagine per compensare la larghezza della cornice del display al fine di visualizzare accuratamente l'immagine.

#### **Composizione- Sì**

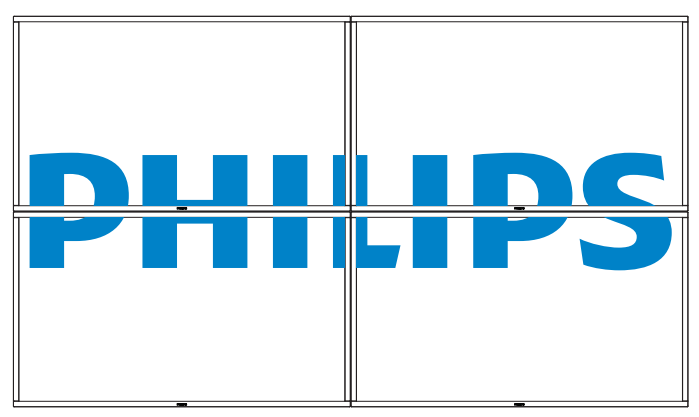

#### **Composizione- No**

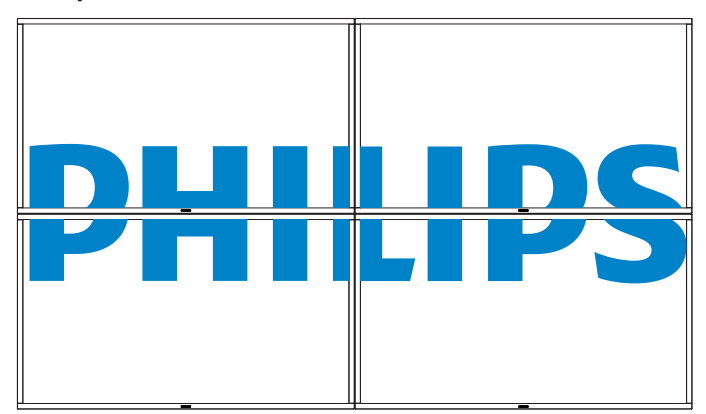

- • {Attiva} Scegliere se abilitare o disabilitare la funzione Affiancamento. Se abilitata, il display applica le impostazioni in {H monitors}, {V monitors}, {Posizione} e {Composizione}.
- {Acc. ritard.} Impostare il ritardo di accensione (in secondi). L'opzione predefinita {Auto} consente l'accensione in sequenza per ciascun display in base al Numero ID quando sono collegati vari display. Le opzioni sono: {Spento / Auto /  $2 \sim 255$ }

NOTA: La funzione Affiancamento viene disattivata durante l'uso della funzione PIP.

#### **Data & ora**

Regolare la data e l'ora attuali per l'orologio interno del display.

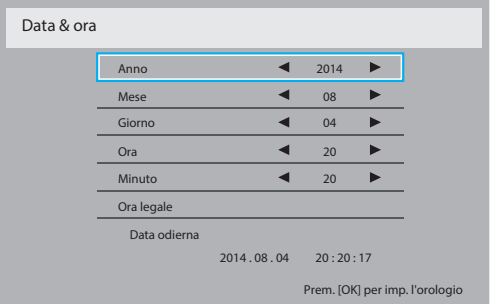

- 1. Premere il tasto [OK] per accedere al menu secondario.
- 2. Premere il tasto  $\left[\right]$  o  $\left[\right]$  per passare tra le impostazioni {Anno}, {Mese}, {Giorno}, {Ora}, {Minuto} e {Ora legale}.
- 3. Premere il tasto  $[\equiv]$  o  $[\equiv]$  per regolare tutte le impostazioni, tranne {Ora legale}.
- 4. Premere il tasto [OK] per accedere al menu secondario {Ora legale}.

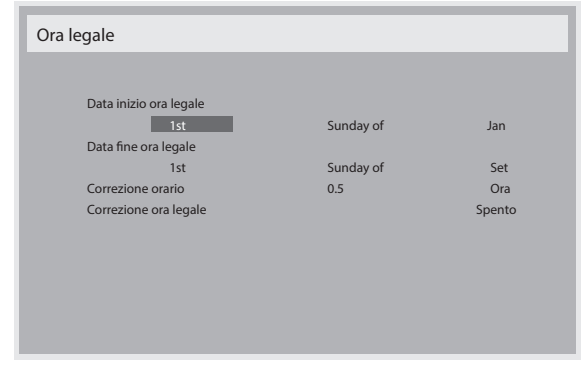

- 5. Premere il tasto  $\left[\begin{array}{c} \\ \end{array}\right]$  o  $\left[\begin{array}{c} \\ \end{array}\right]$  per selezionare la voce e premere il tasto  $[\Box]$  o  $[\overline{V}]$  per regolare.
- • {Data inizio ora legale} Selezionare {1st / 2nd / 3rd / 4th / Ultimo} domenica del mese  $\{\vert an \sim Dec\}$ .
- • {Data fine ora legale} Selezionare {1st / 2nd / 3rd / 4th / Ultimo} domenica del mese  $\{\vert an \sim Dec\}$ .
- ${Correzione orario} Le opzioni sono: {0.5 / 1.0 / 1.5 / 2.0}$
- {Correzione ora legale} Selezionare {Acceso} per attivare questa funzione.

#### **Tempo spegn. aut.**

Impostare l'attivazione della modalità standby del display entro un periodo di tempo specifico.

Le opzioni sono: {Spento,  $1 \sim 24$ } ore dal momento attuale.

NOTA: Quando è attivato "Tempo spegn. aut.", le impostazioni di "Programma" vengono disabilitate.

#### **Programma**

Questa funzione consente di programmare fino a 7 (sette) diversi intervalli di tempo programmati per l'attivazione del display. È possibile selezionare:

- L'ora di accensione e spegnimento del display.
- I giorni della settimana in cui attivare il display.
- La sorgente di ingresso utilizzata dal display per ciascun periodo di attivazione programmato.
- NOTA: Prima di usare questa funzione, si consiglia di impostare la data e l'ora attuali in {Data & ora}.
- 1. Premere il tasto  $[OK]$  o  $[$   $]$  per accedere al menu secondario.

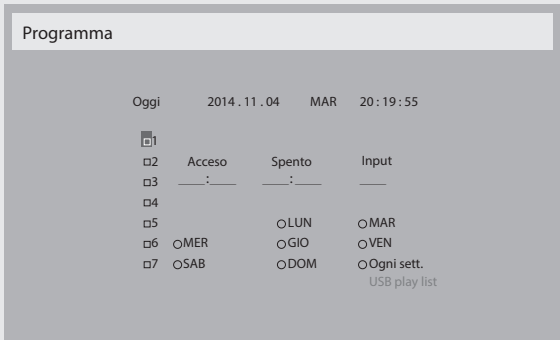

2. Premere il tasto  $[\Box]$  o  $[\Box]$  per selezionare una voce programmata (numero di voce 1  $\sim$  7), quindi premere il tasto **[OK]** per segnare il numero di voce.

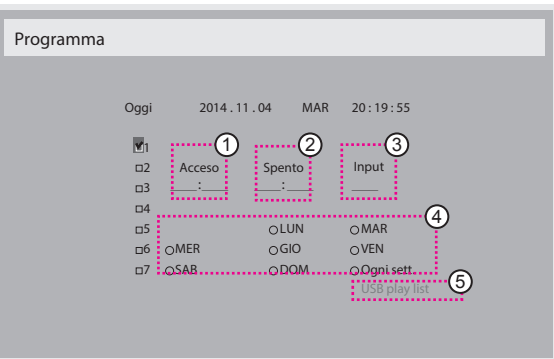

- 3. Premere il tasto  $[\equiv]$  o  $[\equiv]$  per selezionare la programmazione: Programmazione accensione: Premere il tasto [ ] o [ ] per impostare l'ora e il minuto in cui accendere il display.
	- Programmazione spegnimento: Premere il tasto [ ] o [ ] per impostare l'ora e il minuto in cui spegnere il display.

Selezionare o lasciare uno spazio "\_\_" per l'ora e il minuto se non si desidera utilizzare la programmazione dell'accensione o dello spegnimento.

- 3 Selezione sorgente di ingresso: Premere il tasto  $\left[\right]$  o  $\left[\right]$  per selezionare la sorgente di ingresso. Se non si seleziona alcuna sorgente di ingresso, si utilizza l'ultima sorgente selezionata.
- Programmazione data: Premere il tasto [-] per selezionare il giorno della settimana in cui questa voce di programmazione avrà effetto, quindi premere il tasto [OK].
- Quando si imposta Sorgente di ingresso su USB, abilitare l'accesso all'impostazione USB play list:

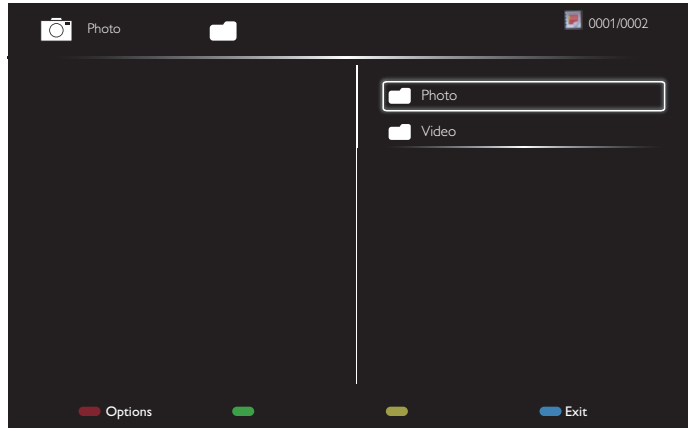

- Premere i tasti **[1] [1]** per selezionare i file.
- Premere i tasti [-] [-] per passare fra Playlist e Gestione file.
- Premere il tasto [OK] per impostare o cancellare la playlist.
- Per salvare la playlist, premere [**will allow a**] e selezionare **Save list (Salva lista**).

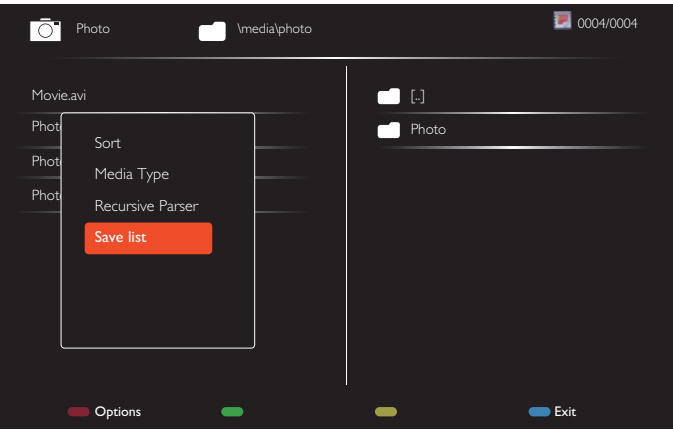

4. Per ulteriori impostazioni di programmazione, premere il tasto <sup>[11]</sup> e ripetere le procedure di cui sopra. Un segno di spunta nella casella accanto al numero della voce di programmazione indica che la programmazione selezionata è applicata.

#### NOTA:

- In caso di sovrapposizione delle programmazioni, l'ora di accensione programmata ha la priorità sull'ora di spegnimento programmato.
- In caso di due voci di programmazione alla stessa ora, ha la priorità la programmazione con il numero più alto.Ad esempio, se le voci di programmazione #1 e #2 impostano l'accensione del display alle 7:00 e lo spegnimento alle 17:00, avrà effetto solo la voce di programmazione # 1.
- Ogni playlist supporta fino a 30 file.
- La playlist non viene eliminata dopo essere tornati alle {Config. di fabbrica}. È necessario rimuovere manualmente i file o cancellare il file usb\_schedulinglist.txt nell'USB.

#### **DDC/CI**

Scegliere se attivare o disattivare la funzione di comunicazione DDC/CI . Selezionare {Acceso} per uso normale.

DDC/CI (interfaccia di comando) specifica un mezzo per un computer di inviare comandi al monitor e ricevere dati del sensore dal monitor tramite collegamento bidirezionale come DDC2Ab/Bi/B+.

I comandi specifici di controllo dei monitor sono definiti in uno standard MCCS (Monitor Control Command Set) a parte.

I monitor DDC/CI a volte sono dotati di un sensore di colore esterno che consente la calibrazione automatica del bilanciamento di colore del monitor. Alcuni monitor DDC/CI inclinabili supportano una funzione di rotazione automatica, in cui un sensore di rotazione presente nel monitor consente al sistema operativo di tenere in verticale il monitor mentre passa dalla posizione ritratto a paesaggio e viceversa.

I seguenti comandi DDC/CI devono essere supportati tramite la riga di comando:

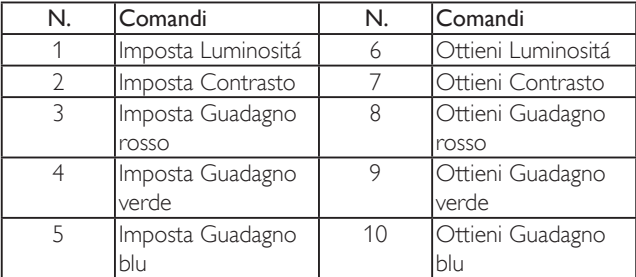

#### <span id="page-35-0"></span>75BDL3010T

#### **HDMI with One Wire**

Controllo CEC.

- • {Spento} Disattivare CEC (predefinito)
- {Acceso} Attivare CEC.

#### **Rilevam. autom. segnale**

Scegliere di consentire al display di rilevare e visualizzare automaticamente le sorgenti di segnale disponibili.

{Spento} - Una volta collegato un segnale, può essere selezionato solo manualmente.

In caso di nessun segnale dall'ingresso selezionato, impostare il display in modo che visualizzi automaticamente l'immagine in base all'ordine di ricerca di ciascuna opzione.

#### Le opzioni sono: {All} / {PC source only} / {Video source only} / {Failover}

- {All}: DP / HDMI1 / HDMI2 / HDMI3 / DVI / VGA / Componente / OPS.
- {PC sources only}: DP / DVI / VGA / Card OPS.
- {Video sources only}: HDMI1 / HDMI2 / HDMI3 / Componente.
- ${Failover}$ 
	- Failover 1-12: Impostazione definita dall'utente. Impostazione predefinita: HDMI.

#### **Impostazioni OPS**

Impostare la configurazione OPS in ciascuna condizione di alimentazione.

- {Auto} Dopo aver selezionato {Card OPS} come ingresso sorgente video, l'OPS viene spento quando si spegne il display o acceso quando si accende il display. Quando viene impostato su altri ingressi sorgente video, l'OPS è sempre acceso.
- {Sempre spento} L'OPS viene sempre spento.
- {Sempre acceso} L'OPS viene sempre acceso.

#### **Lingua**

Selezionare la lingua usata nel menu OSD.

Le opzioni sono: {English} / {Deutsch} / { 简体中文 } / {Français} /  $\{$ Italiano} /  $\{$ Español} /  $\{$ Pyccкий} /  $\{$ Polski} /  $\{$ Türkçe} /  $\{$  繁體中文 } /  $\{$   $\}$ 本語 } / {Português}.

#### **Reset opzione avanzata**

Ripristinare tutte le impostazioni predefinite ad eccezione di {Data & Ora} del menu Opzione avanzata.

- 1. Premere il tasto  $[OK]$  o  $[$   $]$  per accedere al menu secondario.
- 2. Premere il tasto  $[\equiv] \circ [\equiv]$  per selezionare {Reset}, quindi premere il tasto [OK] per ripristinare le impostazioni predefinite.
- 3. Premere il tasto [10] o selezionare {Cancellare} e premere il tasto [OK] per annullare e tornare al menu precedente.

#### **APM**

Impostazione Risparmio energia

- Off (TCP disattivato/WOL disattivato) non supporta WOL / non supporta riattivazione su presaTCP / non supporta riattivazione su pagina web.
- Modalità 1 (TCP disattivato/WOL attivato) supporta WOL / non supporta riattivazione su presaTCP / non supporta riattivazione su pagina web.
- Modalità 2 (TCP attivato/WOL disattivato) non supporta WOL / supporta riattivazione su presaTCP / supporta riattivazione su pagina web.

#### **5.2.8. Menu Ingresso**

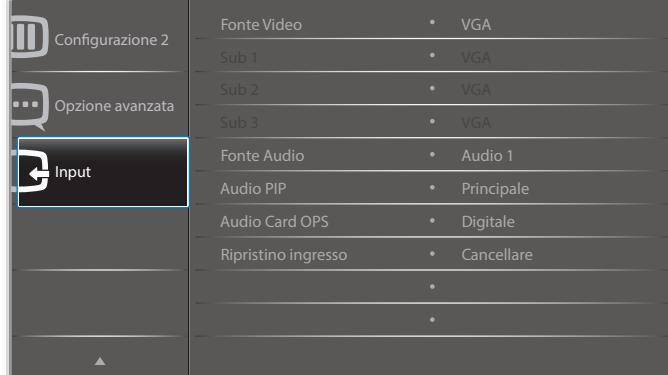

#### **Fonte Video**

Selezionare una sorgente di ingresso video.

Scegliere tra: {Displayport} / {DVI-D} / {VGA} / {HDMI1} / {HDMI2} / {HDMI3} / {Componente} / {Video} / {USB} / {BROWSER} / {SmartCMS} / {Card OPS}.

#### **Sub 1**

Selezionare il segnale di ingresso dell'immagine secondaria Win1.

Scegliere tra: {Displayport} / {DVI-D} / {VGA} / {HDMI1} / {HDMI2} / {HDMI3} / {Componente} / {Video} / {USB} / {BROWSER} / {SmartCMS} / {Card OPS}.

#### **Sub 2**

Selezionare il segnale di ingresso dell'immagine secondaria Win2.

Scegliere tra: {Displayport} / {DVI-D} / {VGA} / {HDMI1} / {HDMI2} / {HDMI3} / {Componente} / {Video} / {USB} / {BROWSER} / {SmartCMS} / {Card OPS}.

#### **Sub 3**

Selezionare il segnale di ingresso dell'immagine secondaria Win3.

Scegliere tra: {Displayport} / {DVI-D} / {VGA} / {HDMI1} / {HDMI2} / {HDMI3} / {Componente} / {Video} / {USB} / {BROWSER} / {SmartCMS} / {Card OPS}.

#### **Fonte Audio**

Selezionare la sorgente di ingresso audio in base alla sorgente del segnale audio collegata alle prese di ingresso audio e HDMI sul display.

Scegliere tra: {Analogico} / {Displayport} / {Audio1} / {Audio2} / {Supporti digitali}.

#### **Audio PIP**

Selezionare la sorgente audio nella modalità PIP (Picture in picture).

- • {Principale} Selezionare l'audio dall'immagine principale.
- • {Sub 1} Selezionare l'audio dall'immagine secondaria 1.
- • {Sub 2} Selezionare l'audio dall'immagine secondaria 2.
- • {Sub 3} Selezionare l'audio dall'immagine secondaria 3.

#### **Audio Card OPS**

Selezionare la modalità audio analogico o digitale per Card OPS.

#### **Ripristino ingresso**

Ripristinare tutte le impostazioni predefinite del menu Ingresso.

.

# <span id="page-36-0"></span>**6. Compatibilità dispositivo USB**

### **Formati sottotitoli video USB (per sottotitoli, ecc.)**

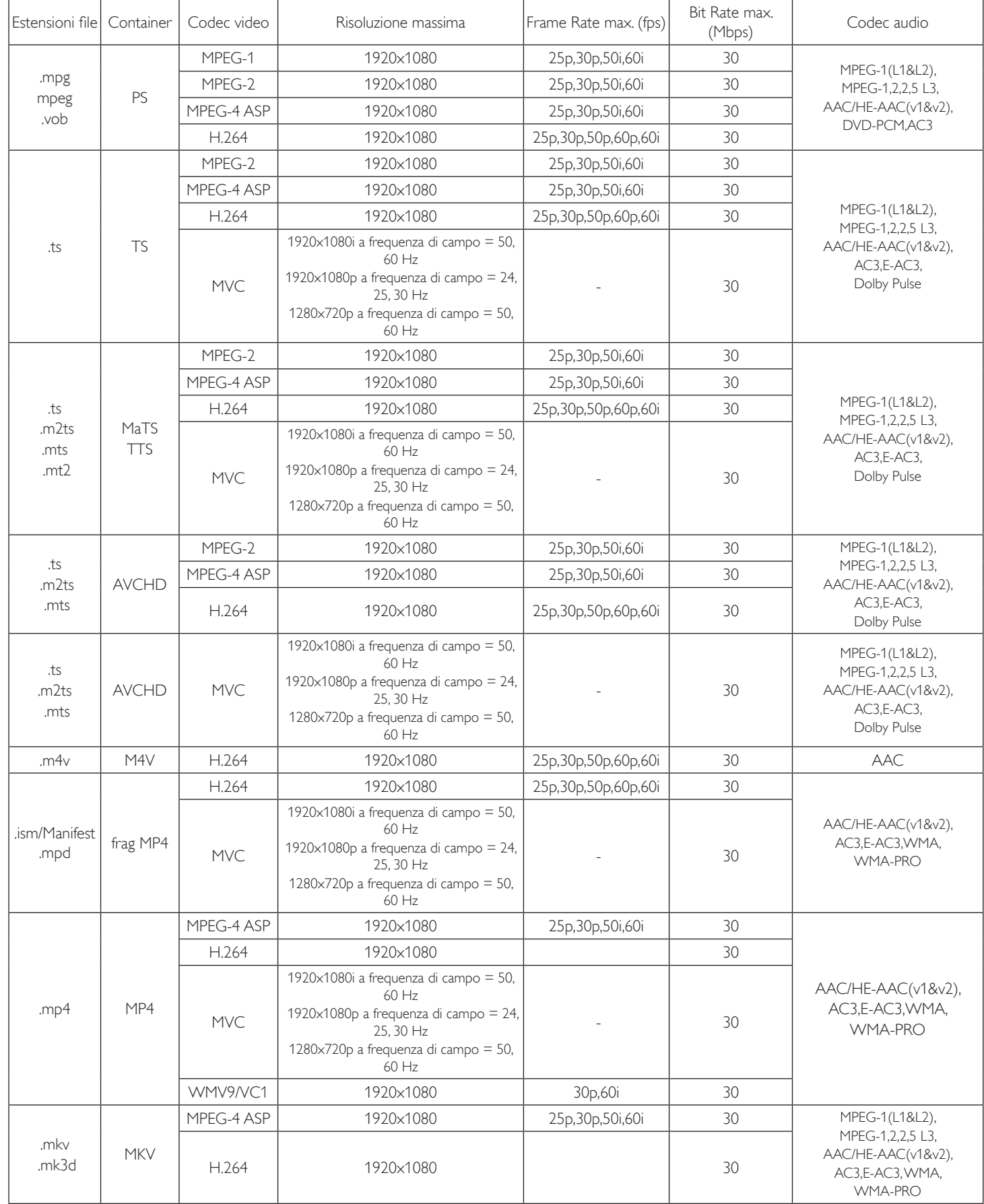

#### **Formati multimediali USB**

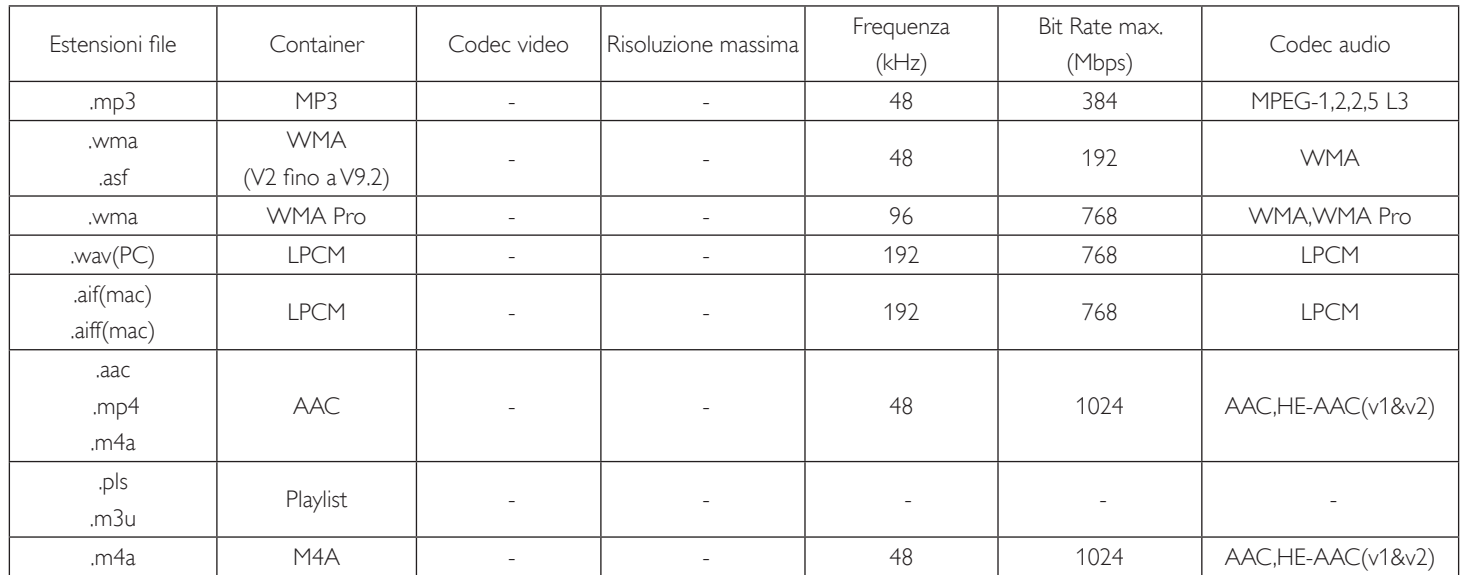

Tipo di formato file foto USB: JPEG, BMP, PNG, GIF

NOTA:

• L'audio o il video potrebbero non funzionare se i contenuti hanno uno standard di bitrate/framerate al di sopra della compatibilità Frame/sec elencata nella tabella precedente.

• I contenuti video con un bitrate o frame rate maggiore di quanto specificato nella tabella di cui sopra possono provocare una riproduzione del video instabile.

# <span id="page-38-0"></span>**7. Modalità di Ingresso**

#### **Modalità preimpostata FHD (supporto temporizzazione VGA/DVI):**

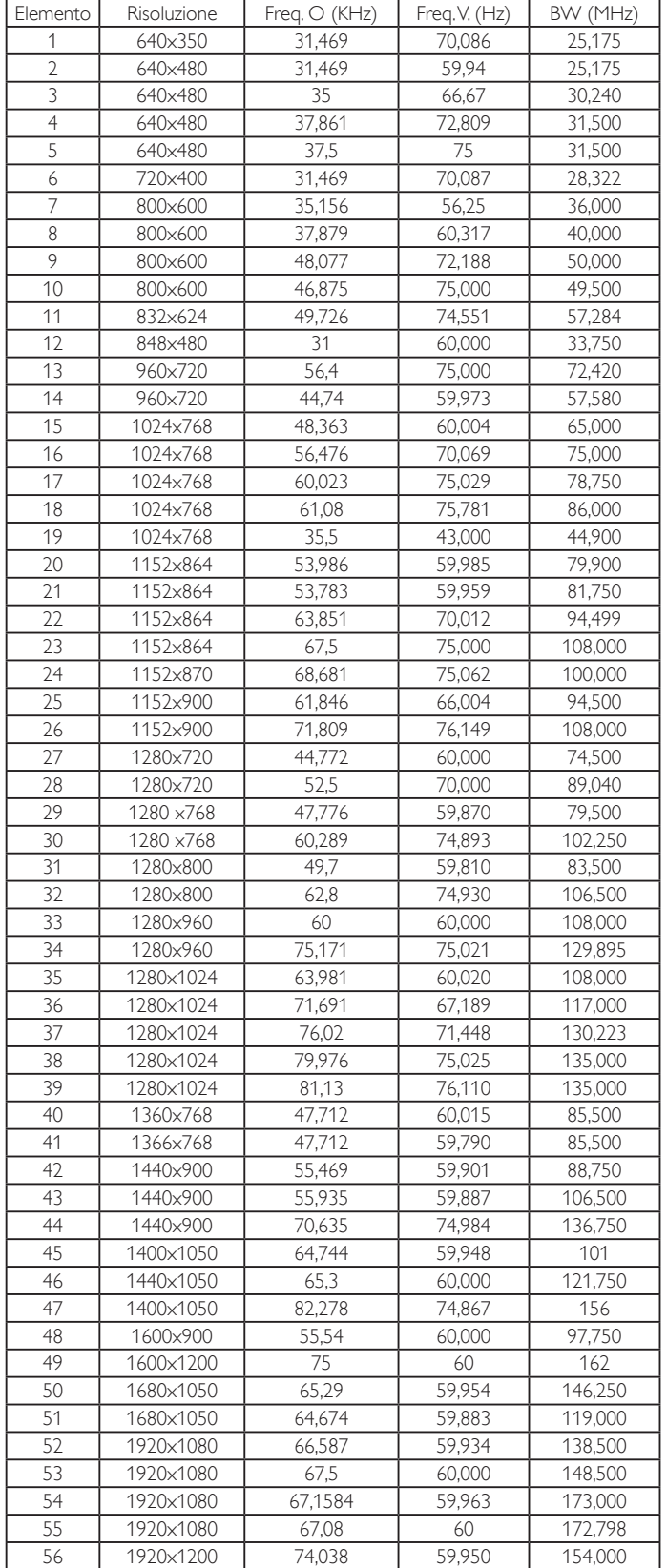

#### **Modalità preimpostata UHD (supporto temporizzazione DP/HDMI):**

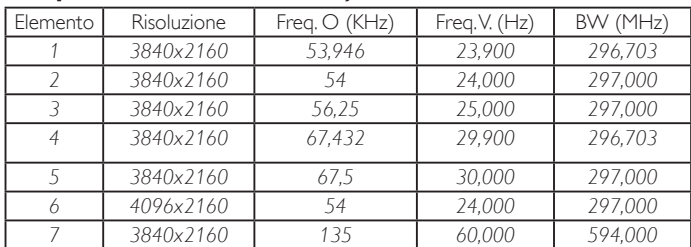

#### **Supporto temporizzazione video (HDMI/DVD HD/ DVI):**

480i, 480p, 576i, 576p, 720p, 1080i, 1080p, 4Kx2K (tranne DVI).

NOTA:

- La qualità del testo PC è ottimale in modalità HD 1080 (1920 x 1080, 60 Hz).
- Lo schermo del PC potrebbe apparire differente in base al produttore (e alla particolare versione di Windows di cui si dispone).
- Verificare il manuale di istruzioni del proprio PC per le informazioni sul collegamento di un PC a un display.

Se esiste una modalità di selezione delle frequenze ver ticale e orizzontale, selezionare 60 Hz (verticale) e 31,5 KHz (orizzontale). In alcuni casi, possono apparire sullo schermo dei segni anomali (come strisce) quando l'alimentazione del PC viene spenta (o se il PC viene disconnesso). In tal caso, premere il tasto [Ingresso] per accedere alla modalità Video. Inoltre, assicurarsi che il PC sia connesso.

- • Se i segnali sincroni orizzontali sembrano irregolari nella modalità RGB, verificare la modalità di risparmio energetico del PC o i collegamenti dei cavi.
- • La tabella delle impostazioni di visualizzazione è conforme agli standard IBM/VESA, e si basa sugli ingressi analogici.
- La modalità di supporto DVI viene considerata allo stesso modo della modalità di supporto PC.
- La temporizzazione migliore per la frequenza verticale per ciascuna modalità è 60 Hz.
- Quando la sorgente di ingresso è Componente o Video, Informazioni OSD viene visualizzato più lentamente rispetto ad altre sorgenti di ingresso.
- Indipendentemente dalla risoluzione della sorgente di ingresso Componente oVideo, il risultato di Modalita'zoom corrisponde alla risoluzione 1080P.

# <span id="page-39-0"></span>**8. Politica sui pixel difettosi**

Facciamo del nostro meglio per fornire prodotti della più alta qualità. Usiamo alcuni dei processi di produzione più avanzati del settore e pratichiamo un severo controllo di qualità.Tuttavia, a volte dei difetti dei pixel o dei sottopixel sui pannelli PDP /TFT usati negli schermi al plasma e LCD sono inevitabili. Nessun produttore può garantire che tutti i pannelli siano privi di difetti ai pixel, ma Philips garantisce che tutti i display al plasma e LCD con un numero inaccettabile di difetti verranno riparati durante il periodo di garanzia in linea con le condizioni di garanzia locali.

Questa nota spiega i diversi tipi di difetti dei pixel e definisce i livelli di difetti accettabili per lo schermo LCD. Per essere idonei alla riparazione in garanzia, il numero di pixel difettosi deve superare un certo livello, indicato nella tabella di riferimento. Se lo schermo LCD rientra nelle specifiche, una richiesta di cambio/riparazione in garanzia può essere rifiutata. Inoltre, dato che alcuni tipi o combinazioni di difetti ai pixel sono più marcati di altri, Philips stabilisce al riguardo degli standard di qualità ancora più alti.

### **8.1. Pixel e sottopixel**

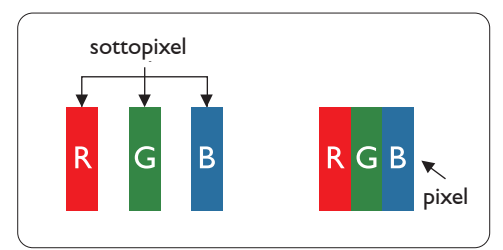

Un pixel, o elemento di immagine, è composto da tre sottopixel, uno per ogni colore primario (rosso, verde e blu). Un'immagine è formata da un insieme di pixel. Quando tutti i sottopixel di un pixel sono illuminati, i tre sottopixel colorati appaiono come un singolo pixel bianco. Quando sono tutti spenti, i tre pixel secondari colorati appaiono insieme come un pixel nero. Le diverse combinazioni di sottopixel illuminati e spenti formano i vari colori.

## **8.2. Tipi di difetti dei pixel + definizione di punto**

I difetti dei pixel e dei sottopixel appaiono sullo schermo in vari modi. Esistono due categorie di difetti dei pixel e diversi tipi di difetti dei pixel secondari all'interno di ogni categoria.

#### **Definizione di punto = Che cos'è un "punto" difettoso? :**

Uno o più sottopixel difettosi adiacenti formano un "punto". Il numero di sottopixel difettosi che formano un "punto" non ha alcun importanza. In altri termini, un "punto" può essere composto da uno, due o tre sottopixel difettosi, i quali possono essere illuminati o spenti.

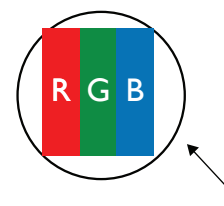

Un punto = un pixel: è composto da tre pixel, uno rosso, uno verde e uno blu.

### **8.3. Punti luminosi**

I punti luminosi appaiono quando i pixel o i sottopixel sono sempre illuminati. Ecco alcuni esempi di punti luminosi:

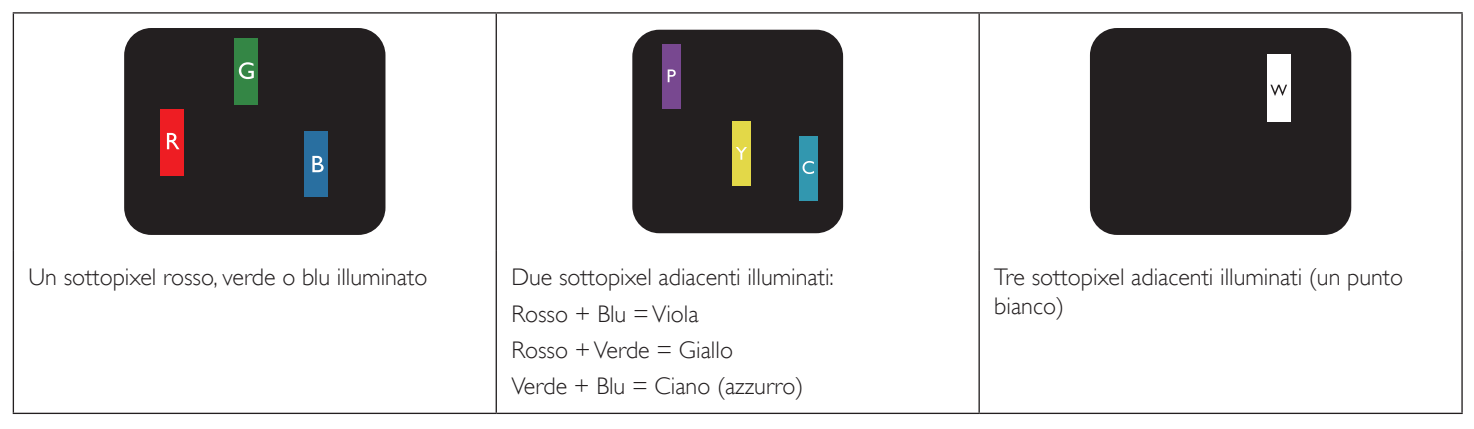

### <span id="page-40-0"></span>**8.4. Punti scuri**

I punti scuri appaiono quando i pixel o i sottopixel sono sempre spenti. Ecco alcuni esempi di punti scuri:

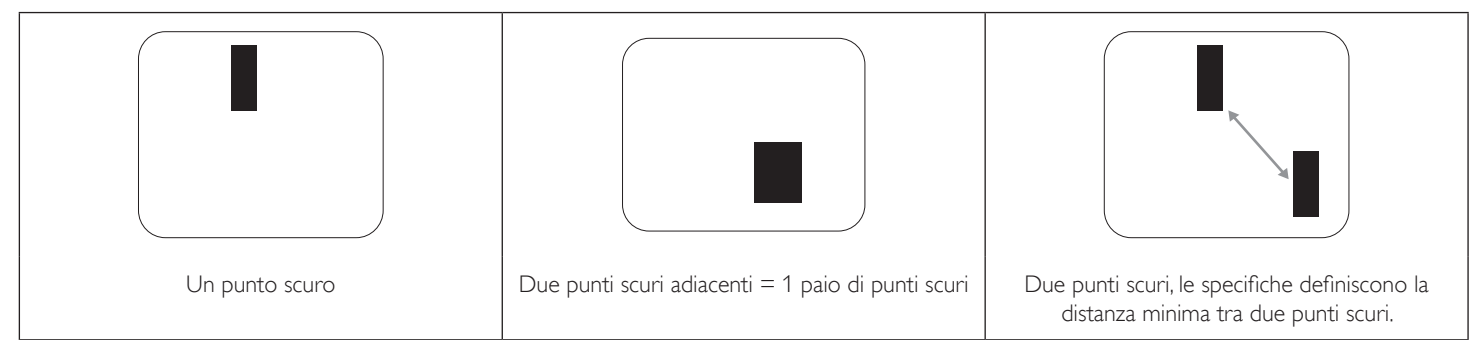

### **8.5. Prossimità dei difetti dei pixel**

Poiché i pixel e i sottopixel adiacenti con lo stesso tipo di difetto sono più evidenti, Philips ha sviluppato anche uno standard che definisce il limite di prossimità dei pixel difettosi. Questi limiti sono indicati nella tabella seguente:

- $\bullet$  Quantità tollerata di punti scuri adiacenti = (punti scuri adiacenti = 1 paio di punti scuri)
- Distanza minima tra i punti scuri
- Numero totale di punti difettosi

### **8.6. Limiti di tolleranza dei difetti dei pixel**

L'utente può richiedere la riparazione del prodotto durante il periodo di garanzia solo se il pannello PDP/TFT dello schermo al plasma/LCD contiene un numero di pixel o sottopixel difettosi superiore ai limiti di tolleranza elencati nella tabella seguente.

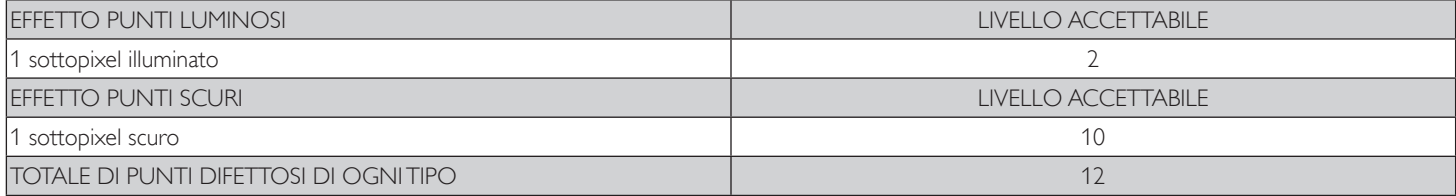

NOTA: \* 1 o 2 sottopixel adiacenti difettosi = 1 punto difettoso

### **8.7. MURA**

Delle macchie scure o patch possono occasionalmente apparire su alcuni display a cristalli liquidi (LCD). Questo fenomeno è noto nel settore come Mura, che è un termine giapponese che significa "irregolarità".Viene usato per descrivere un modello irregolare o una zona in cui l'uniformità dello schermo appare irregolare in determinate condizioni. Mura è la conseguenza del deterioramento dello strato di allineamento dei cristalli liquidi ed è più comunemente causato dal funzionamento prolungato in presenza di elevate temperature ambientali. Mura è un fenomeno presente in tutto il settore e non è riparabile. Inoltre, non è coperto dalle nostre condizioni di garanzia.

Mura è presente dall'introduzione della tecnologia LCD e con schermi sempre più grandi e in funzionamento 24 ore al giorno e 7 giorni alla settimana, molti display si trovano in condizioni di illuminazione scarsa.Tutto ciò si aggiunge alla possibilità di display colpiti da Mura.

### **COME INDIVIDUARE MURA**

Esistono vari sintomi di Mura e anche molteplici cause. Molti di questi sono elencati di seguito:

- Impurità o particelle estranee nella matrice di cristallo
- Distribuzione non uniforme della matrice LCD durante la produzione
- Distribuzione di luminosità non uniforme della retroilluminazione
- Schermo sottoposto a sollecitazioni
- Difetti all'interno delle cellule a cristalli liquidi
- Stress termico indotto: funzionamento ad alte temperature per lunghi periodi di tempo

#### **COME EVITARE MURA**

Anche se non possiamo garantire la completa eradicazione di Mura ogni volta che si presenta, in generale l'aspetto di Mura può essere ridotto con questi metodi:

- Ridurre la luminosità della retroilluminazione
- Usare un salvaschermo
- Ridurre la temperatura ambiente intorno all'unità

# <span id="page-41-0"></span>**9. Pulizia e risoluzione dei problemi**

### **9.1. Pulizia**

#### **Attenzione durante l'uso del display**

- Non portare le mani, il volto o oggetti vicino alle aperture di ventilazione del display. La parte superiore del display in genere è molto calda a causa dell'alta temperatura dell'aria emessa attraverso le aper ture di ventilazione. Si potrebbe andare incontro a lesioni personali o a scottature qualora venissero avvicinate eccessivamente all'apparecchio delle parti del corpo. Inoltre, posizionando degli oggetti accanto alla parte superiore del display si potrebbero avere danni da calore agli stessi nonché al display.
- Assicurarsi di scollegare tutti i cavi prima del trasporto del display. Spostando il display con i cavi collegati è possibile danneggiare i cavi e causare incendi o scosse elettriche.
- • Scollegare la spina dalla presa di corrente come precauzione di sicurezza prima di effettuare qualsiasi tipo di procedura di pulizia o manutenzione.

#### **Istruzioni per la pulizia del pannello anteriore**

- La parte anteriore del display è stata trattata in modo speciale. Pulire la sua superficie in modo delicato usando solo un panno per la pulizia o un panno morbido e senza pelucchi.
- Se la superficie si dovesse sporcare, immergere un panno morbido e senza pelucchi in una soluzione detergente neutra. Strizzare il panno per rimuovere il liquido in eccesso. Pulire la superficie del display per rimuovere lo sporco. Quindi usare un panno asciutto dello stesso tipo per asciugare.
- Non graffiare né urtare la superficie del pannello con le dita o con oggetti duri di qualsiasi tipo.
- Non usare sostanze volatili come spray, solventi o diluenti.

#### **Istruzioni per la pulizia dell'alloggiamento**

- Se l'alloggiamento si sporca, pulirlo con un panno morbido e asciutto.
- Se l'alloggiamento si dovesse sporcare eccessivamente, immergere un panno morbido e senza pelucchi in una soluzione detergente neutra. Strizzare il panno per rimuovere più liquido possibile. Pulire l'alloggiamento. Usare un altro panno asciutto per pulire la superficie finché non è asciutta.
- Non lasciare che l'acqua o il detergente entri in contatto con la superficie del display. Se l'acqua o l'umidità penetrano all'interno dell'unità, potrebbero verificarsi problemi operativi, elettrici e rischi di scosse elettriche.
- Non graffiare né urtare l'alloggiamento con le dita o con oggetti duri di qualsiasi tipo.
- Non usare sostanze volatili come spray, solventi o diluenti sull'alloggiamento.
- Non mettere oggetti in gomma o PVC accanto all'alloggiamento per periodi di tempo prolungati.

# <span id="page-42-0"></span>**9.2. Risoluzione dei problemi**

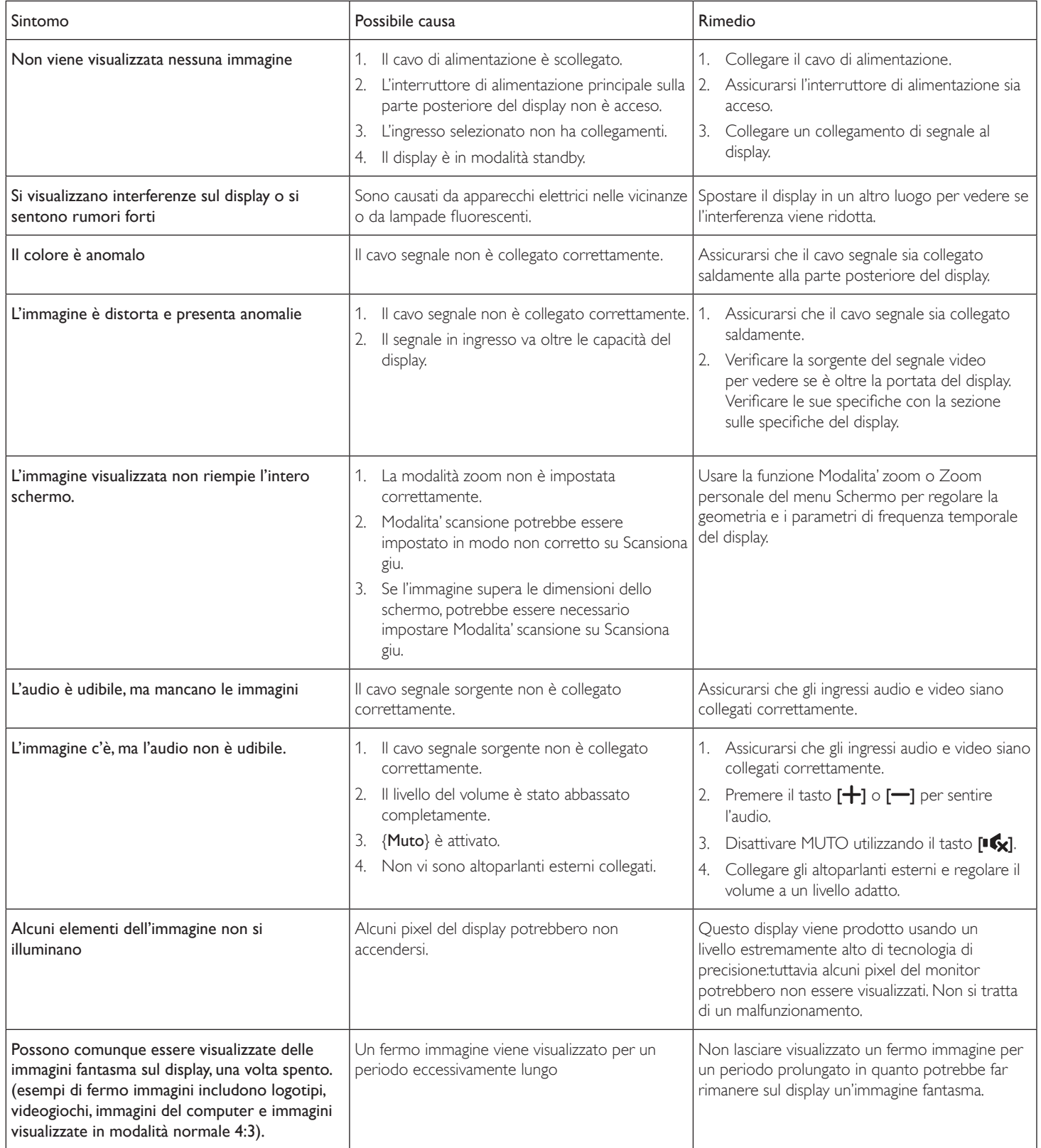

# <span id="page-43-0"></span>**10. Specifiche tecniche**

#### **Display:**

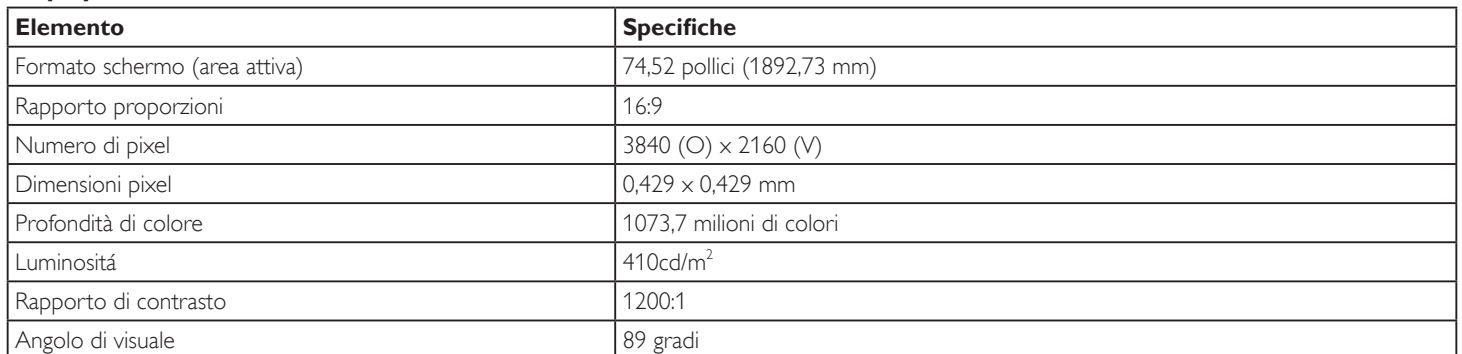

### **Terminali di ingresso/uscita:**

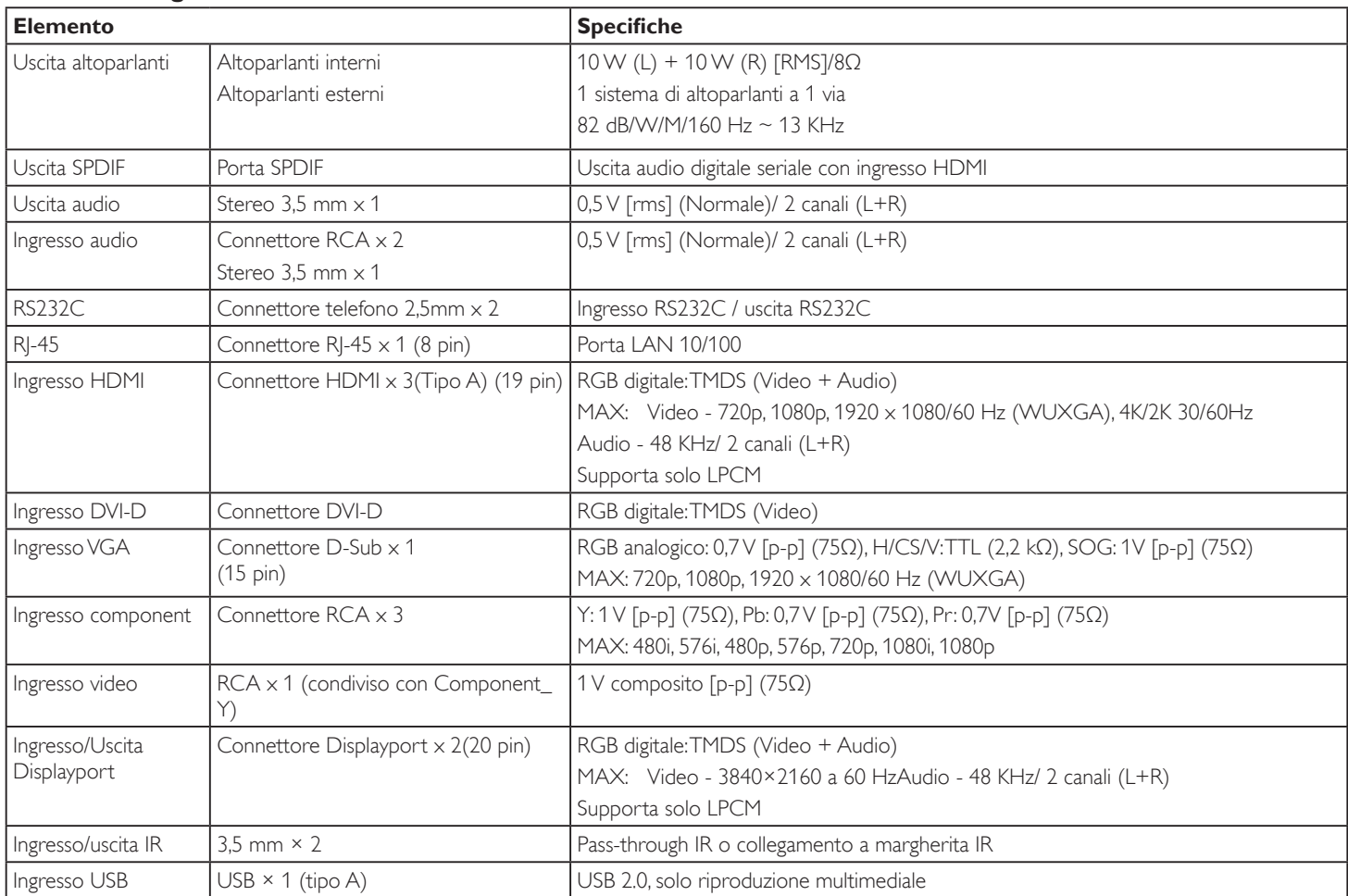

### **Generale:**

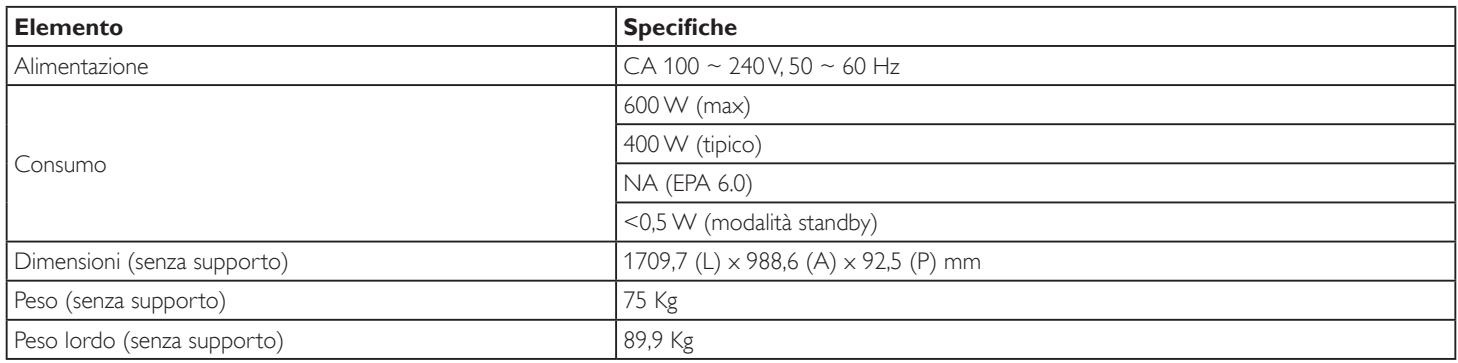

### **Scheda prodotto:**

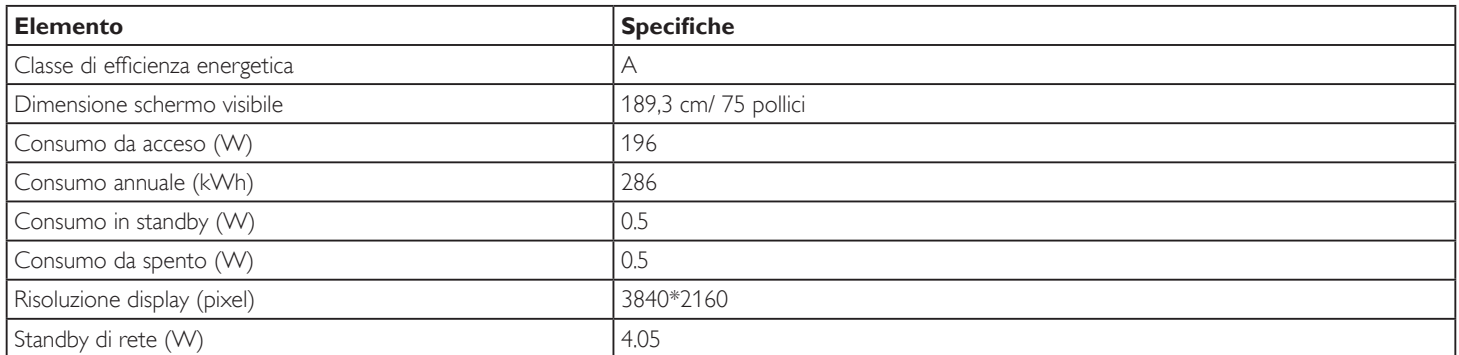

#### **Condizioni ambientali:**

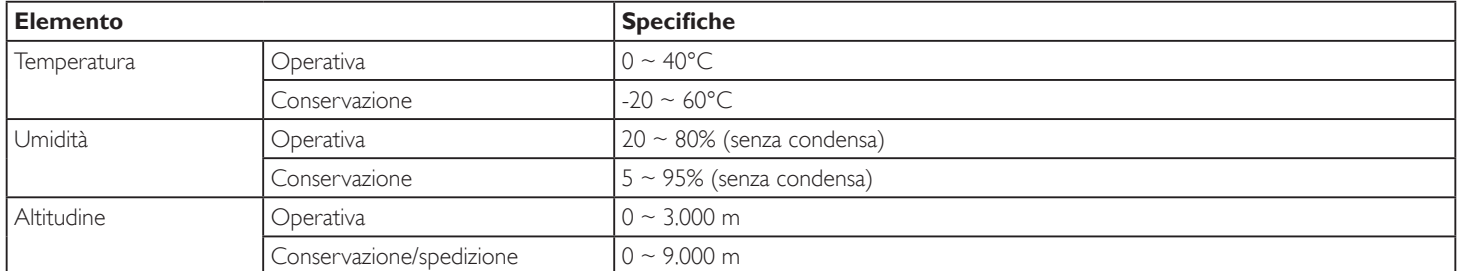

#### **Altoparlante interno:**

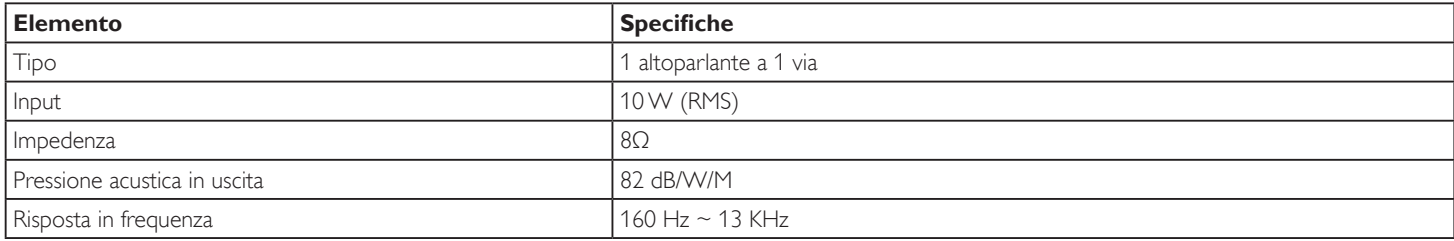

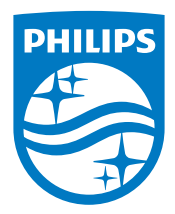

2016 © Koninklijke Philips N.V. Tutti i diritti riservati.

Philips e Philips Shield Emblem sono marchi registrati di Koninklijke Philips N.V. e sono utilizzati sotto licenza da Koninklijke Philips N.V.

Le specifiche sono soggette a modifica senza preavviso.